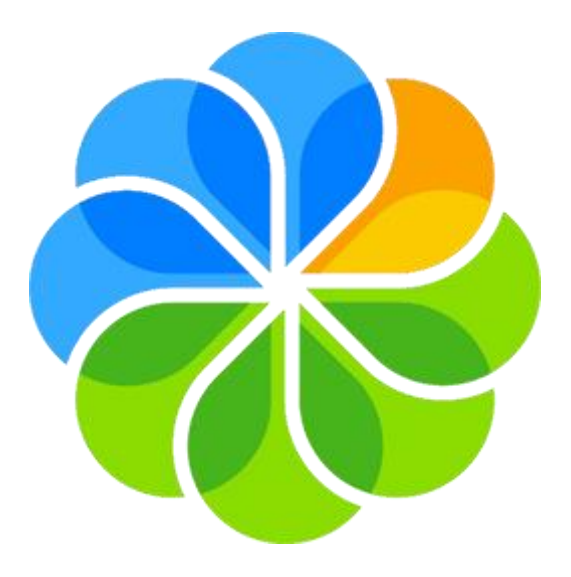

# **Alfresco SHARE Travaillons ensemble !**

*Guide à destination de l'usager*

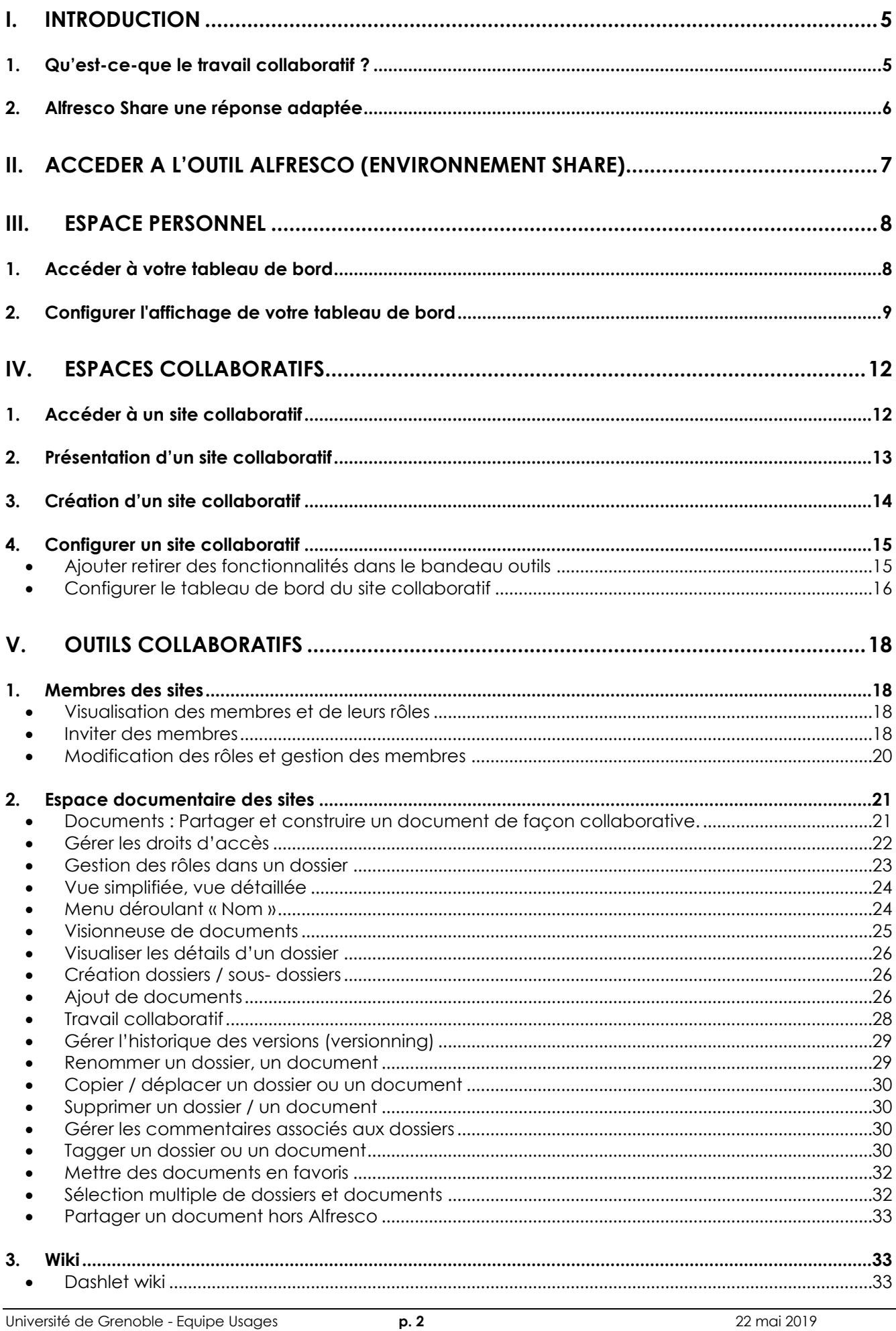

Université de Grenoble - Equipe Usages p. 2 Ce document est publié sous licence Creative Commons Paternité, Pas d'utilisation commerciale, pas de modification

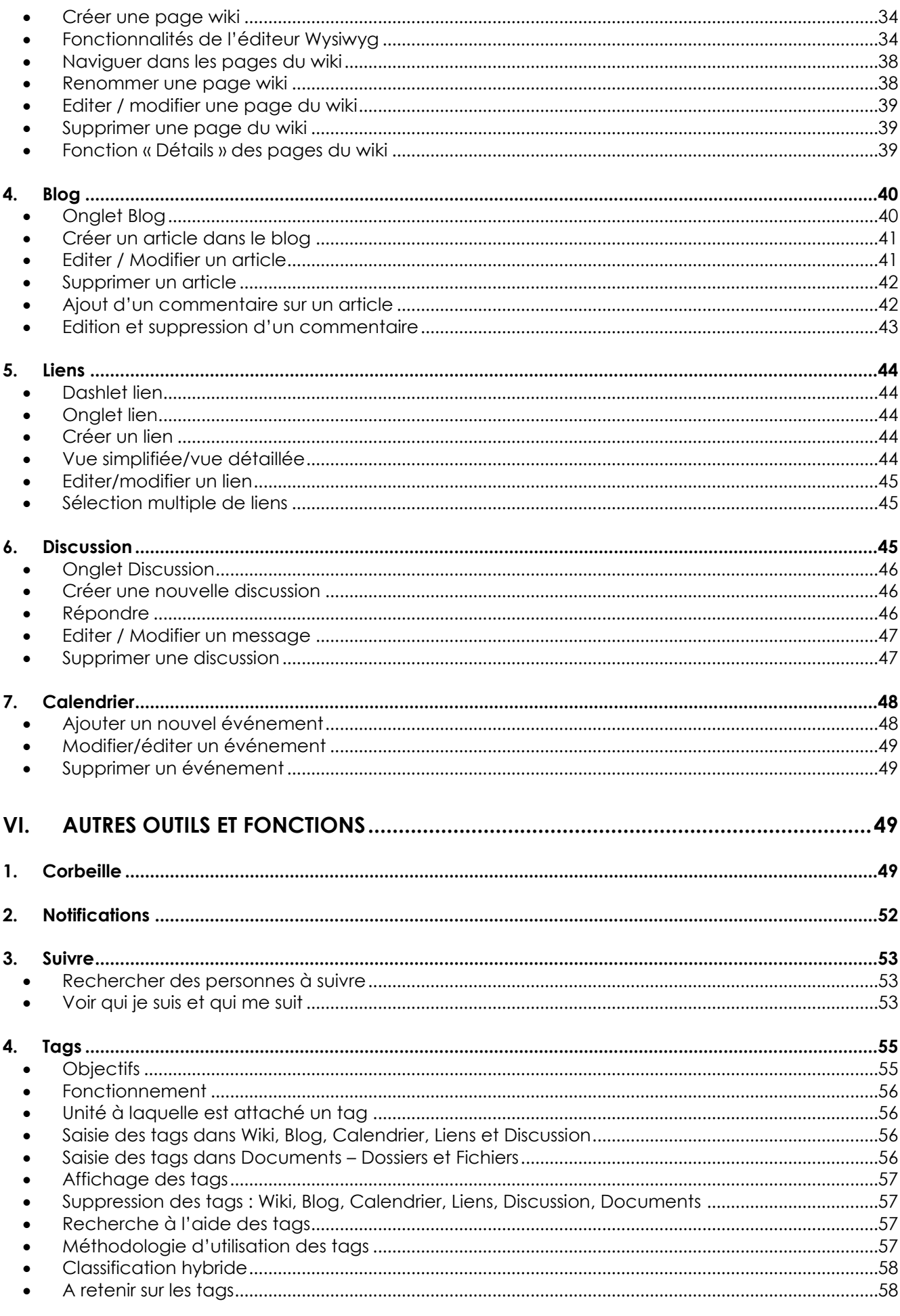

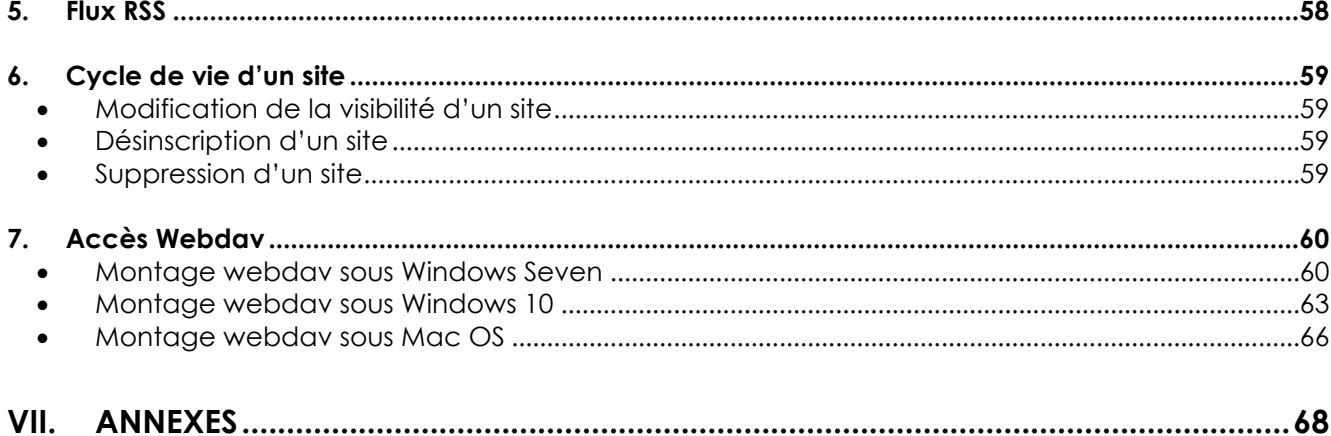

# **I. Introduction**

# **1. Qu'est-ce-que le travail collaboratif ?**

Le travail est souvent naturellement collectif et collaboratif, c'est-à-dire qu'il fait interagir plusieurs acteurs pour la réalisation de tâches qui visent à atteindre un but commun. Mais la notion de travail collaboratif, n'étant plus fondée sur l'organisation hiérarchisée traditionnelle, désigne aujourd'hui plus spécifiquement un nouveau mode de travail où se joignent de nombreuses personnes au moyen des technologies de l'information et de la communication, l'objectif étant bien sûr de maximiser la créativité et l'efficience d'un groupe associé à des projets d'envergure.

Le travail collaboratif suppose que l'on s'affranchisse de plusieurs paradoxes :

- Le paradoxe du rapport aux autres : nous devons vivre à la fois séparés et ensemble. Chacun participe à un mouvement collectif tout en jouant sa propre partition. Nous faisons partie d'un collectif sans pour autant être dissous dans ce collectif ;
- Le paradoxe du rapport au temps : nous devons accepter de perdre du temps pour pouvoir en gagner ;
- Le paradoxe du rapport à l'espace : avant, pour faire partie d'un réseau, pour collaborer, une proximité géographique était nécessaire, ou alors il fallait du temps pour communiquer. Aujourd'hui la nécessité de travailler ensemble, tout en réduisant nos déplacements et en étant le plus rapide possible nous conduit à utiliser des technologies nous permettant de sortir du modèle de proximité géographique ;
- Le paradoxe de notre rapport à l'organisation : les actions anticipées, préparées se voient de plus en plus « bousculées » par des organisations de dernière minute.

Nous devons être réactifs en temps réel sans être « ensemble ».

Les échanges électroniques se multiplient et il devient nécessaire de disposer de plates-formes permettant :

- de centraliser et partager l'information
- de collaborer efficacement
- d'enrichir et de capitaliser sur l'information

Ces besoins de partage et de collaboration adressent de nombreux besoins :

- des groupes de travail
- des échanges avec vos partenaires
- l'accès à l'information pour les membres d'une communauté
- la gestion des connaissances

Dans le cadre de ces projets, les solutions doivent présenter des garanties en terme :

- d'ergonomie et d'interactivité
- de sécurité et de confidentialité.

# **2. Alfresco Share une réponse adaptée**

Alfresco SHARE met à disposition un outil collaboratif complet pour gérer le partage d'informations entre les utilisateurs ayant un projet ou un centre d'intérêt commun en centralisant en un seul endroit tous les éléments associés :

- les documents,
- la documentation dans un wiki,
- la communication dans un blog,
- la liste des événements.
- un forum

pour ainsi faciliter la communication dans des équipes liées à un projet ou partageant un centre d'intérêt commun.

Un tableau de bord utilisateur qui vous présente la synthèse de l'activité des sites auxquels vous collaborez :

- les éléments mis à jour (blog, pages wiki, documents)
- les calendriers
- vos tâches à réaliser dans le cadre de workflows
- des informations externes (lien rss sur des sites...)

Une interface :

- accessible avec votre navigateur, sans aucune installation sur votre poste
- sécurisée
- simple d'utilisation, intuitive
- personnalisable...

# **II. Accéder à l'outil Alfresco (environnement SHARE)**

Vous pouvez y accéder à partir de l'Intranet ou du Portail de votre établissement :

- Pour l'université Grenoble Alpes : [https://intranet.univ-grenoble-alpes.fr](https://intranet.univ-grenoble-alpes.fr/) onglet « Application »
- Pour l'Institut Polytechnique de Grenoble (Grenoble INP) : <http://portail.grenoble-inp.fr/>
- Pour l'université de Savoie : <https://uds-intranet.univ-savoie.fr/>

La connexion s'effectue avec vos identifiant et mot de passe habituels. Sur le portail de votre établissement, cliquez sur le lien vers l'espace collaboratif Alfresco dans la partie « Espace collaboratif ».

Sinon vous pouvez accéder directement à l'application Alfresco via l'adresse : [https://espaces-collaboratifs.grenet.fr](https://espaces-collaboratifs.grenet.fr/) respectez les consignes de connexion).

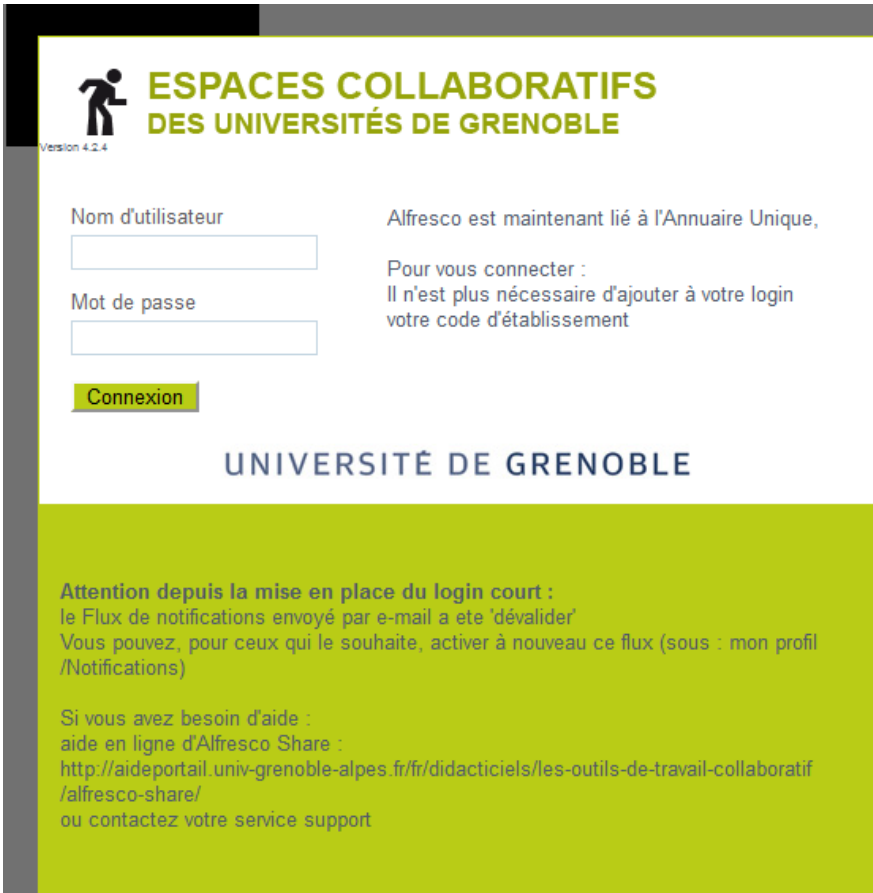

# **III. Espace Personnel**

# **1. Accéder à votre tableau de bord**

Une fois connecté, vous accédez à votre tableau de bord personnel. Cet espace regroupe les informations concernant les activités de vos sites ainsi que les activités des sites dont vous êtes membre. Il est personnel, et personnalisable.

#### **Tableau de bord personnel**

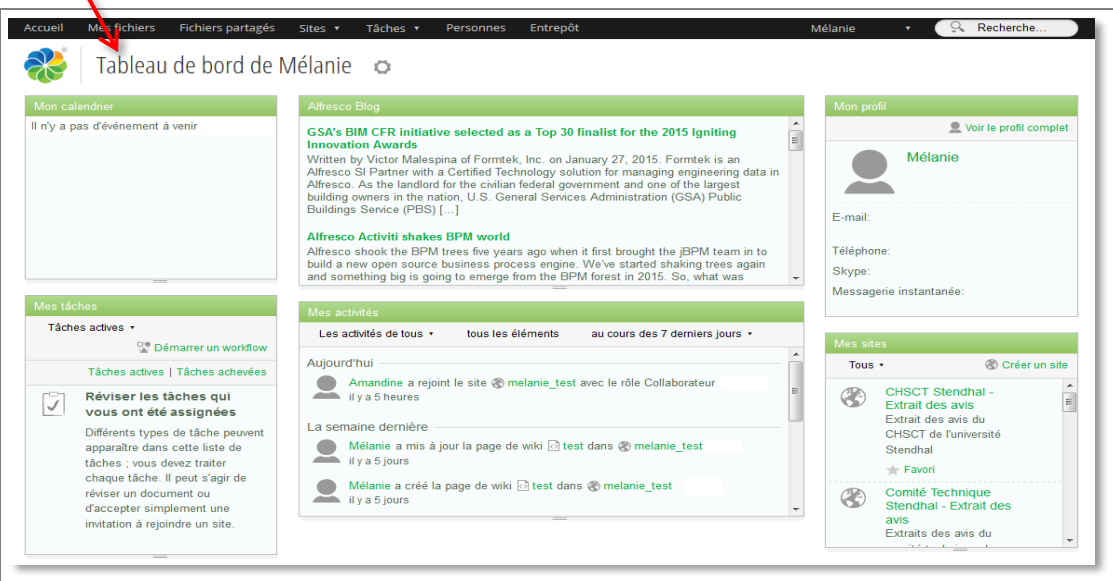

La barre noire en haut des écrans est rattachée à votre tableau de bord personnel.

 $Q_{\rm s}$  Recherche. Mes fichiers Fichiers partagés Sites \* Tâches \* Personnes Entrepôt Mélanie

Elle est disponible en permanence lors de votre navigation sur la plateforme Alfresco. Elle est composée de différents onglets :

**Accueil** : Permet d'accéder à votre tableau de bord personnel.

**Mes fichiers** : Espace permettant de stocker des documents dans un espace qui vous est personnel.

**Fichiers partagés** : Espace permettant de partager vos fichiers avec l'ensemble de la communauté Alfresco. **ATTENTION : Tous les documents déposés ici sont visibles par toutes les personnes ayant accès à la plateforme Alfresco (étudiants et personnels des universités de Grenoble et de Savoie, membres extérieurs invités)**

**Sites** : Permet d'accéder à un menu déroulant dans lequel vous retrouvez vos sites récemment consultés et vos sites favoris. Il vous permet également d'accéder à la « Recherche de sites », ou à la fenêtre de création de site (voir p.14).

**Tâches** : Permet d'accéder aux tâches qui vous ont été assignées, ou à celles que vous avez assignées.

**Personnes** : Permet de rechercher tous les membres de la communauté Alfresco.

**Entrepôt** : Cet espace est lié à des fonctionnalités avancées. Vous n'aurez jamais besoin d'y accéder.

**Prénom Nom** de l'utilisateur **:** Permet de se déconnecter, d'accéder à la page d'Aide Alfresco, et de gérer son Profil (informations sur votre compte, sites desquels vous êtes membre, contenu récemment ajouté ou modifié par vous, corbeille (voir p.53), activer/désactiver les notifications (voir p.56), les membres que vous suivez ou qui vous suivent (voir p.57).

# **2. Configurer l'affichage de votre tableau de bord**

Votre tableau de bord est composé de plusieurs cadres, appelés « dashlets ».

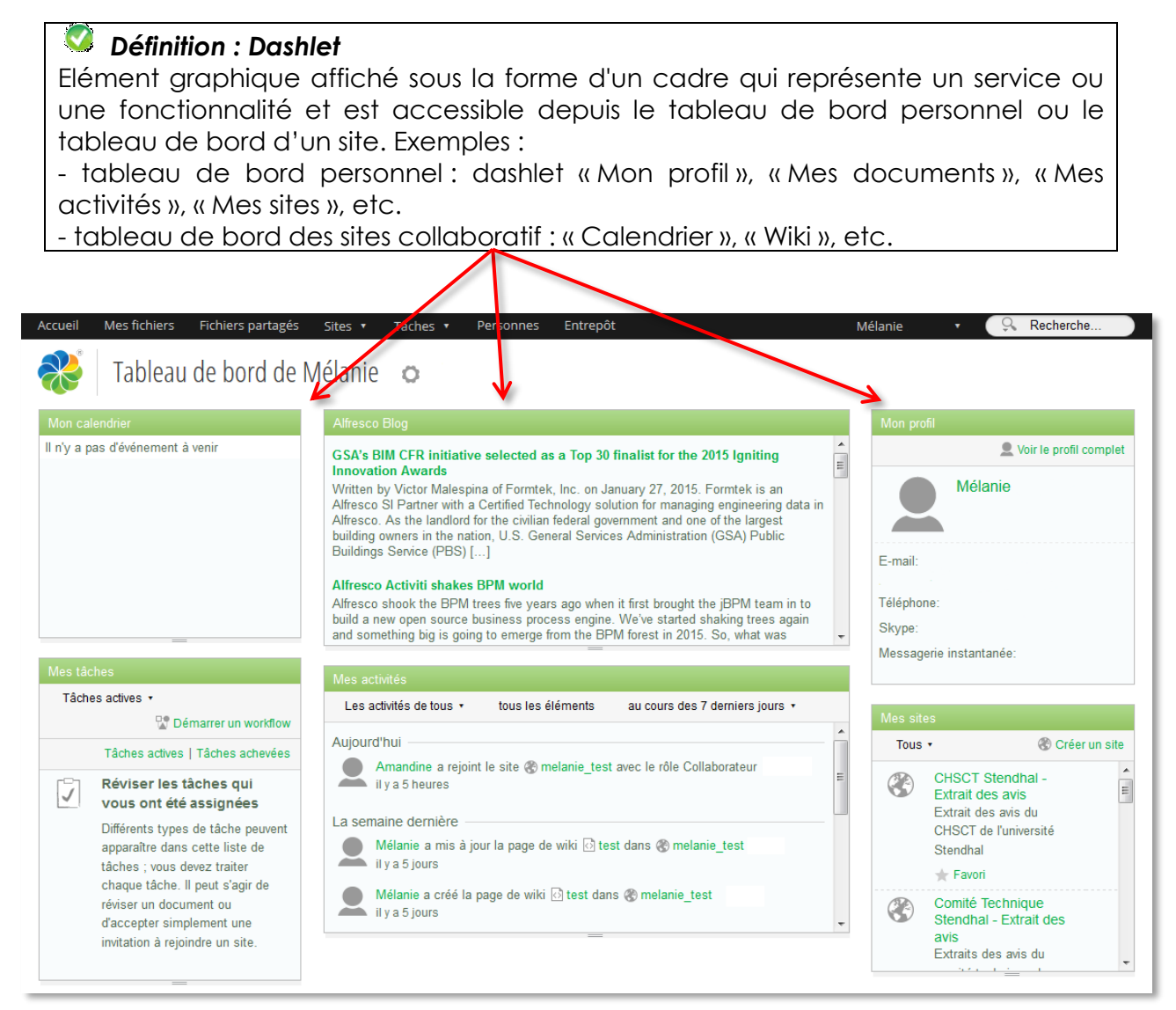

#### **L'icône point d'interrogation**

L'icône « ? » se trouve au survol (lorsque vous passez votre curseur de souris) au coin de chaque dashlet. En cliquant dessus, vous aurez une présentation du dashlet et de ses fonctionnalités.

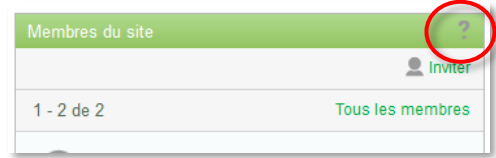

#### *Liste des dashlets qu'il est possible d'afficher sur le tableau de bord personnel :*

**Mes activités :** Permet d'avoir une information sur les activités des sites dont vous êtes membre (dépôts de documents, modifications….).

**Documents édités par moi** : Permet de lister les derniers documents (documents, messages de blog, pages de wiki et messages de forum) que vous avez édités. Il n'y a pas d'affichage par défaut sur le tableau de bord.

**Mes documents :** Permet de visualiser mes documents, organisés en 3 catégories : favoris, verrouillés par moi et modifiés.

**Mes espaces de réunion :** Un espace de réunion est un type de site créé en dehors d'Alfresco. Ce dashlet répertorie tous vos sites de type espace de réunion.

**Mon profil :** Ce dashlet présente un résumé de vos données personnelles. A partir de ce dashlet, vous pouvez accéder à votre profil utilisateur complet.

**Mes sites** : Permet de lister les sites collaboratifs auxquels vous avez accès. Tous les sites sont listés sans distinction des rôles que vous avez dans ces sites.

**Mes tâches :** Ce dashlet répertorie toutes les tâches qui vous ont été assignées.

**Mes espaces documentaires :** Un espace documentaire est un type de site créé en dehors d'Alfresco. Ce dashlet répertorie tous vos sites de type espace documentaire.

**Mon calendrier :** Ce dashlet présente les événements à venir pour les sites dont vous êtes membre.

**Mes discussions :** Permet de visualiser les derniers commentaires sur les forums de discussion des sites desquels vous êtes membre.

**Recherche de site :** Ce dashlet permet d'effectuer une recherche de sites et d'afficher les résultats.

**Recherche sauvegardée :** Ce dashlet permet de configurer une recherche et d'afficher les résultats. Configurez le dashlet pour sauvegarder la recherche et définir le texte du titre du dashlet.

**Vue web** : Permet d'afficher le contenu d'un site web extérieur. On peut modifier le nom de ce dashlet et imposer la taille en hauteur d'affichage du site web visualisé.

**Flux RSS** : Ce dashlet présente le flux RSS de votre choix.

**Flux d'actualités Alfresco :** Ce dashlet affiche les dernières nouvelles des évolutions de l'outil Alfresco.

#### *Choix des dashlets à afficher*

Pour choisir les dashlets à afficher ainsi que leur emplacement, vous pouvez utiliser la petite roue dentée située en haut du tableau de bord.

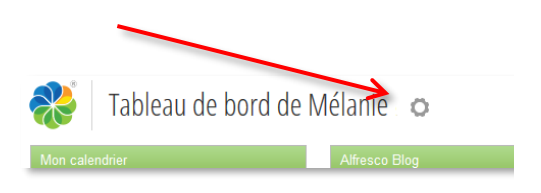

En cliquant sur « Changer la disposition », vous pouvez changer le nombre de colonnes à afficher, de façon à répartir les « dashlets » sur la fenêtre de votre navigateur web.

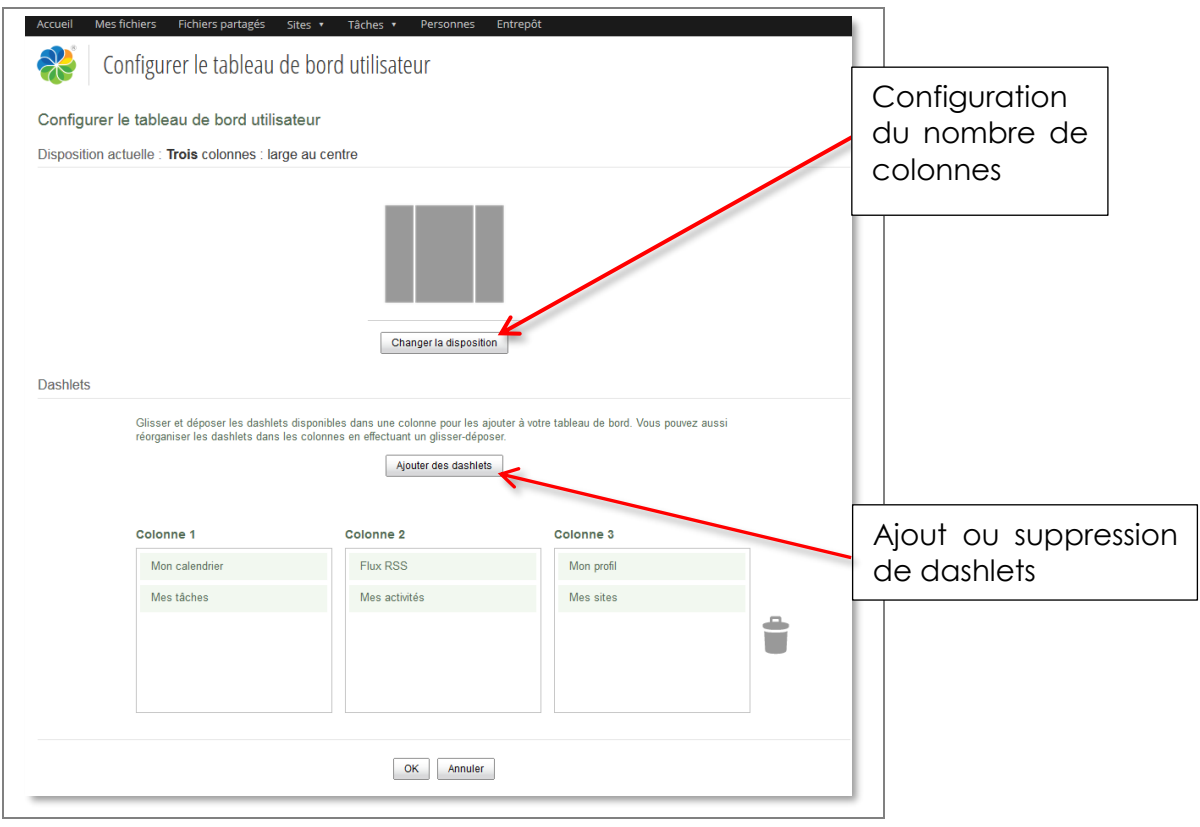

*Attention*, quand on diminue le nombre de colonnes d'affichage, les dashlets des colonnes masquées disparaissent. Il faut donc d'abord répartir les dashlets utiles sur les colonnes à afficher.

En cliquant sur le bouton « Ajouter des dashlets », vous pouvez ajouter, enlever, bouger les dashlets selon vos envies, simplement en les faisant glisser vers la position souhaitée dans la colonne choisie. Vous pouvez ajouter plusieurs fois le même dashlet si vous le souhaitez.

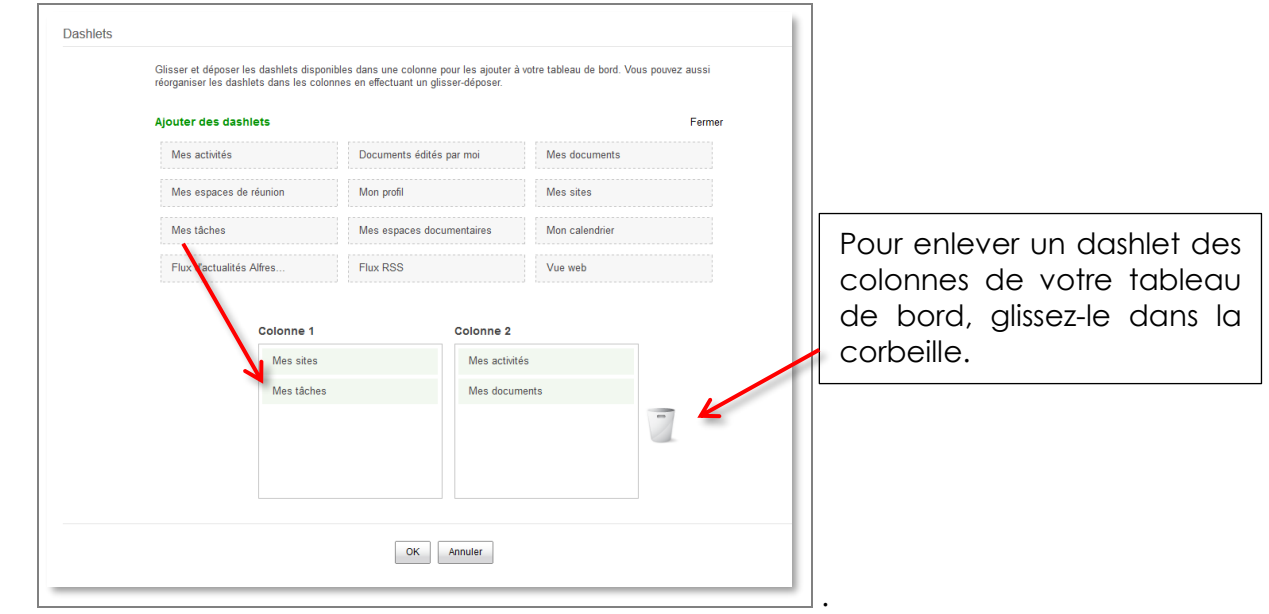

### **IV. Espaces collaboratifs 1. Accéder à un site collaboratif**

#### *Définition : Site collaboratif*

Un site collaboratif est un espace de travail numérique accessible à plusieurs usagers ou groupes d'usagers.

Cet espace collaboratif permet de partager, produire et/ou co-produire des documents numériques. A cela s'ajoute un ensemble de services de planification, d'organisation, de communication et d'information. Les différents rôles alloués aux membres du site leurs permettent d'avoir des droits gradués.

Vous disposez de plusieurs modes d'accès aux sites collaboratifs qui vous sont autorisés.

#### *Accéder à un site depuis le dashlet « Mes sites » :*

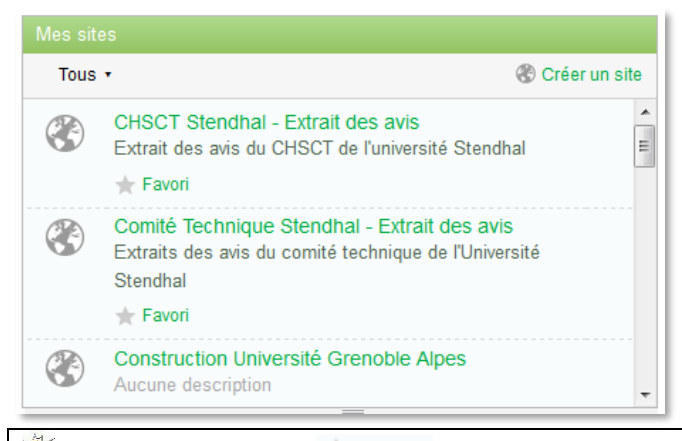

Ce dashlet vous propose une liste des sites dans lesquels vous êtes membre. Il vous suffit de cliquer sur le titre du site.

Si vous cliquez sur situé sous la description du site, alors ce site sera classé dans vos favoris **dans Alfresco-Share et non pas dans votre navigateur.**

#### *Accéder à un site classé dans vos favoris :*

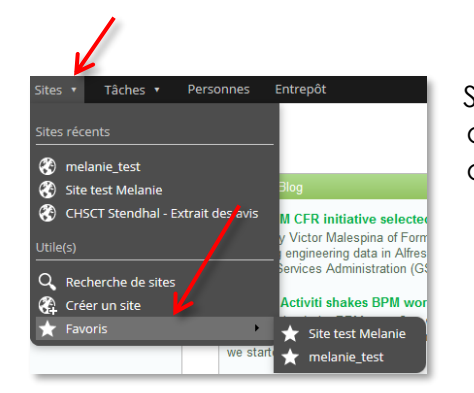

Sur le bandeau haut de votre tableau de bord, vous disposez d'un bouton « Sites ». Si vous cliquez sur ce bouton, vous avez accès à vos sites favoris.

#### *Rechercher un site collaboratif public*

Alfresco-Share permet de créer des sites collaboratifs publics. Ces sites sont accessibles à tous les membres de la communauté « Université de Grenoble » (étudiants, personnels, invités extérieurs). Pour accéder à ces sites vous n'avez pas besoin d'en être membre. Par contre ces sites ne sont pas listés dans le dashlet « Mes sites ». Pour les trouver, il faut utiliser la fonction « Recherche de sites » (voir illustration ci-dessus : la recherche de sites apparaît au-dessus de vos sites favoris).

# **2. Présentation d'un site collaboratif**

Lorsque vous accédez à un site collaboratif, vous arrivez sur le tableau de bord du site.

*Attention :* ne pas confondre votre tableau de bord et le tableau de bord du site collaboratif.

Le tableau de bord du site collaboratif regroupe des dashlets relatifs au site. Les dashlets et leur positionnement sur le tableau de bord sont modifiables par certains membres du site (gestionnaires).

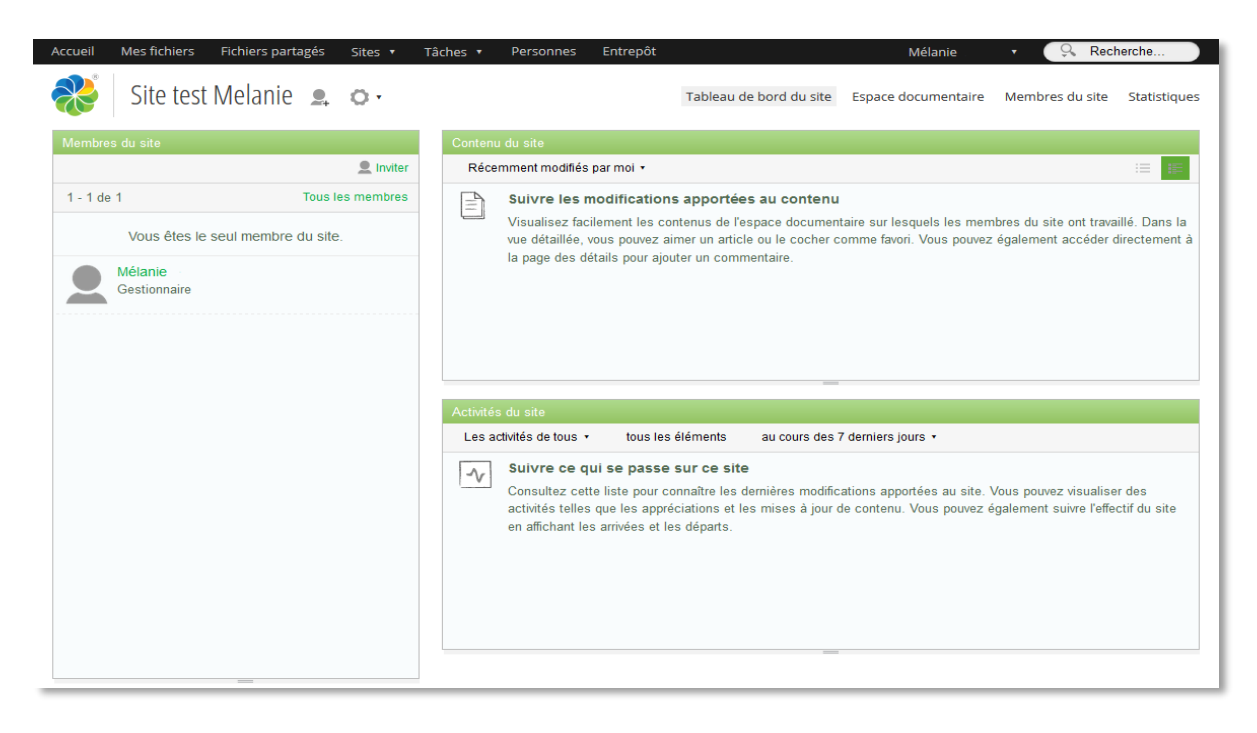

#### *Définition : Les rôles dans un site collaboratif*

Les membres d'un site collaboratif peuvent avoir différents rôles. A chacun des rôles correspondent des droits sur les services du site (Cf. le « Tableau des rôles » en annexe).

Il existe 4 rôles :

- **Gestionnaire**
- **Collaborateur**
- Contributeur
- **Lecteur**

Le créateur d'un site collaboratif a le rôle de « Gestionnaire ». Il peut configurer le site, inviter des membres et leur attribuer un rôle. **Il est préférable qu'un site compte au minimum deux membres** « Gestionnaire » au minimum afin d'assurer sa continuité en cas d'absence de l'un ou de l'autre.

Il est également important pour un « Gestionnaire » de gérer et de mettre à jour régulièrement les sites collaboratifs et leurs membres (changement de rôles, suppression de membres, documentation, suppression de site obsolète, etc.).

*Vous trouverez la description détaillée des rôles Alfresco dans l'annexe du guide (p.73).*

# **3. Création d'un site collaboratif**

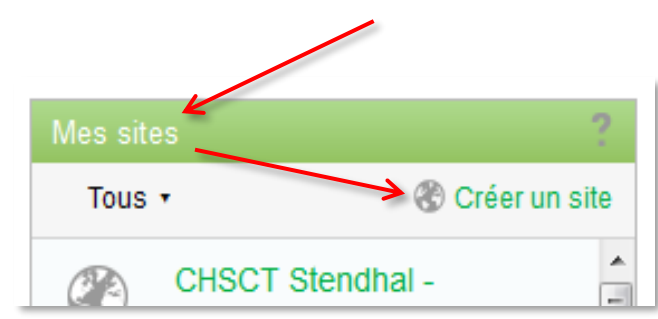

A partir de votre **tableau de bord personnel** vous pouvez créer un site collaboratif, soit à partir du dashlet «Mes sites », en cliquant sur «Créer un site».

Ou en utilisant le bouton « Sites » dans le bandeau haut, que ce soit sur votre tableau de bord personnel ou lorsque vous êtes dans un site collaboratif. Choisissez « Créer un site » dans le menu déroulant ».

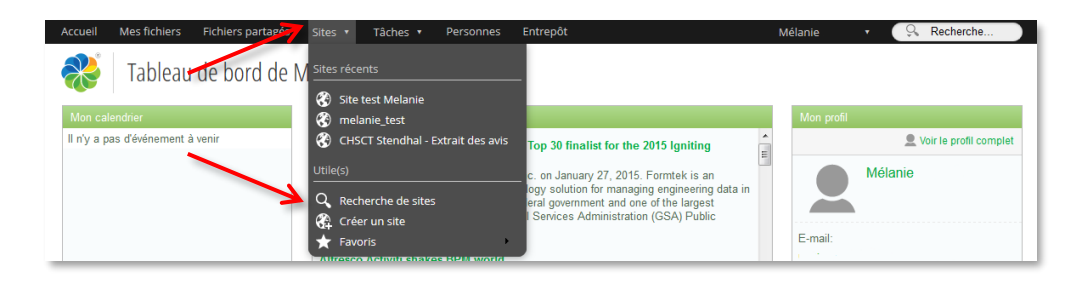

La demande de création de site provoque l'ouverture d'une boite de dialogue :

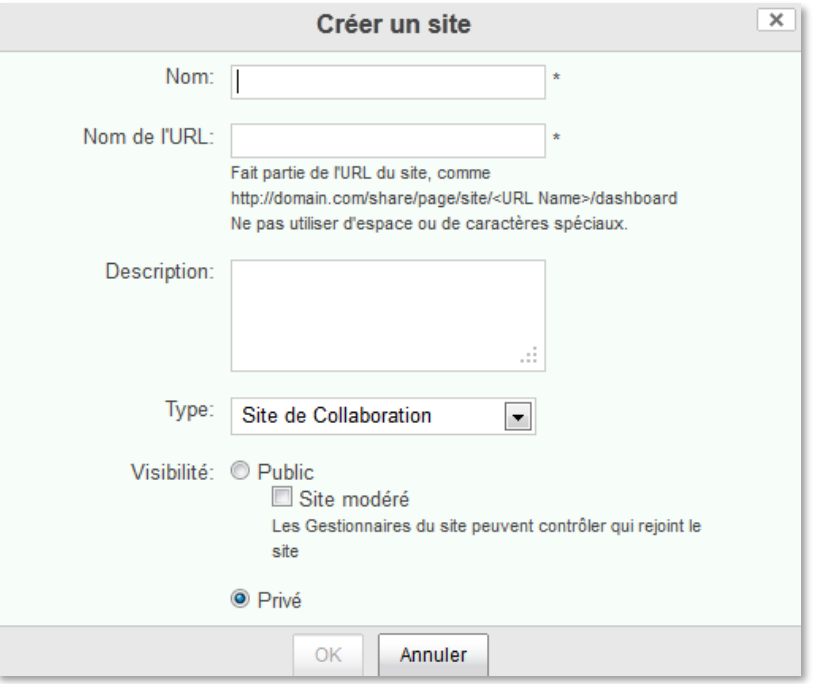

Vous devez obligatoirement renseigner les champs suivants (marqués d'un astérisque) :

- *Nom* : c'est le nom qui apparaîtra dans le dashlet « Mes sites », choisissez le explicite.
- *Nom de l'URL* : c'est une partie de l'url du site.

*Attention :* Le nom de l'url constitue une partie de l'adresse qui permet d'accéder au site sur Internet. Seuls les lettres minuscules non accentuées, majuscules et les chiffres sont autorisés. Les espaces ne sont pas autorisés.

Université de Grenoble - Equipe Usages **p. 14** 22 mai 2019 Ce document est publié sous licence Creative Commons Paternité, Pas d'utilisation commerciale, pas de modification

- *Type (de site)* : à ce jour vous ne pouvez créer qu'un seul type de site, "un site de collaboration".
- *Accès* : vous avez le choix entre trois catégories de sites :

**Sites publics,** visibles par tous les membres de la communauté de l'Université de Grenoble sans restriction, les visiteurs ne peuvent que visualiser le contenu du site collaboratif. Ils n'ont aucun droit sauf celui de rejoindre le site public en tant que lecteurs.

**Sites publics avec accès modéré.** Si vous souhaitez modérer l'accès à ce site sans désigner nominativement les membres, il suffit de cocher la case "Site modéré". Dans ce cas, les "visiteurs" demandent à accéder au site et le ou les gestionnaires peuvent décider si ils donnent ou non l'accès au site. Cette fonctionnalité permet de contrôler l'accès à un site collaboratif sans avoir à désigner a priori les membres, mais elle demande un travail de modération important aux gestionnaires.

**Sites privés.** Seuls des membres ou groupes de membres désignés par le ou les gestionnaires du site collaboratif ont accès à ce site "privé". De plus ils peuvent se voir affecter des rôles différents.

# **4. Configurer un site collaboratif**

L'apparence visuelle d'un site collaboratif peut être modifiée par le créateur du site et toute autre personne ayant le rôle de gestionnaire. Cette modification peut porter sur deux éléments du site collaboratif : le bandeau outils et le tableau de bord du site.

#### **Ajouter retirer des fonctionnalités dans le bandeau outils**

Les différentes fonctionnalités d'un site collaboratif sont accessibles depuis un bandeau outils. Les fonctionnalités disponibles sont :

- **Wiki**
- **Blog**
- Espace documentaire
- Calendrier
- Liens
- **Discussions**
- Listes de données
- Membres du site (accès gestionnaire)

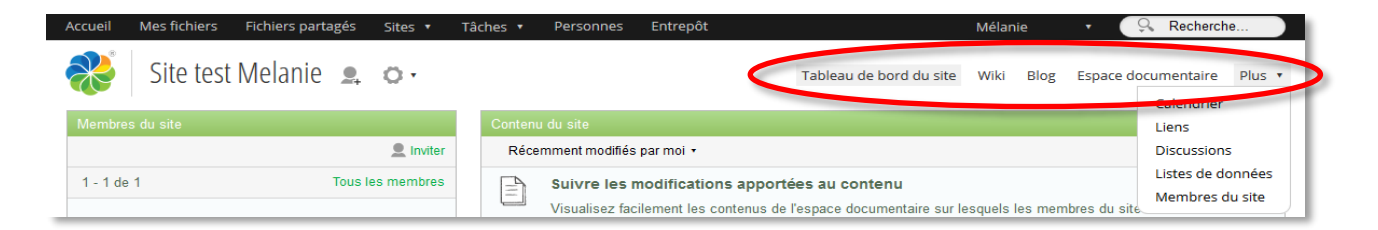

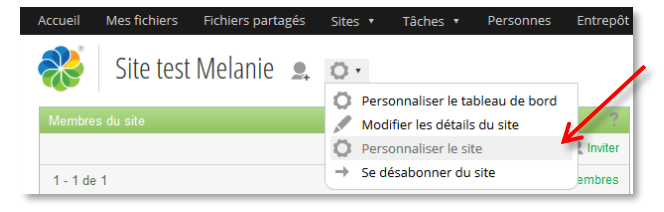

Les fonctionnalités disponibles sur ce bandeau peuvent être modifiées par suppression ou ajout en utilisant la fonction « Personnaliser le site », accessible via la roue dentée (réservée aux gestionnaires).

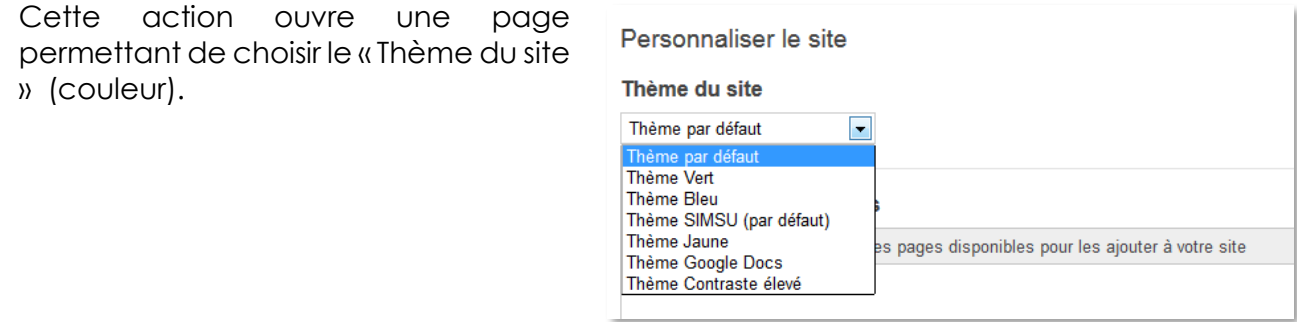

Ensuite, vous pouvez organiser les outils du bandeau outils de votre site.

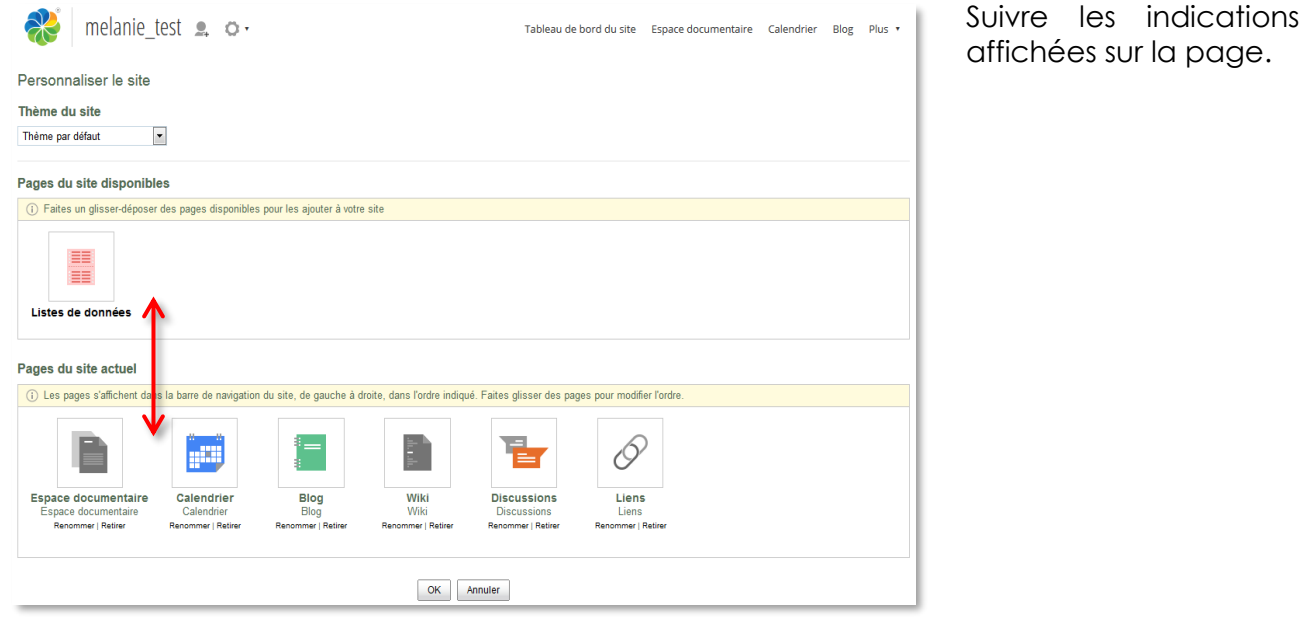

#### **Configurer le tableau de bord du site collaboratif**

Vous pouvez changer la disposition, ajouter et supprimer des dashlets, de la même façon que pour votre tableau de bord personnel, en cliquant sur le bouton « Personnaliser le tableau de bord ».

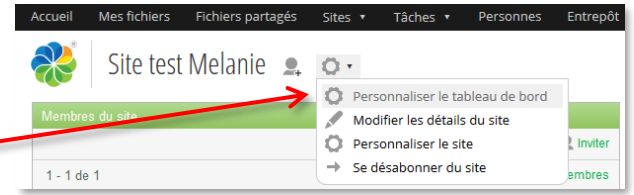

*Attention* : Seuls les membres du site ayant le rôle de gestionnaire peuvent configurer le site et le tableau de bord du site. **Ne pas confondre tableau de bord du site et tableau de bord personnel.**

#### *Liste des dashlets qu'il est possible d'afficher sur le tableau de bord d'un site :*

(Pour avoir des informations complémentaires sur chaque dashlet, cliquer sur « ? » qui s'affiche au survol de le dashlet)

**Contenu du site :** Visualiser le suivi des modifications des documents.

**Activités du site** : Lister les dernières activités sur le site (ajout d'un document, modification d'une page Wiki, etc.) réalisées par les membres. Et permet de savoir qui a rejoint et quitté le site.

Les filtres permettent d'afficher les activités par période de temps et par propriétaire :

Premier filtre

- Mes activités  $\blacktriangledown$
- Les activités de tous les autres  $\blacktriangledown$
- Les activités de tous $\blacktriangledown$
- Je suis  $\blacktriangledown$  (voir p.57)

Deuxième filtre

- appartenances  $\blacktriangledown$
- tous les éléments  $\blacktriangledown$
- mises à jour de l'état  $\blacktriangledown$
- commentaires  $\blacktriangledown$
- contenu v

Troisième filtre

- aujourd'hui v
- au cours des 7 derniers jours  $\blacktriangledown$
- au cours des 14 derniers jours  $\blacktriangledown$
- au cours des 28 derniers jours  $\blacktriangledown$

**Wiki** : créer et personnaliser des dashlets.

**Remarque sur le site** : afficher un message spécifique.

**Profil du site** : afficher les caractéristiques du site.

**Membres du site** : afficher les membres du site et leur profil et prendre connaissance des données les concernant

**Recherche de sites** : effectuer une recherche de sites et d'afficher les résultats.

**Calendrier du site** : présenter les événements à venir pour ce site.

**Liens du site** : présenter les liens pertinents pour ce site.

**Prévisualisation d'images** : afficher les images figurant dans un dossier de l'espace documentaire.

**Listes des données du site** : afficher des listes de données créées par le gestionnaire.

**Flux RSS** : (Alfresco Blog) présenter le flux RSS de votre choix. Cliquer sur l'icône d'édition du dashlet pour modifier le flux.

**Vue web** : présenter le site Web de votre choix. Cliquez sur l'icône d'édition du dashlet pour modifier l'adresse Web. Lorsque vous cliquez sur le titre du dashlet, le site Web s'affiche dans une autre fenêtre.

**Flux d'actualité Alfresco** (Newest Add-ons): afficher les dernières nouvelles sur les addons d'Alfresco. Cliquer sur l'icône d'édition du dashlet pour modifier le flux.

**Mes discussions** : Dashlet Forum de discussion. Consulter les derniers messages sur le forum de discussion.

**Recherche sauvegardée** : configurer une recherche et afficher les résultats.

Ce dashlet est idéal pour générer des vues de rapport dans un site.

# **V. Outils collaboratifs**

### **1. Membres des sites**

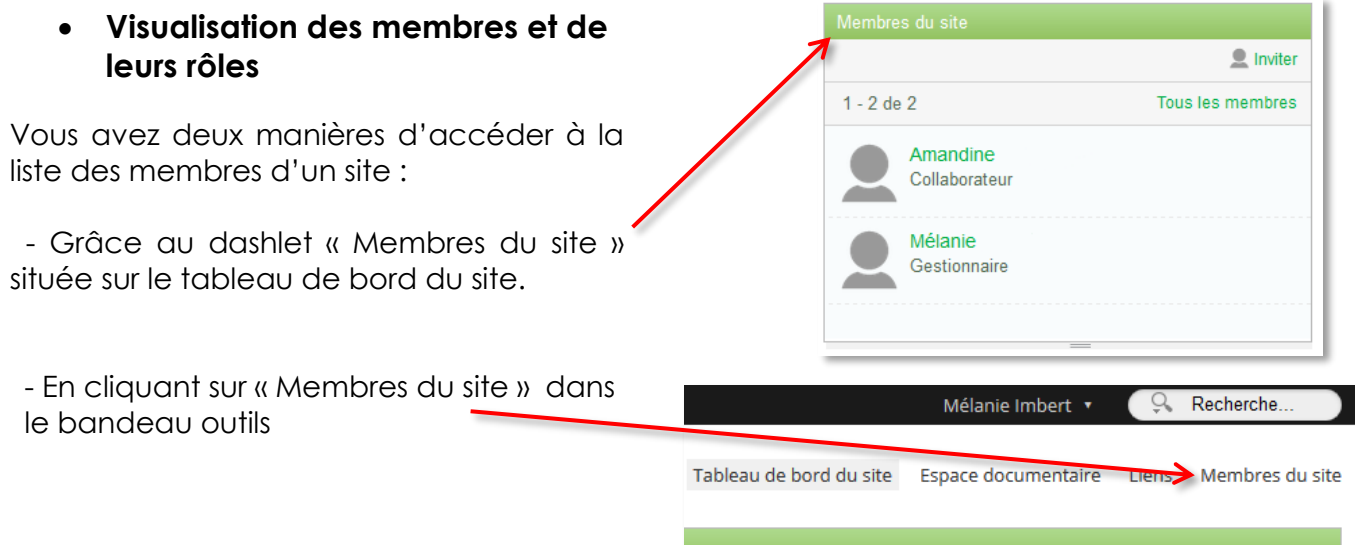

Pour rechercher plus rapidement un membre du site, inscrivez son nom dans le champ.

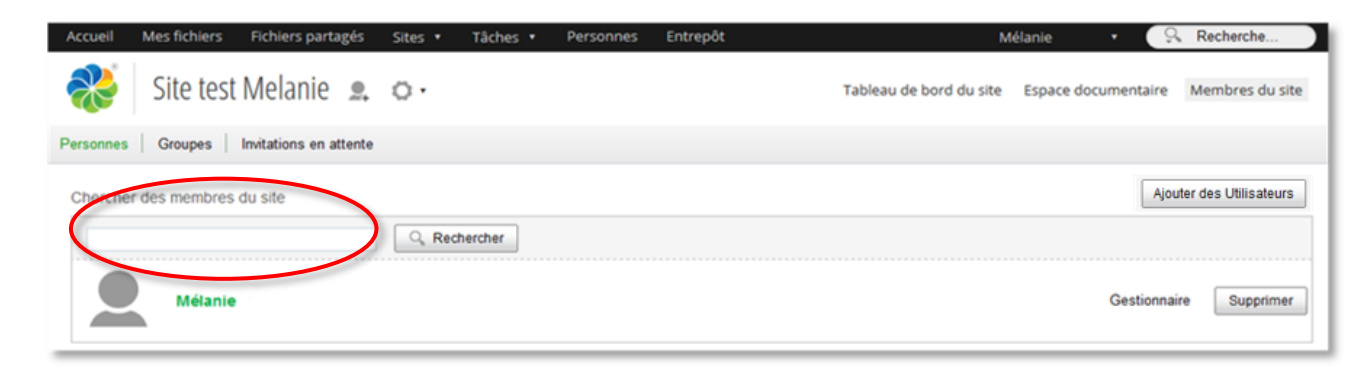

#### **Inviter des membres**

*Attention* : Seuls les gestionnaires peuvent inviter des membres et gérer leurs rôles.

À partir de la liste des membres ci-dessus, il est possible d'inviter des utilisateurs en cliquant sur « Ajouter des utilisateurs » et la page ci-dessous s'affiche.

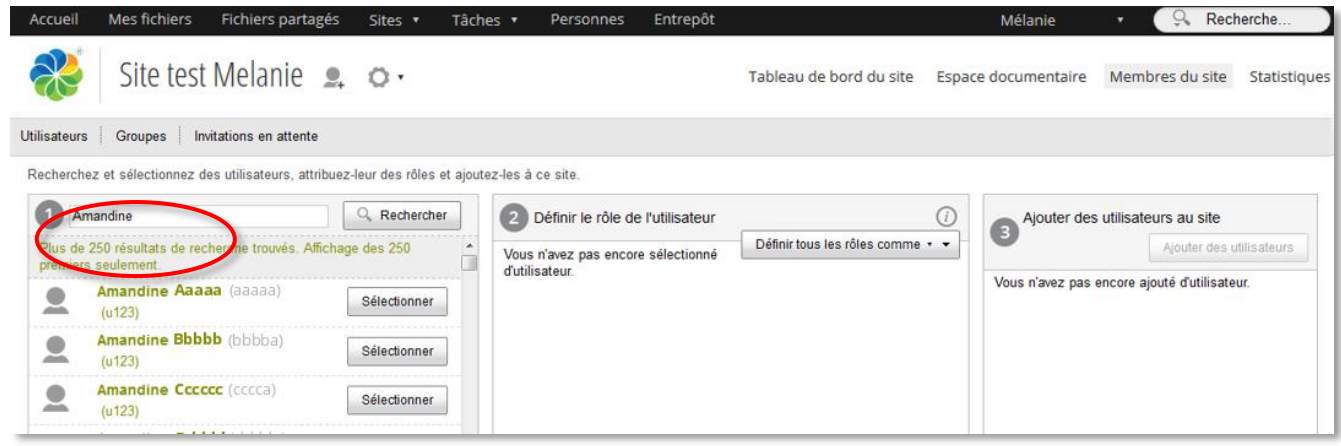

#### **Inviter un utilisateur interne à l'annuaire Alfresco** (membres des universités)

- Recherchez une personne en renseignant le premier champ avec au moins trois caractères.
- Cliquez sur « Sélectionner » face à la personne choisie (en cliquant seulement sur le nom, vous avez accès à la fiche du membre mais il n'est pas ajouté comme membre dans le site).
- dans la colonne *2 Définir un utilisateur*, sélectionnez son rôle (voir annexe tableau des rôles p. 72).
- Validez l'invitation en cliquant sur « Ajouter des utilisateurs » dans la colonne *3 Ajouter des utilisateurs au site*.

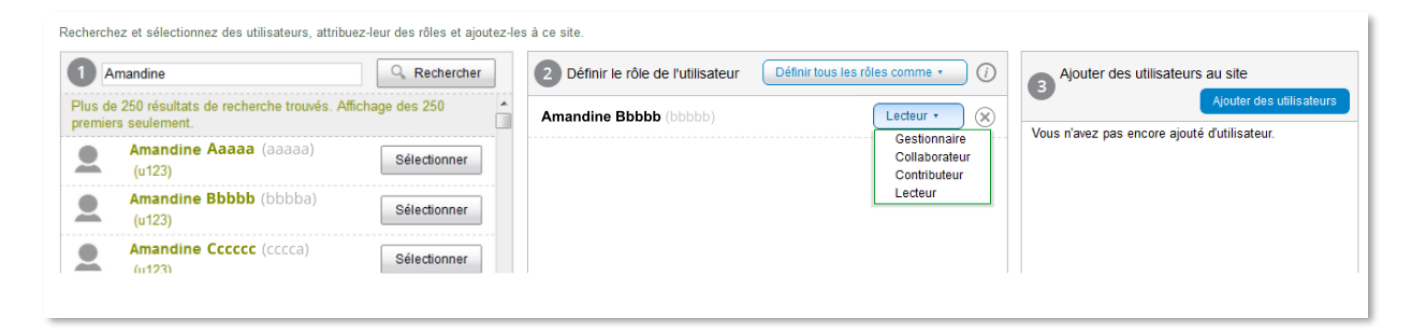

**Inviter un utilisateur externe à l'annuaire Alfresco** (personne extérieure à l'Université)

- Dans le pavé « Ajouter des utilisateurs externes » renseignez tous les champs.
- Cliquez sur « Ajouter » puis dans le pavé de droite sélectionnez un rôle (voir annexe tableau de rôles p. 72).
- Validez l'invitation en cliquant sur « Inviter »

*Attention* : Cette invitation se fait sous la responsabilité de la personne qui invite. Il est donc vivement recommandé de demander aux personnes invitées de lire les conditions d'utilisations de la plateforme Alfresco (accessible dans le bandeau en bas du site), ces dernières renvoyant également à notre charte d'usage du système d'information.

Université de Grenoble - Equipe Usages **p. 19** 22 mai 2019 Ce document est publié sous licence Creative Commons Paternité, Pas d'utilisation commerciale, pas de modification Un mail avec des identifiants de connexion au site lui sera envoyé à l'adresse renseignée. Un utilisateur **extérieur ne peut pas inviter d'autres personnes extérieures à la plateforme**, par contre, Il peut créer un site, et inviter des personnes sur ce site à condition qu'elles soient déjà connues d'Alfresco.

Il est également possible d'inviter de nouveaux membres à partir de le dashlet « Membres du site » en cliquant sur « Inviter ».

#### **Inviter un groupe**

Il est possible d'inviter un groupe d'utilisateurs.

- Cliquez sur l'onglet « Groupes » de la page Membre du site.

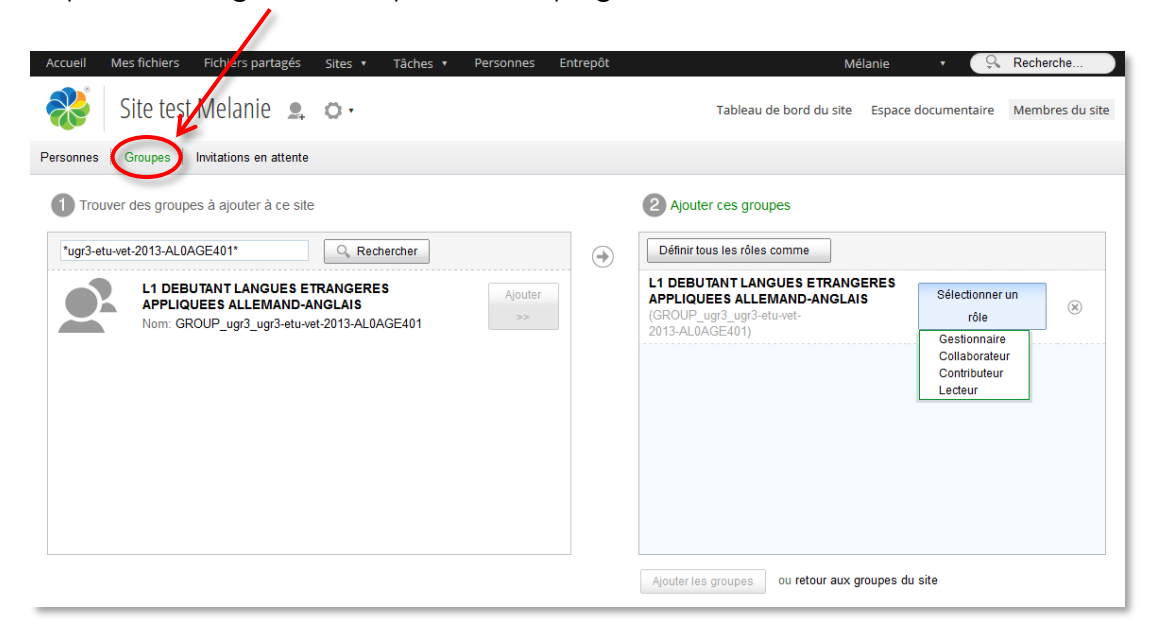

- Renseignez le champ de recherche avec les informations du groupe (AGALAN). Vous devez ajouter une étoile avant et après le nom du groupe, exemples : \*ugr3-etu-vet-2013-AL0AGE401\*, \*inpg-informaticiens\*, lancez la recherche.
- Cliquez ensuite sur le bouton « Ajouter » situé à droite, puis attribuez le rôle voulu au groupe, et cliquez sur « Ajouter les groupes ». Pour cette opération, vous devez bien sûr connaître le nom du groupe. Pour vous renseigner sur les groupes disponibles et leur composition, vous pouvez vous rapprochez de vos services informatiques de proximité.

#### **Modification des rôles et gestion des membres**

Les membres ainsi que leurs rôles peuvent être modifiés à tout moment par les gestionnaires du site en cliquant sur « Membres du site » dans le bandeau outils.

Ensuite vous recherchez le membre (ou les membres) que vous voulez gérer, et lui attribuez un nouveau rôle ou le retirez du site.

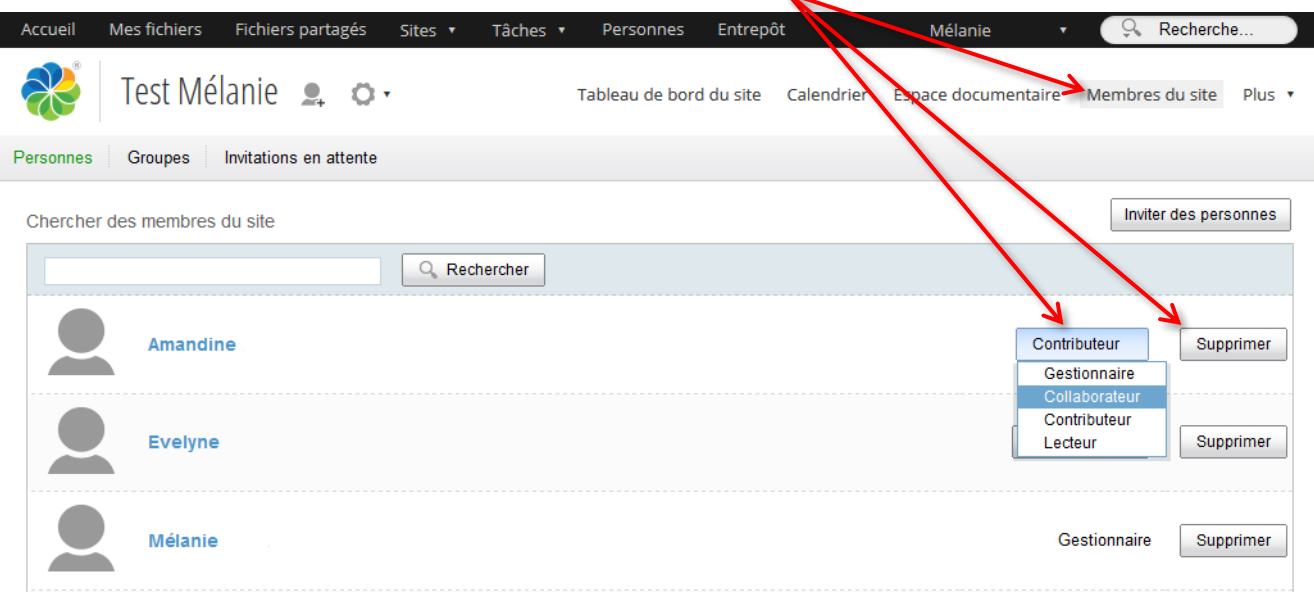

### **2. Espace documentaire des sites**

Les sites collaboratifs Alfresco-Share permettent de travailler de façon collaborative, en mettant à disposition des membres d'un site, des outils et des droits, en fonction des rôles de chaque membre (voir **Tableau des rôles** en annexe p. 72).

#### **Documents : Partager et construire un document de façon collaborative.**

L'outil « Espace documentaire » est accessible via les onglets du bandeau outils **dans un site collaboratif**. La page « Espace documentaire » est découpée en trois parties :

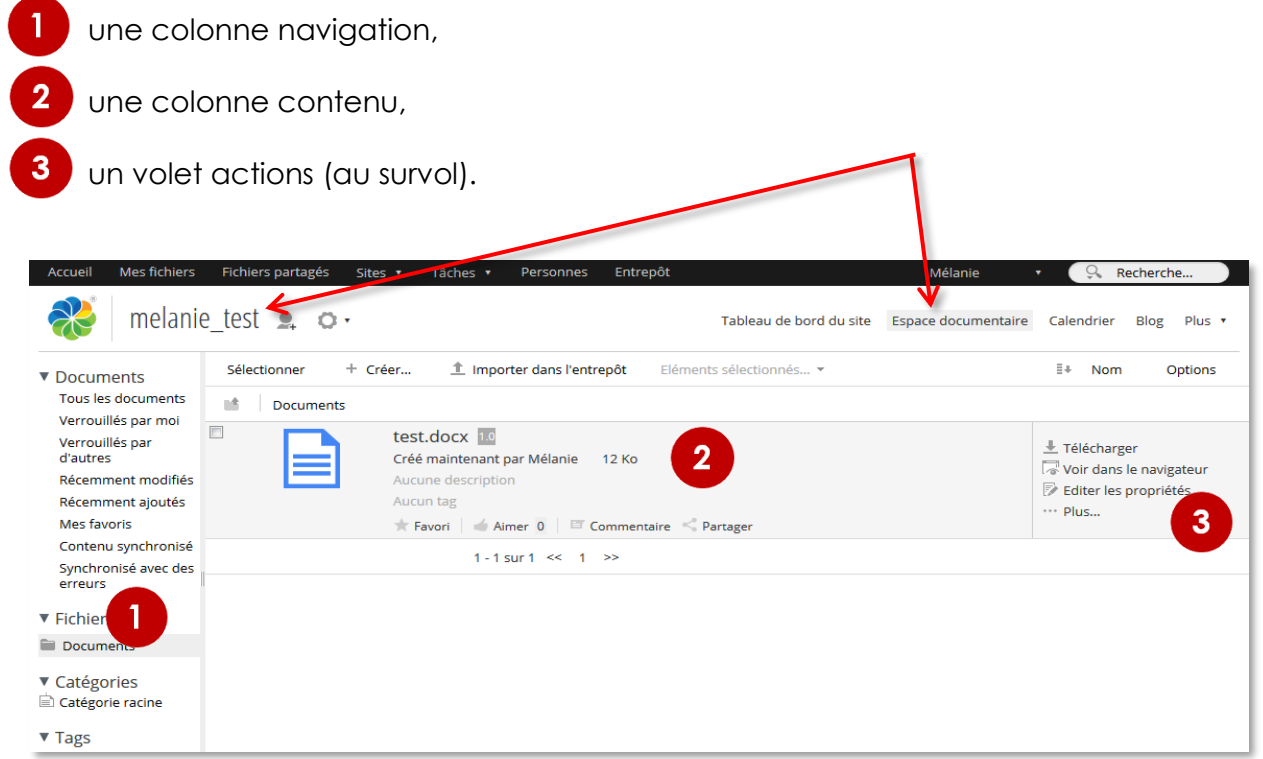

*Nota : Dans la colonne Navigation, cliquer sur la flèche devant « Documents » permet d'afficher les répertoires.*

#### *La colonne Navigation*

Cette colonne permet d'accéder rapidement aux documents du site collaboratif en fonction de leurs attributs.

#### **Documents**

#### **Tous les documents :**

Permet de visualiser tous les documents disponibles sur le site.

#### **Modifiés par moi - Modifiés par d'autres - Récemment modifiés - Récemment ajoutés :**

Vous pouvez consulter la liste des documents du site modifiés et/ou ajoutés soit par vous, soit par d'autres membres. *NB : ces filtres peuvent être sujet à quelques dysfonctionnements.*

#### **Mes favoris :**

Vous avez la possibilité de vous constituer une liste de favoris dans les documents. La fonction « Mes favoris » vous en affichera la liste.

#### **Lien webdav :**

Le lien Webdav permet d'utiliser ce protocole particulier pour manipuler les documents contenus dans le site. (voir p.63 Accès Webdav)

#### **Fichiers**

Dans « Fichiers » vous pouvez retrouver l'arborescence des dossiers du site et leur contenu.

#### **Catégories :**

Cet espace est lié à des fonctionnalités avancées. Vous n'aurez jamais besoin d'y accéder.

#### **Tags :**

Cet espace vous permet de retrouver vos différents tags. Cliquez sur un nom de tag (si vous en avez) pour voir les éléments qui y sont rattachés (voir p.59)

#### **Gérer les droits d'accès**

#### *Définition : Les rôles dans un site collaboratif*

Les droits des collaborateurs sur les différents documents dans « l'espace documentaire » dépendent des rôles qui leurs sont attribués par les gestionnaires du site. (voir annexe Tableau des rôles p. 72)

Université de Grenoble - Equipe Usages **p. 22** 22 mai 2019 Ce document est publié sous licence Creative Commons Paternité, Pas d'utilisation commerciale, pas de modification

**v** Documents Tous les documents Modifiés par moi Modifiés par d'autres Récemment modifiés Récemment ajoutés Mes favoris Lien Webday **V** Fichiers

Documents Comptes rendus **Notices** 

**Travail** 

#### ▼ Catégories Catégorie racine

 $\blacktriangleright$  Tags

#### **Gestion des rôles dans un dossier**

Au niveau d'un site les membres ont un rôle défini, **mais dans chaque dossier**, il est possible de gérer les permissions (droits) en attribuant des privilèges à des personnes ou à des groupes d'utilisateurs.

Par exemple, dans le dossier « Divers testsv4 » le « Gestionnaire » du site peut décider que le groupe des « Lecteurs » va avoir des privilèges de « Contributeurs », uniquement dans ce dossier.

Pour modifier les permissions, il faut utiliser le volet « actions » (au survol) en cliquant sur « Plus... ».

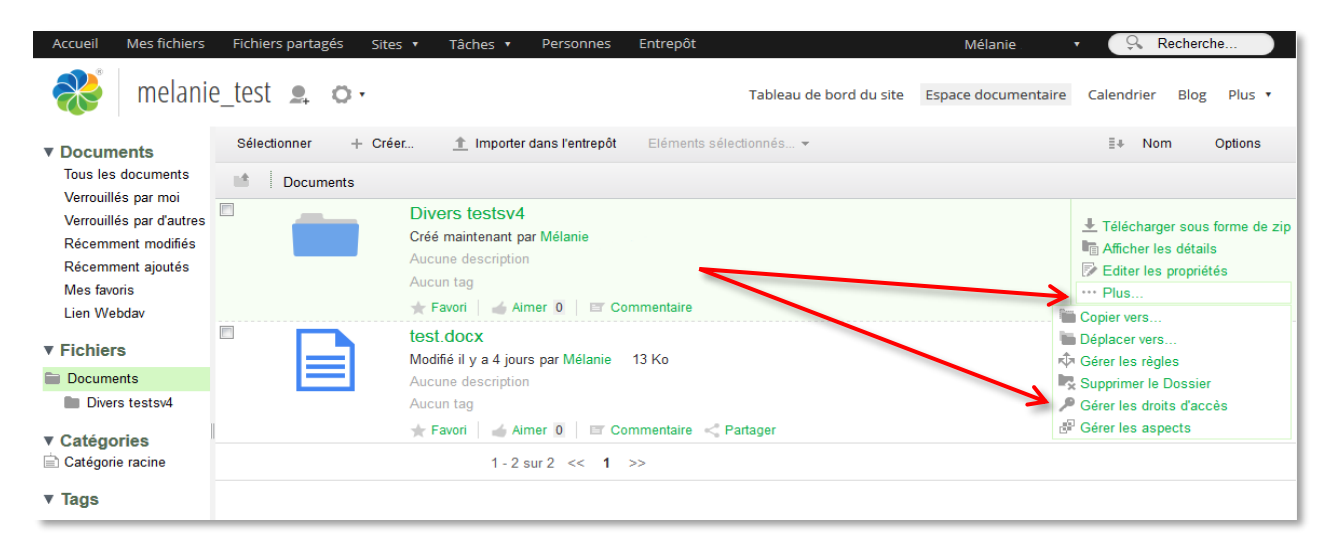

Puis choisir « Gérer les droits d'accès ». Vous aurez accès à une page vous permettant de modifier les permissions par personne ou groupe d'utilisateurs.

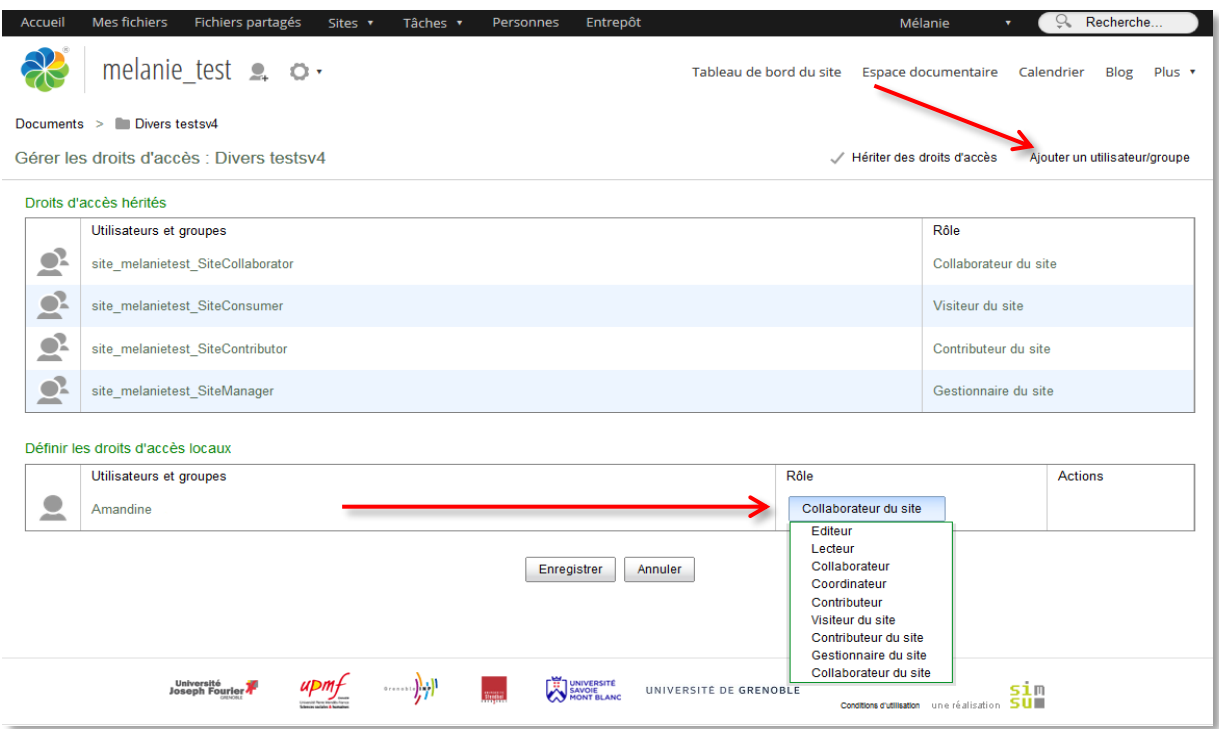

Par hérédité, les rôles conférés aux membres dans le site sont appliqués à tous les documents du site.

Pour modifier les permissions de certains utilisateurs sur un document, vous devez « Ajouter un utilisateur/groupe » en cliquant sur le bouton en haut à droite. S'ouvre alors une barre de recherche qui vous permet de rechercher et ajouter les personnes ou groupes pour lesquels vous voulez changer les permissions.

Dans l'illustration ci-dessus, les collaborateurs du site ont maintenant une permission de lecteur sur le dossier « Divers test v4 ».

#### **Malgré les « Droits d'accès hérités », seuls les « droits d'accès locaux » sont appliqués.**

Si vous voulez qu'un document soit visible **uniquement par les gestionnaires** du site, vous pouvez simplement cliquer sur « Hériter des droits d'accès », pour le décocher. Une fenêtre s'ouvre alors pour vous demander si vous êtes sûr de ne pas vouloir activer l'héritage, cliquez sur « Oui », cliquez ensuite sur « Enregistrer ». Pour réattribuer les droits d'accès du site au document, vous n'aurez qu'à cocher à nouveau « Hériter des droits d'accès », et cliquer sur « Enregistrer ».

#### **Vue simplifiée, vue détaillée**

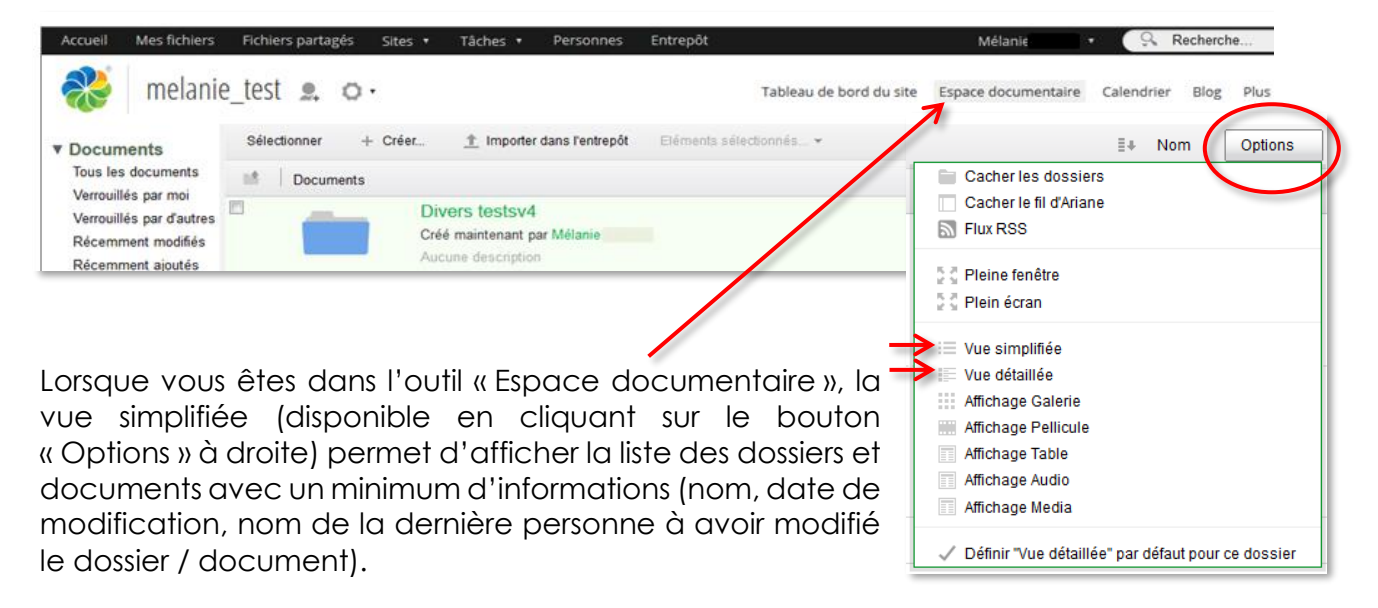

La vue détaillée affiche la taille de l'élément et une description. Elle est plus pratique, et vous donne accès à quatre actions supplémentaires :

#### **Favori** | **Aimer** | **Commentaire** | **Partager**

Vous pouvez ajouter cet élément dans votre liste des « favoris ». Vous pouvez spécifier que vous « l'aimez », vous pouvez lui ajouter un « commentaire » ou accéder au(x) commentaire(s) des autres membres du site. Enfin, vous pouvez « partager » le lien du document.

#### **Menu déroulant « Nom »**

Le menu déroulant « Nom » permet de classer les documents selon les critères proposés : titre, créateur, description, etc.

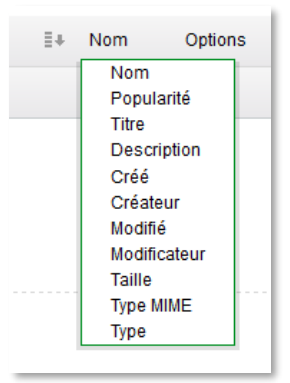

#### **Visionneuse de documents**

En cliquant sur le titre d'un document, vous accédez à la visionneuse de contenu (dans l'exemple ci-dessous fichier au format pdf « Tableau\_des\_rôles»).

Outre le contenu du document, vous pouvez visualiser des détails comme les propriétés, tags, commentaires, permissions, ainsi que les actions qui vous permettront de modifier le document (télécharger, copier, déplacer, etc.)

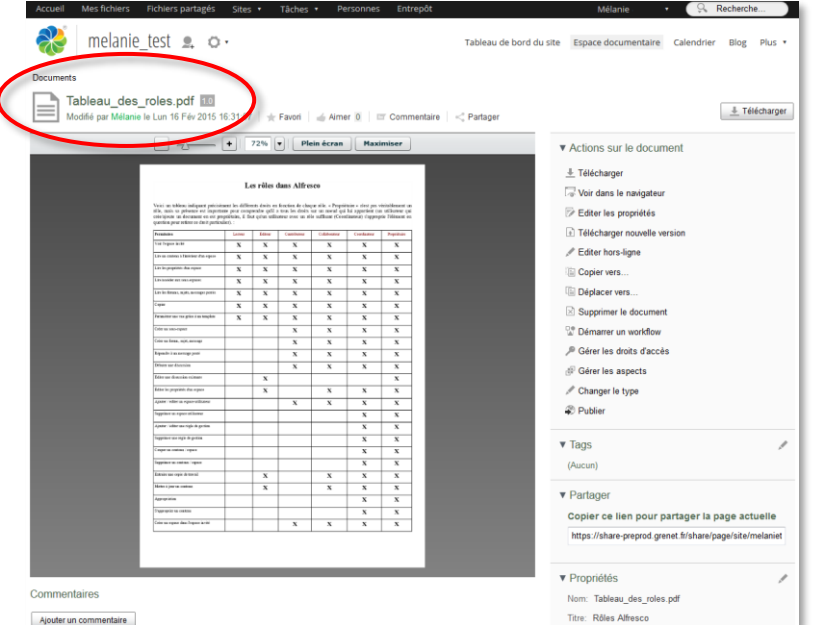

La plupart des formats de documents peuvent être visualisés grâce à la visionneuse Alfresco. *Si vous ne parvenez pas à le visualiser, vous devrez télécharger votre document pour avoir accès à son contenu.*

#### Options **Visualiser les détails d'un dossier**  $\Xi$ + Nom L'entrée « Afficher les détails » du volet « Actions » (disponible au survol), vous donne accès aux  $\perp$  Télécharger sous forme de zip fonctionnalités suivantes :  $\blacktriangleright$   $\blacksquare$  Afficher les détails Actions sur le dossier (copier/déplacer/supprimer) E Editer les propriétés - Modifier les propriétés, tags et droits d'accès  $\cdots$  Plus.. Copier vers... Nota : L'entrée « Plus… » du volet action vous donne accès à Déplacer vers... différentes fonctionnalités suivant qu'il s'agisse d'un document स्पैग Gérer les règles ou d'un dossier. Supprimer le Dossier <sup>1</sup> Gérer les droits d'accès

*Si vous n'avez pas le même affichage que celui présenté ci-dessus, c'est sans doute parce que vous êtes en « vue simplifiée ». Pour avoir accès à plus d'action au survol d'un document, nous vous conseillons de passer en « vue détaillée » (voir p.26).*

*Il est possible également que vous n'ayez pas les droits nécessaires sur le dossier ou le document pour avoir accès à toutes les actions.*

#### **Création dossiers / sous- dossiers**

Vous pouvez créer dossiers et sous-dossiers à partir de la page de l'outil « Espace documentaire », en cliquant sur le bouton « Créer… » puis sur « Dossier ».

Vous devez obligatoirement renseigner le champ « Nom » et éventuellement les champs « Titre » et « Description ».

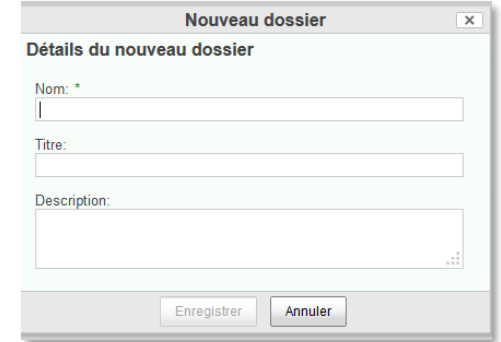

<sup>®</sup> Gérer les aspects

*Attention :* le nom ne doit pas contenir de caractères spéciaux (\* < > / \ . ? : I ), sinon le bouton « valider » est inactif.

#### **Ajout de documents**

Vous devez vous positionner dans l'« Espace documentaire », à l'emplacement désiré, en navigant dans la structure des dossiers, par la colonne navigation.

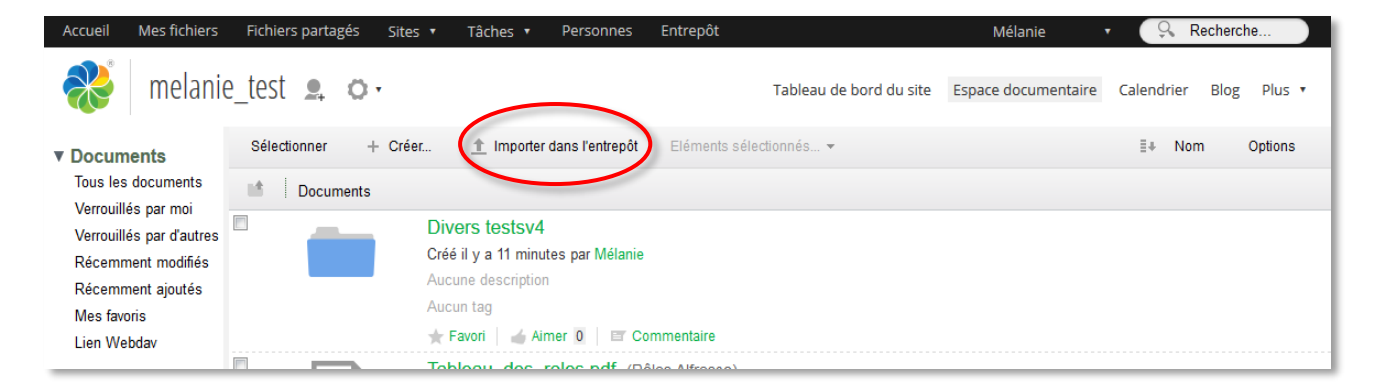

- Cliquez sur le bouton « Importer dans l'entrepôt ». La fenêtre « Importer des fichiers » apparaît.

- Cliquez sur le bouton « Sélectionner les fichiers à ajouter » et cherchez sur votre poste de travail le fichier à ajouter.

- Validez en cliquant sur « Ouvrir »

- Cliquez sur le bouton « Ajouter un fichier » pour valider l'opération.

Le document a été ajouté à votre bibliothèque de documents.

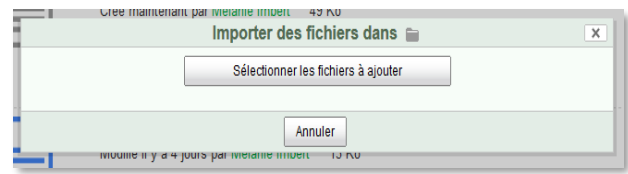

#### *Fonction « glisser/déposer »*

Vous pouvez aussi « glisser/déposer » un (ou plusieurs) document(s) depuis votre ordinateur directement vers l'Espace documentaire.

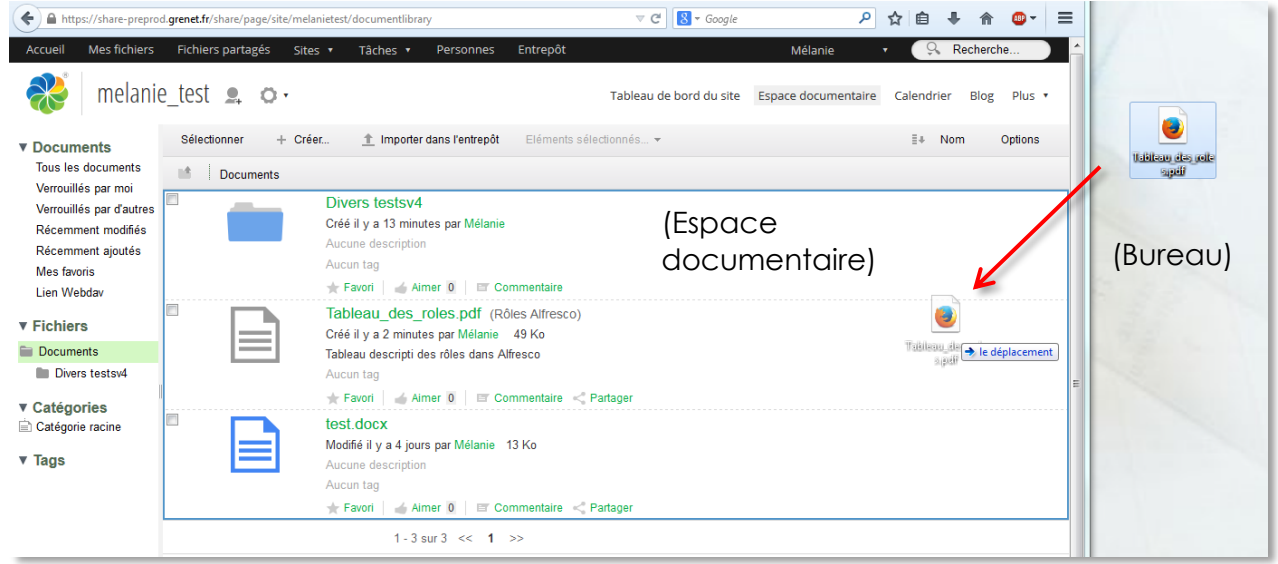

Sélectionnez le(s) fichier(s) depuis votre ordinateur et glissez-le(s) dans l'Espace documentaire.

Le document déposé dans l'Espace documentaire apparaîtra également dans le dashlet « Contenu du site » avec le logo du format (.docx ou .pdf,…) sur le tableau de bord du site.

#### **Travail collaboratif**

Les actions possibles sur un document sont :

- Téléchargement sur votre poste de travail
- Editer hors-ligne
- Remplacement par une nouvelle version

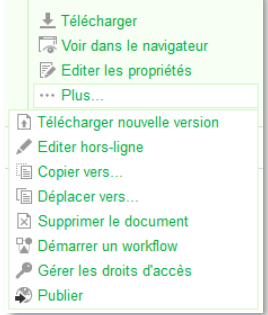

### *Télécharger*

Vous pouvez télécharger un élément de l'espace documentaire sur votre poste de travail.

*Attention,* lorsque vous sélectionnez un élément verrouillé, vous téléchargez la dernière version archivée dans l'espace documentaire. Il est important de réaliser que cette version peut ne pas être à jour. Le document étant en cours de modification par un autre membre du site, une version plus récente peut exister en dehors de l'espace documentaire.

- Cliquez sur « Télécharger »
- Une fenêtre vous invite à ouvrir ou enregistrer le fichier
- Choisissez d'enregistrer le fichier sur votre ordinateur
- Une fois le téléchargement terminé, fermez la boîte de dialogue.

#### *Editer hors-ligne*

L'édition d'un document hors-ligne crée une copie de travail du fichier concerné. Alors que l'élément d'origine reste dans le répertoire, les membres du site ne peuvent que visualiser ou télécharger le fichier (voir note ci-dessus).

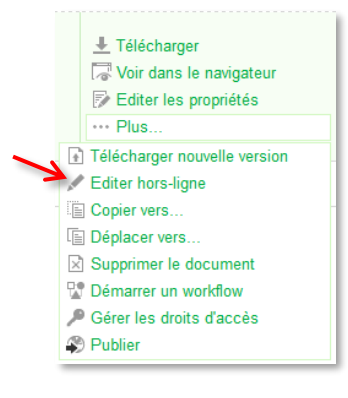

Une icône crayon, en regard du fichier, vous indique que vous avez verrouillé le document.

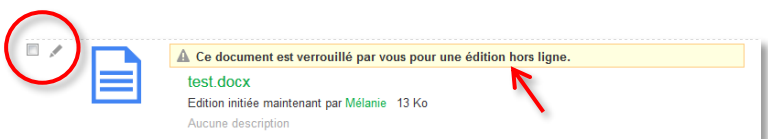

#### Annuler l'édition

Le document est libéré. Il est à nouveau disponible et éditable.

#### *Remplacer par une nouvelle version*

Une fois vos modifications en mode hors-ligne terminées, vous devez déposer votre document modifié sur la bibliothèque de documents.

Pour déposer la nouvelle version, cliquer sur « Plus… », volet « actions » au survol, puis sur «Télécharger nouvelle version». La fenêtre « Mettre le fichier à jour » apparaît.

- Cliquez sur le bouton « Sélectionner les fichiers à ajouter » et cherchez sur votre poste de travail le fichier à ajouter.
- Validez en cliquant sur « Ouvrir »
- L'élément à ajouter apparaît alors dans la liste
- Indiquez si la révision est mineure ou majeure
- Dans la zone « Commentaires »,
- tapez les informations relatives aux mises à jour apportées au fichier Cliquez sur le bouton « Ajouter » pour valider l'opération.

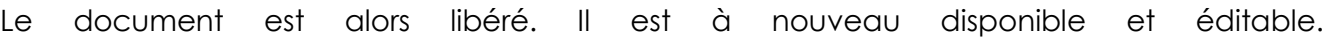

*Attention,* il est conseillé de vérifier que vos modifications ont bien été prises en compte, en utilisant la visionneuse, en cliquant sur le titre ou la vignette du document.

#### **Gérer l'historique des versions (versionning)**

L'historique des versions est accessible via la visionneuse (en cliquant sur le titre du document).

Les icônes vous donnent accès à différentes actions : télécharger, mettre à jour, afficher les propriétés du document.

**Renommer un dossier, un document**

# Un dossier / document peut être renommé via l'icône « Editer les propriétés » du volet « Actions » (disponible au survol). Modifiez

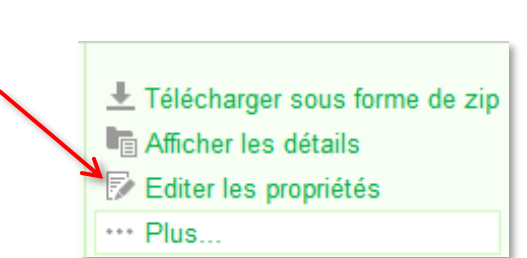

ensuite le champ « Nom ».

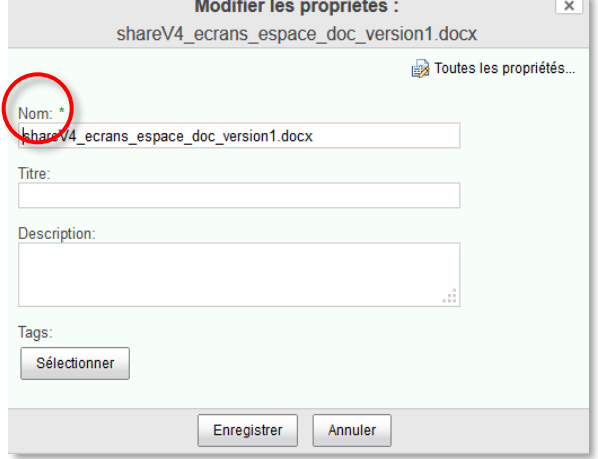

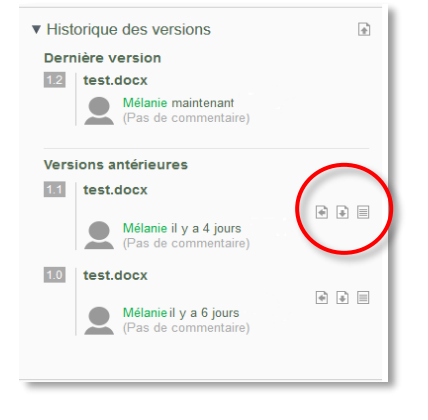

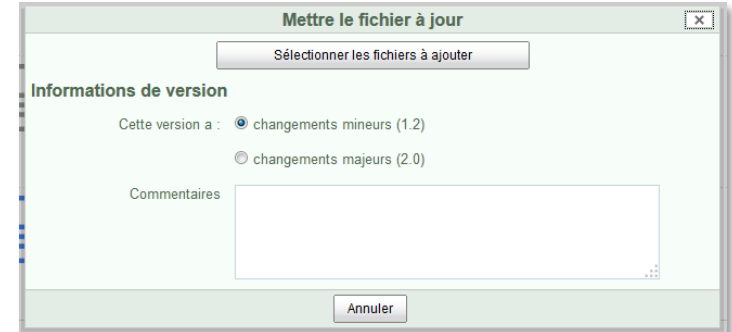

#### **Copier / déplacer un dossier ou un document**

Dans le volet « Actions » relatif au dossier (document) concerné, cliquez sur « Plus… » puis « Copier ou déplacer vers… » en sélectionnant votre site de destination (fonction copier) ou votre répertoire (fonction déplacer).

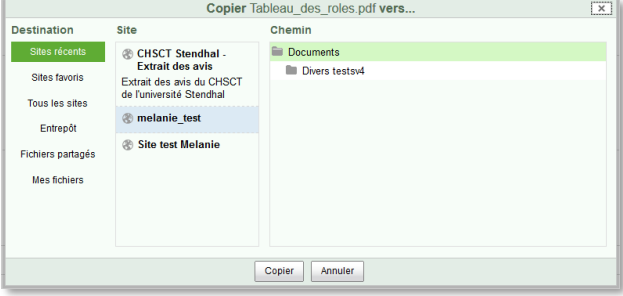

#### **Supprimer un dossier / un document**

Dans le volet « Actions » relatif au dossier (document) concerné, cliquez sur « Plus… » puis « Supprimer le dossier (document) ».

#### **Gérer les commentaires associés aux dossiers**

Vous pouvez ajouter un commentaire, modifier ou supprimer les commentaires que vous avez créés précédemment en utilisant l'entrée « Afficher les détails » du volet « Actions ».

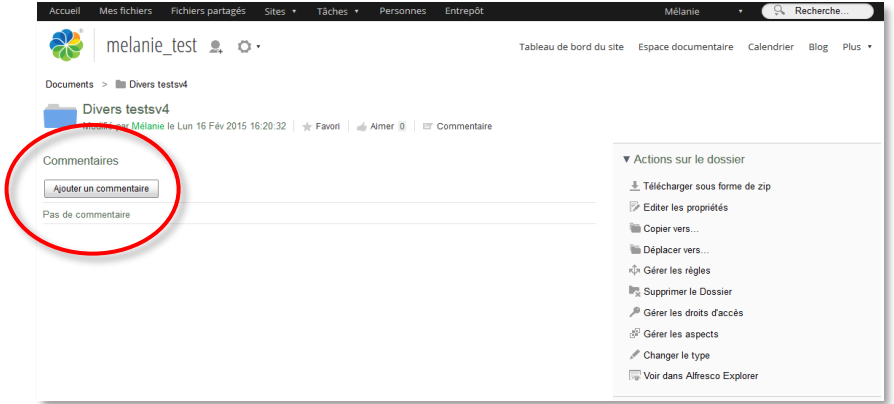

#### **Tagger un dossier ou un document**

Afin de localiser Sélectionner  $+$  Créer...  $<sup>+</sup>$  Importer dans l'entrepôt</sup> Eléments sélectionnés.. **v** Documents facilement le contenu Tous les documents  $\blacksquare$   $\blacksquare$   $\blacksquare$   $\blacksquare$   $\blacksquare$   $\blacksquare$ d'un site (dossiers ou Verrouillés par moi  $\Box$ Divers testsv4 Verrouillés par d'autres documents), vous Créé maintenant par Mélanie Récemment modifiés pouvez utiliser des tags Aucune description Récemment ajoutés (balises) pour marquer Aucun tag Mes favoris des contenus similaires. Favori | Aimer 0 | E Commentaire Lien Webdav  $\overline{\phantom{a}}$ test.docx  $\overline{\mathbf{v}}$  Fichiers Modifié il y a 4 jours par Mélanie 13 Ko Une fois les éléments Documents Aucune description marqués, vous pouvez Divers testsv4 Aucun tag les rechercher, par tag, Favori | Aimer 0 | E Commentaire < Partager ▼ Catégories dans le volet « Catégorie racine 1 - 2 sur 2  $\ll$  1  $\gg$ Navigation » $\blacktriangleright$   $\blacktriangleright$  Tags

Cliquer sur un tag a pour effet d'afficher les éléments associés à ce tag. Les nombres entre parenthèses indiquent le nombre d'occurrences relatives à cette balise.

Les tags sont accessibles via le lien « Editer les propriétés » du volet « Actions ».

#### *Pour ajouter un nouveau tag :*

- Cliquez sur le bouton « Sélectionner » et tapez le tag dans le champ de saisie.

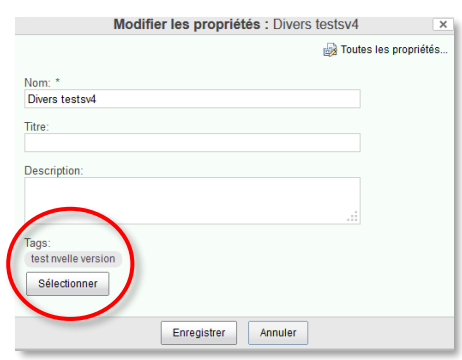

Cliquez ensuite sur le bouton de validation pour que votre tag s'affiche dans la zone de droite.

*Attention*, le nom ne doit pas contenir de caractères spéciaux (\* < > / \. ? : I), sinon le bouton « Ajouter » est inactif.

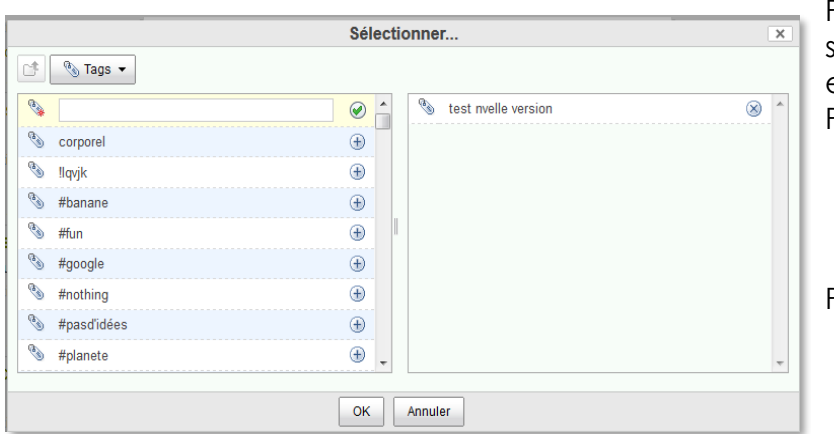

Pour ajouter des tags multiples, séparez chaque tag par un espace.

Pour ajouter un tag existant :

- cliquez sur un tag (marqué du symbole+) afin de l'associer à ce contenu.

Pour supprimer un tag :

- cliquez sur le tag à supprimer (marqué du symbole X).

*Attention :* Pour les tags composés de plusieurs mots, il faut relier les mots en une seule unité : soit les accoler, soit utiliser p. ex. le signe tiret « - » ou souligné « \_ » ou encore encadrer les mots par des guillemets.

#### **Mettre des documents en favoris**

L'étoile à la gauche d'un document permet de le marquer comme favori. Les éléments marqués comme favoris apparaissent dans la vue « Mes Favoris » de la colonne navigation pour un accès plus facile.

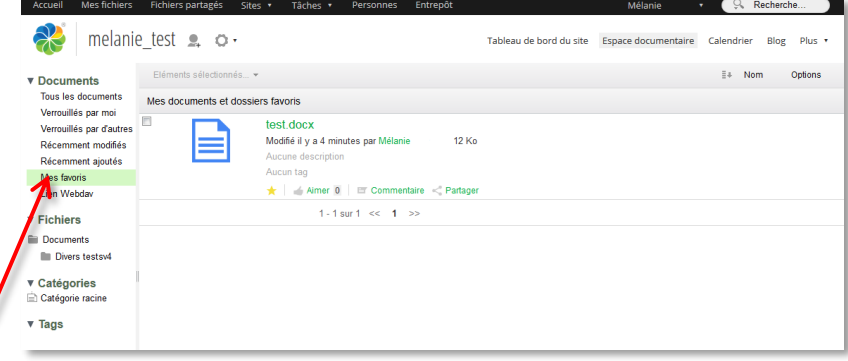

Ces documents favoris apparaissent également sur le dashlet « Contenu du site » disponible sur le tableau de bord 'un site, ou sur le dashlet « Mes documents » du tableau de bord personnel.

Une fois le document marqué favori, l'étoile devient jaune :

- Cliquer sur une étoile de couleur grise permet de marquer l'élément comme un favori.
- Cliquer sur une étoile de couleur jaune permet de retirer la mention « Favori » pour l'élément.

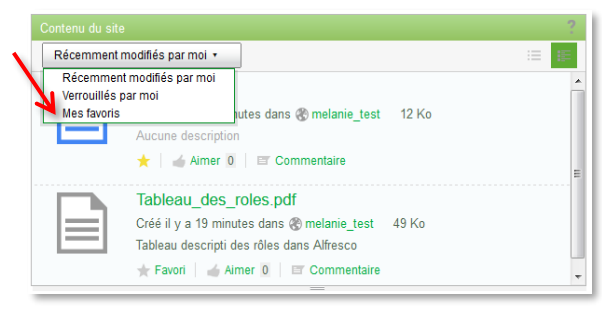

**Sélection multiple de dossiers et documents** 

La sélection multiple de plusieurs éléments (dossiers ou documents) vous permet de réaliser une même action sur cette sélection.

Pour sélectionner plusieurs éléments de la vue en cours, il suffit de cocher les cases à gauche des éléments souhaités.

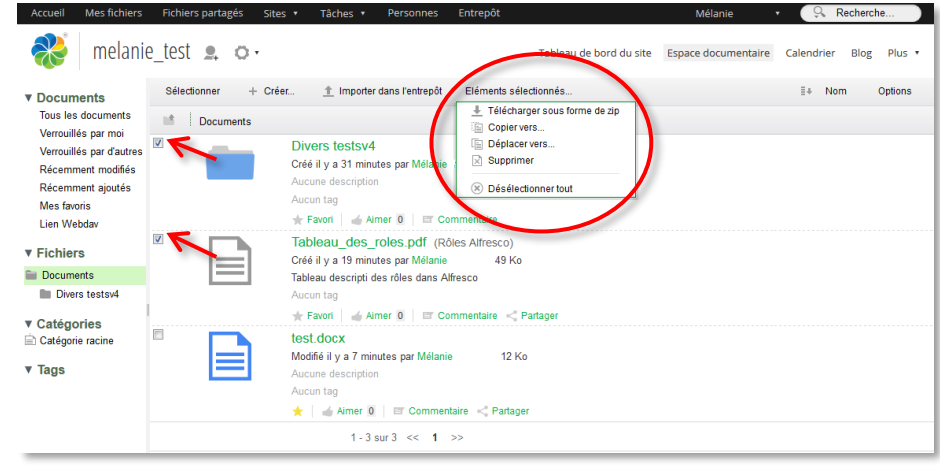

Les actions autorisées sur cette sélection sont disponibles dans l'entête « Éléments sélectionnés ».

#### **Partager un document hors Alfresco**

Il est possible de partager un document avec des personnes extérieures à Alfresco, sans que cette personne ne soit nécessairement membre Alfresco.

Cette possibilité de partage de document est également intéressante au sein de membres de communautés d'un site, l'envoie groupé aux listes de destinataires. Cette option donne des possibilités de télécharger le document sans être obligé de s'identifié sur la plateforme, aller dans un site, et seulement après, télécharger le document.

A partir du dossier de l'espace documentaire qui contient le document, dans le menu *Options* à droite, choisir *Vue détaillée* afin d'afficher l'action « Partager » sous les documents.

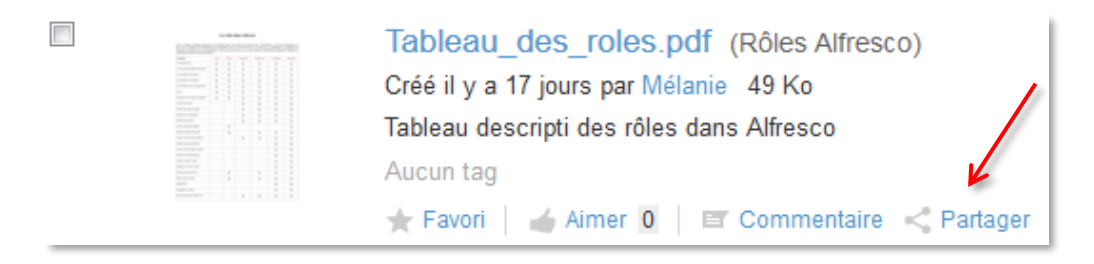

Lorsque vous cliquez sur *Partager* : une fenêtre flottante apparaît :

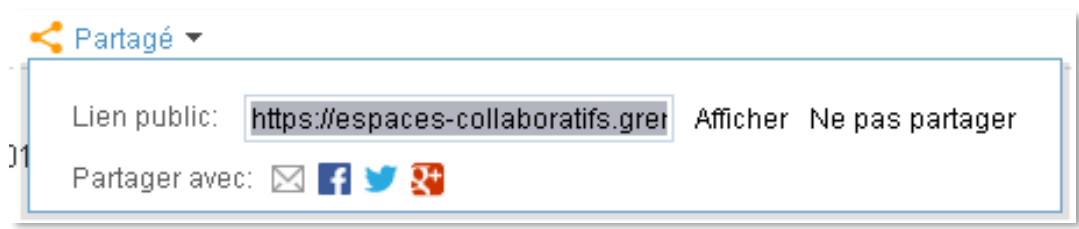

Dans cette fenêtre, vous trouverez, en grisé, l'url qui vous permettra de partager ce document avec les personnes de votre choix. Il suffit d'envoyer cette url dans un e-mail accompagné éventuellement d'un message personnalisé. Vous avez aussi la possibilité d'arrêter ce partage à tout moment en cliquant à nouveau sur le bouton « Partager », puis sur « Ne pas partager ».

## **3. Wiki**

Un wiki est un système de communication tout à fait original, tout à la fois système de composition Web, outil de travail collaboratif et espace de discussion. Un wiki est beaucoup plus qu'un simple forum de discussion, c'est un site Web auquel des personnes autorisées peuvent contribuer. Cet outil permet de construire des pages où les personnes autorisées sont un auteur potentiel, et peuvent modifier le contenu du site depuis leur navigateur, en tapant du texte structuré. Le wiki permet donc une interaction entre des personnes, généralement à distance pour coproduire un même objet ou résultat. Ces outils offrent la possibilité d'écrire à deux ou plusieurs sur le même document.

#### **Dashlet wiki**

Le dashlet Wiki d'un site collaboratif peut être affiché sur **le tableau de bord du site**. Sur ce dashlet vous pouvez choisir la page à afficher. Pour choisir la page à afficher, cliquez sur l'icône crayon disponible au survol « Configurer ce dashlet ».

Université de Grenoble - Equipe Usages **p. 33** 22 mai 2019 Ce document est publié sous licence Creative Commons Paternité, Pas d'utilisation commerciale, pas de modification

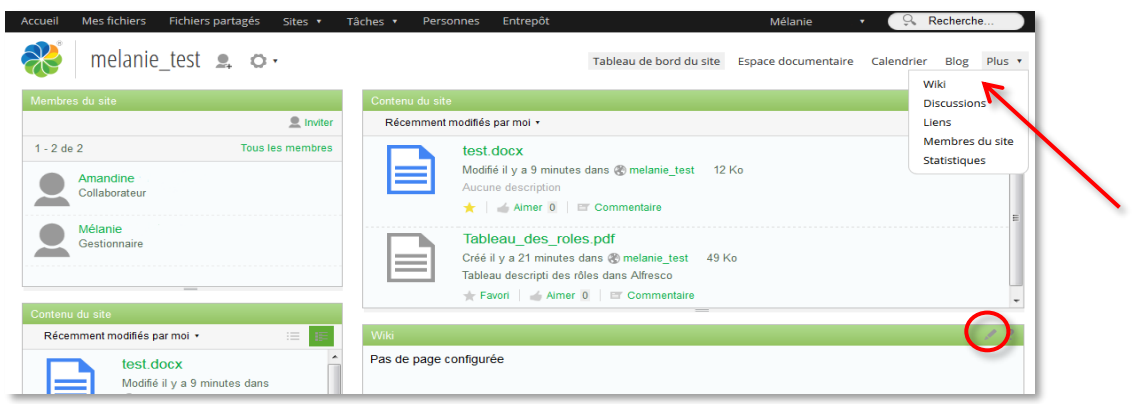

Le contenu du wiki est également modifiable en cliquant sur l'onglet « Wiki » du bandeau haut du site collaboratif.

Les droits de création et d'édition dans le wiki d'un site collaboratif sont dépendants des rôles des membres, tels que définis dans le tableau des rôles (**Wiki**) en annexe (voir p. 73).

#### **Créer une page wiki**

Pour créer une page wiki, il faut accéder à l'outil wiki en cliquant sur l'onglet « Wiki » du bandeau haut du site, puis en cliquant sur « Nouvelle page ».

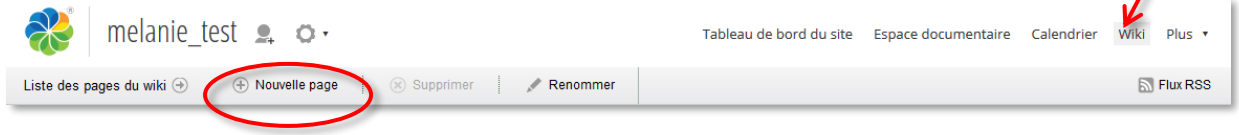

Vous accédez ensuite à une page proposant un éditeur Wysiwyg ainsi qu'aux champs permettant de nommer la nouvelle page et de la tagger.

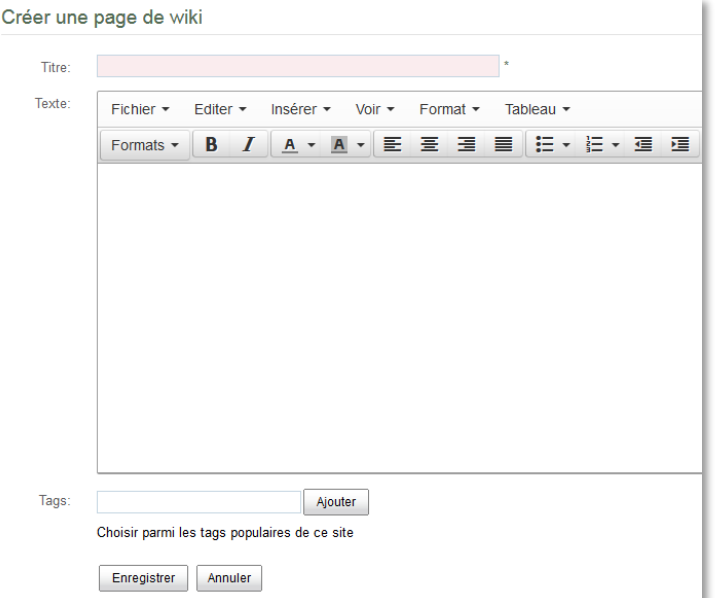

L'éditeur propose un ensemble de fonctionnalités d'édition et de mises en forme (police, format de paragraphe, tableau, insertion d'images, insertion de liens).

*Attention* : ne pas utiliser de caractères spéciaux ( ?, ;./ :) dans le titre de la page Wiki.

**Fonctionnalités de l'éditeur Wysiwyg**

#### *Insérer une image*

Vous pouvez insérer des images dans une page du wiki

1. En sélectionnant une des images contenues dans la librairie de documents du site. En fait, les fichiers images déposés dans l' « Espace Documentaire » apparaissent automatiquement dans la zone « Images de la bibliothèque ».

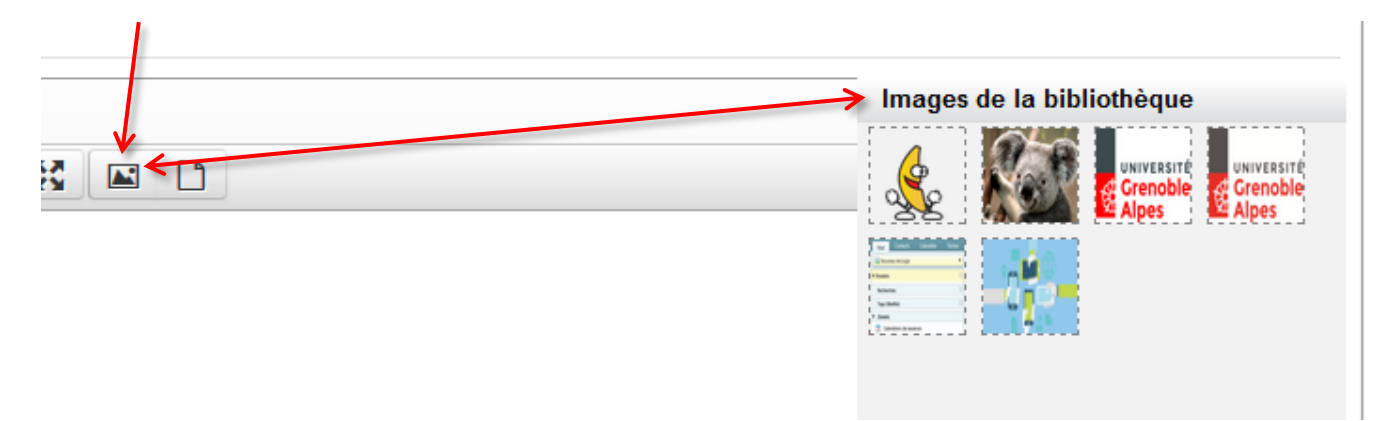

2. Ou en insérant une image accessible sur le web. Pour cela, vous devrez copier l'URL de l'image et la coller dans le champ Source, puis saisir la « Description de l'image ». Les valeurs du champ « Dimensions » seront automatiquement calculées. Evitez de proposer manuellement des valeurs supérieures.

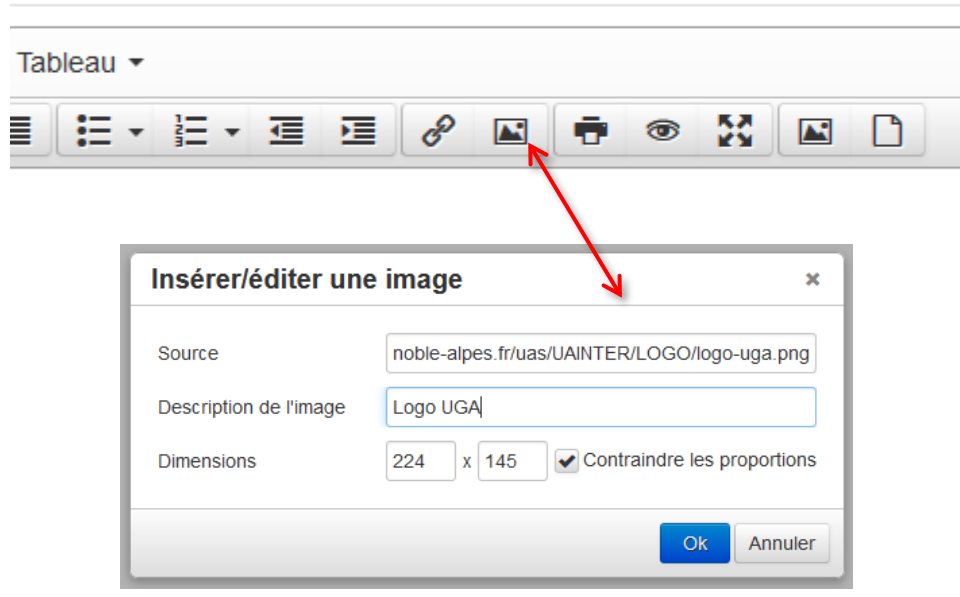

*Attention* : Vous devez veiller à ce que l'image soit accessible pour tous les lecteurs.

#### *Insérer des liens vers d'autres pages*

L'éditeur Wysiwyg permet d'insérer des liens dans les pages du wiki. Il suffit de sélectionner le texte **(1)** sur lequel sera appliqué le lien et de cliquer sur l'icône « Liens ». **(2)**

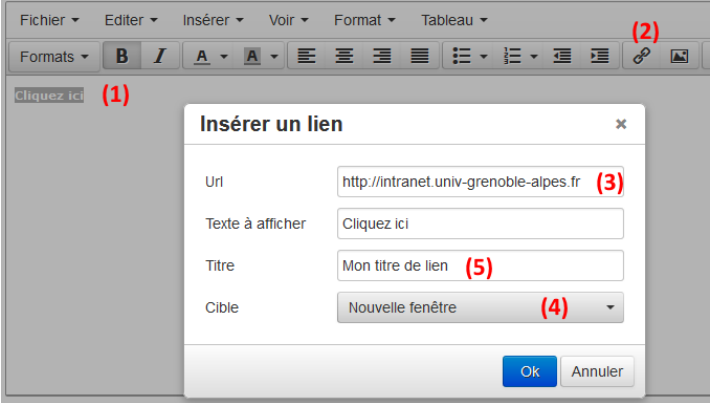

Dans la boite de dialogue « Insérer/Editer lien » vous devez saisir l'URL du lien **(3)**. Vous pouvez choisir la « Cible » (ouverture dans une nouvelle fenêtre ou dans la même fenêtre) **(4)** et vous pouvez ajouter un titre au lien **(5)**. Vous pouvez ainsi créer des liens pointant sur des pages web externes.

#### *Insérer des liens vers des documents Alfresco*

Vous pouvez insérer des liens qui renvoient à des documents de l'espace documentaire de votre site Alfresco. Il vous suffit,

- **(1)** soit de sélectionner le mot ou la phrase qui servira de lien, soit de placer votre curseur à l'endroit où vous voulez faire un lien vers le document,
- **(2)** puis de cliquer sur l'icône « Insérer un lien de document »
- **(3)** Dans la fenêtre qui s'ouvre, naviguer dans l'arborescence de vos documents.
- **(4)** Sélectionner le document ciblé par le lien en cliquant sur l'icône  $\oplus$ .
- **(5)** Valider.

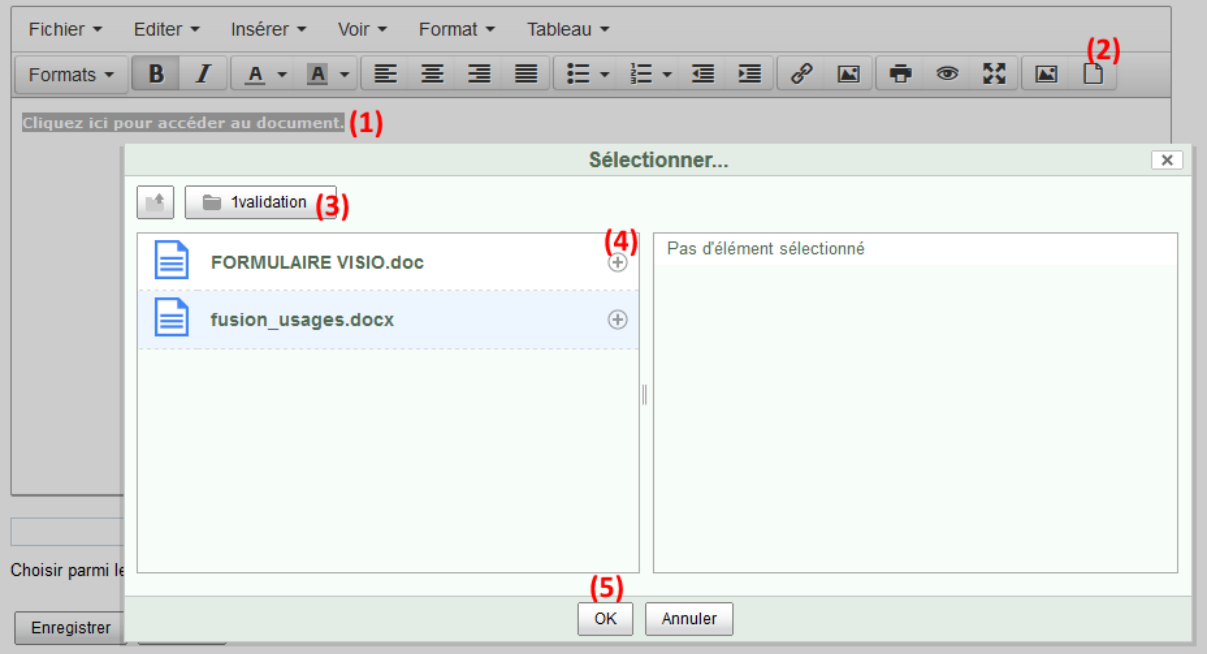

RS.

 $\blacksquare$ 

#### *Insérer un tableau*

Pour insérer un tableau, vous devez placer le curseur de votre souris à l'endroit où vous souhaitez le faire apparaître.

- **(1)** Cliquez ensuite sur le menu « Tableau ».
- **(2)** Puis sur « Insérer un tableau ».
- **(3)** Avec votre souris, déterminez visuellement le nombre de lignes et de colonnes de votre tableau.

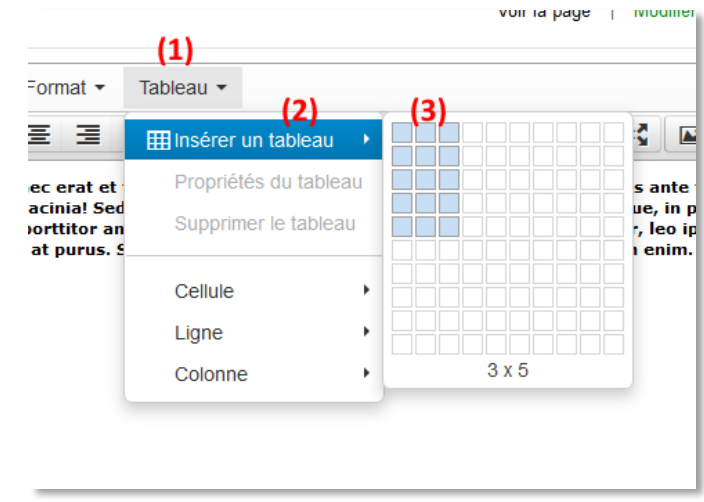

Vous pouvez commencer à compléter votre tableau.

#### *Autres fonctionnalités utiles*

L'éditeur possède d'autres fonctionnalités qui peuvent vous être utiles :

- Formats : hiérarchisation des balises (h1...h6), enrichissement complexe de texte, Formats  $\sim$ 
	- blocs pré-définis, etc.
- Texte gras, italique :  $B$   $I$
- Alignement du texte : E = = ■
- Couleur du texte et de l'arrière-plan :  $\boxed{A \cdot A \cdot}$
- **油・油・油 道** Insertion de listes à puces ou numérotées, retraits positifs ou négatifs :
- Impression, prévisualisation ou affichage du texte en pleine largeur :
- Les menus déroulants permettent également d'accéder à des fonctionnalités plus riches :
	- o Fichier : Nouveau document, Imprimer
	- o Editer : Annuler / Rétablir, Couper / Copier / Coller / Coller comme texte, Tout sélectionner, Trouver et remplacer
	- o Insérer : pour insérer un lien, une image, des caractères spéciaux, une ligne horizontale, une ancre, un saut de page, un espace insécable
	- o Voir : en plein écran, prévisualiser, afficher les blocs, le code source
	- o Formats : hiérarchisation des balises (h1…h6), enrichissement complexe de texte, blocs pré-définis, etc.
	- o Tableau : créer un tableau, modifier les cellules, lignes et colonnes

*Nota : Passer le curseur de la souris sur les différentes icônes (sans cliquer) vous permet d'obtenir des informations sur le rôle de chacune.*

#### **Naviguer dans les pages du wiki**

Vous pouvez afficher la liste des pages du wiki d'un site en cliquant sur « Liste des pages du wiki ».

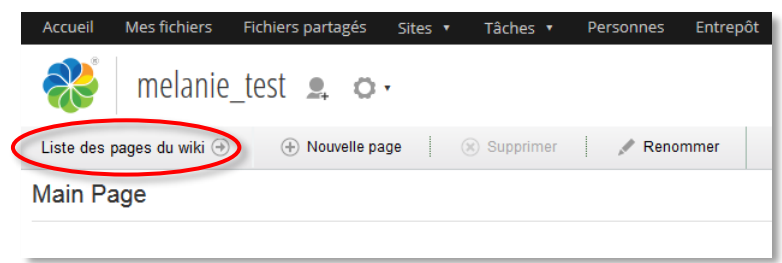

Cette fonction permet d'afficher la liste des pages du wiki dans une page comportant à gauche des fonctions de navigation, et dans le reste de la page, la liste des pages du wiki.

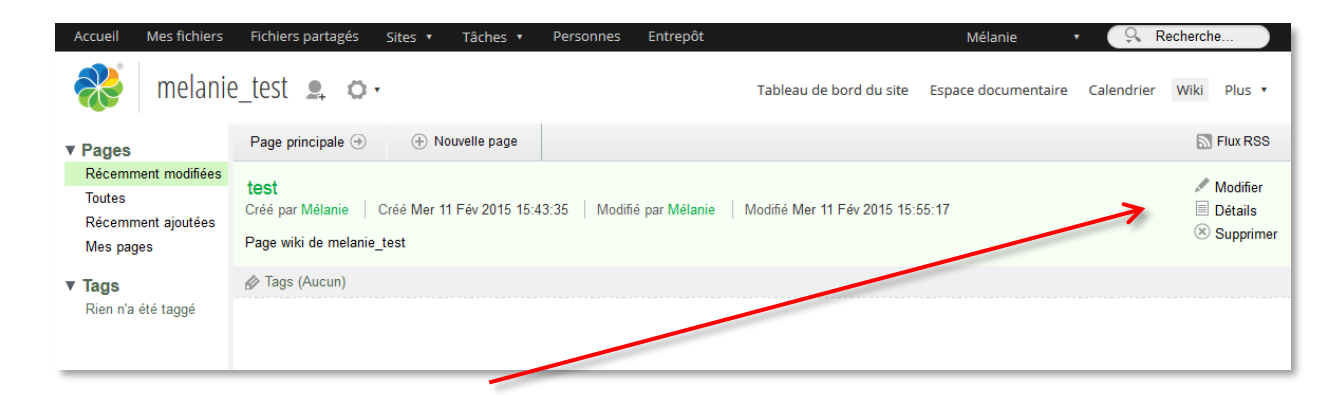

Pour chacune des pages, et en fonction des droits liés à votre rôle dans le site, vous pouvez éditer, voir les détails ou supprimer une page du wiki.

#### **Renommer une page wiki**

Vous pouvez renommer les pages du wiki à l'exception de la première page qui conserve le nom de « Main page ». Pour renommer une page il vous suffit d'accéder à la page puis de cliquer sur le bouton « Renommer ».

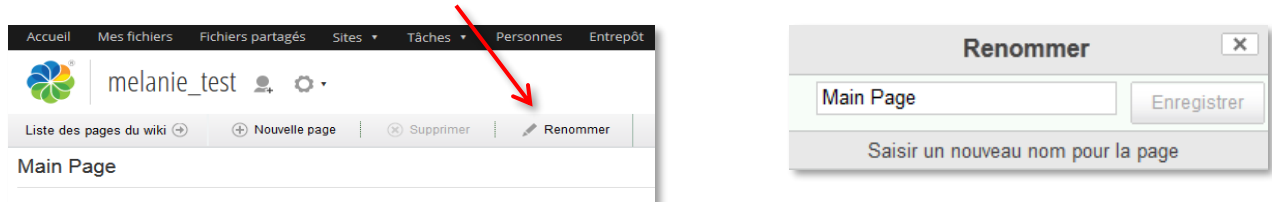

Vous pouvez ensuite modifier le nom de la page via une boite de dialogue contenant un champ texte permettant de saisir le nouveau nom de la page du wiki.

*Attention* : Ne pas mettre de caractères spéciaux ( ?, ./ :) dans le nom des pages.

L'ancienne page est conservée avec pour contenu un lien pointant vers la page renommée.

#### **Editer / modifier une page du wiki**

Si vous êtes gestionnaire ou collaborateur, vous pouvez éditer les pages du wiki. Pour accéder à la fonction d'édition des pages du wiki, vous avez 2 choix possibles :

- Accès à l'édition via la liste des pages du wiki, lien « Modifier » (voir page précédente **Naviguer dans les pages du wiki**).
- Accès à l'édition depuis la visualisation de la page du wiki, lien « Modifier la page »

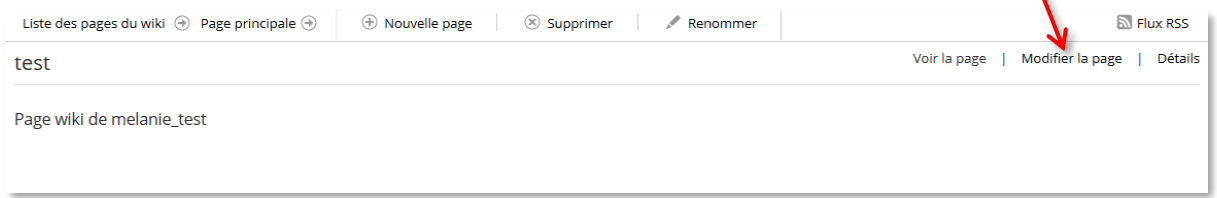

Les deux actions précédentes lancent l'éditeur Alfresco-Share avec lequel vous pouvez modifier le contenu de la page.

#### **Supprimer une page du wiki**

Seule(s) la ou les personne(s) ayant le rôle de gestionnaire d'un site peuvent supprimer une page du wiki.

Accès à la fonction de suppression de page via la liste des pages du wiki, lien « Supprimer » :

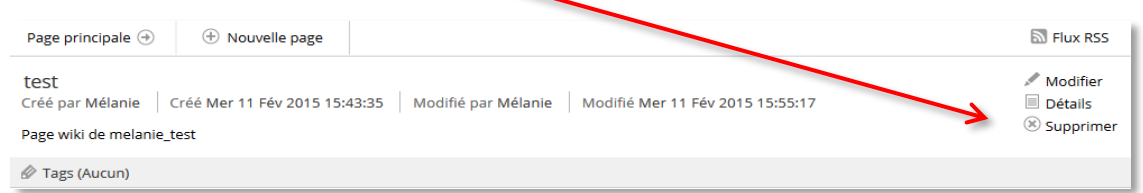

Accès à la fonction de suppression de page depuis la visualisation de la page du wiki, lien « Supprimer » :  $\blacktriangle$ 

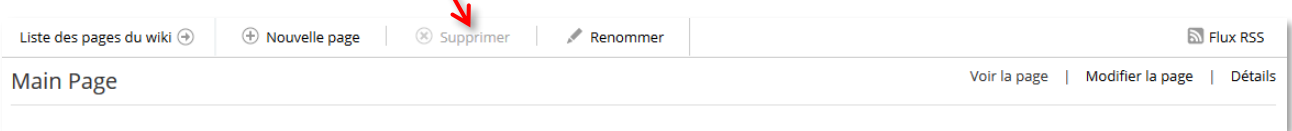

Dans les deux cas, une boite de dialogue vous invitera à confirmer la suppression de la page du wiki.

*Attention,* vous ne devez pas supprimer la page principale « Main Page »

#### **Fonction « Détails » des pages du wiki**

Vous pouvez voir les détails de chaque page du wiki d'un site collaboratif.

- Soit via la liste des pages du wiki, lien « Détails » :

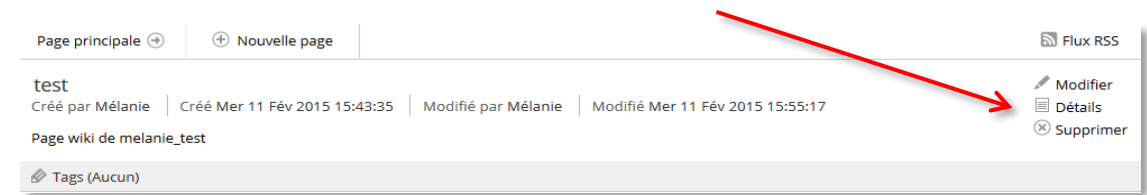

- Soit depuis la visualisation de la page du wiki, lien « Détails » :

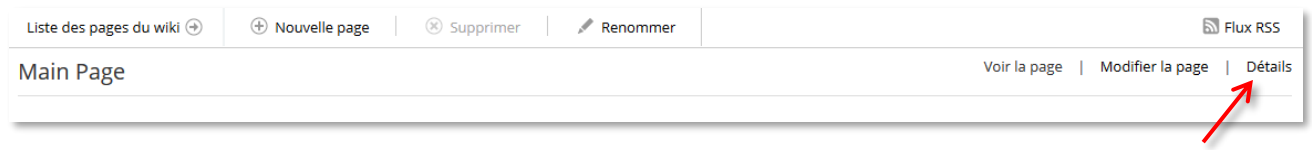

La fonction « Détails » donne accès à l'historique des modifications d'une page de wiki. Vous pouvez rétablir une version précédente ou simplement la visualiser.

#### **4. Blog**

Un blog est un site Web constitué par la réunion de billets (messages et commentaires) agglomérés au fil du temps. Chaque message ou réponse est, à l'image d'un journal de bord, un ajout au blog. Le contenu des messages est souvent textuel, enrichi d'hyperliens et d'éléments multimédias, sur lequel des membres autorisés peuvent apporter des commentaires.

Le blog d'un site collaboratif Alfresco-Share comporte deux éléments importants :

- **Des messages, ou articles.** Ce sont les points de départ pour chacun des thèmes abordés dans le blog.
- Des commentaires. Ces sont les réponses ou réactions des participants au blog liés à un message.

Dans un site collaboratif, les membres ont des rôles. A chacun de ces rôles correspondent des droits pour l'usage du blog, tels que définis dans le tableau des rôles (**Blog**) en annexe.

#### **Onglet Blog**

Le blog est accessible à partir de l'onglet « Blog » situé dans le bandeau haut du site collaboratif.

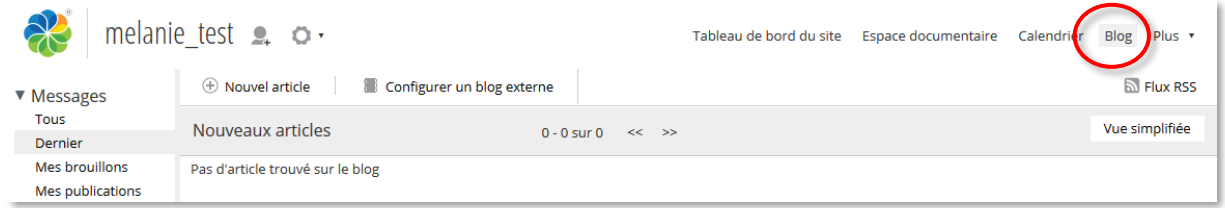

#### **Créer un article dans le blog**

Tous les membres d'un site collaboratif ayant le rôle de gestionnaire, collaborateur ou contributeur peuvent créer un article dans le blog. Pour cela il vous suffit de cliquer sur le bouton « Nouvel article ».

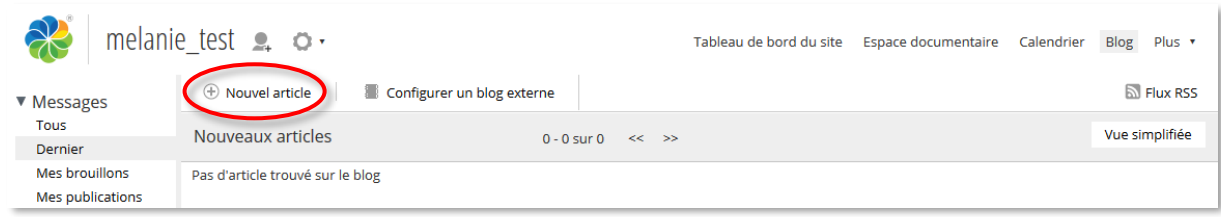

Cette action lance l'éditeur Wysiwyg. Vous pouvez saisir un message sous forme de texte enrichi.

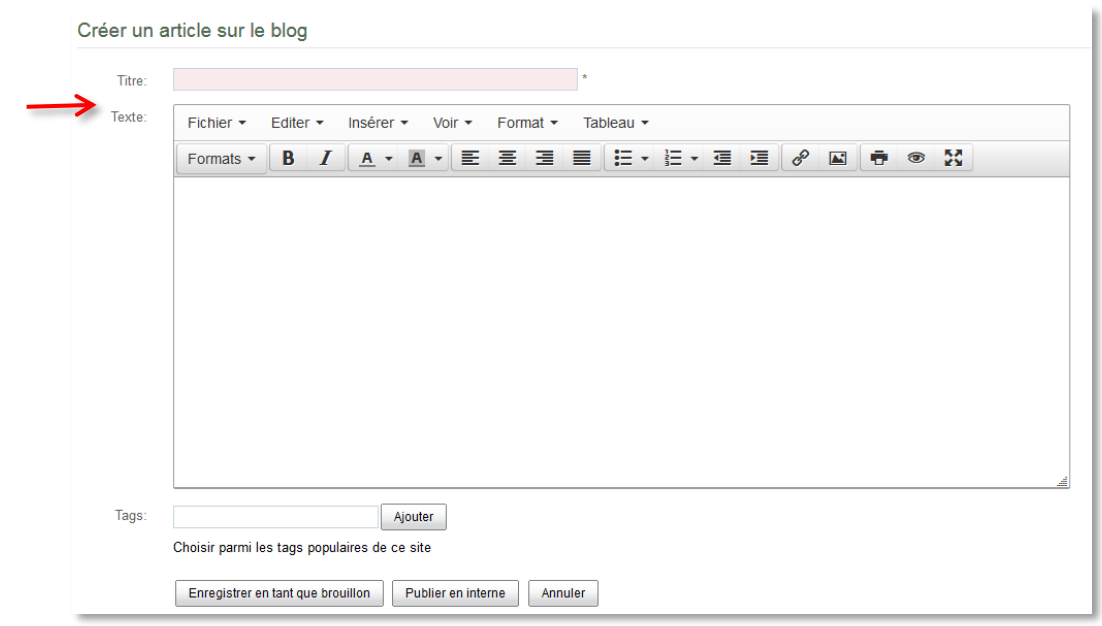

Vous avez la possibilité de publier ou de sauvegarder votre message selon 2 options :

- « Enregistrer en tant que brouillon ». Cette option vous permet de conserver le message comme brouillon sans qu'il soit vu par d'autres membres du site. Vous pourrez reprendre ce message ultérieurement.
- « Publier en interne ». Cette option vous permet de publier le message dans le blog du site collaboratif.
- « Publier en interne et en externe ». Cette option vous permet de publier le message dans le blog du site collaboratif, mais aussi sur un blog externe type Wordpress ou Typepad. Reportez-vous à la rubrique « Configurer un blog externe » pour plus d'informations.

#### **Editer / Modifier un article**

Si, au sein du site collaboratif, vous avez le rôle de « Collaborateur » ou de « gestionnaire » vous pouvez éditer un article.

Vous pouvez lancer l'éditeur de message à partir de l'onglet « Blog », en cliquant sur l'icône « Modifier » de l'article :

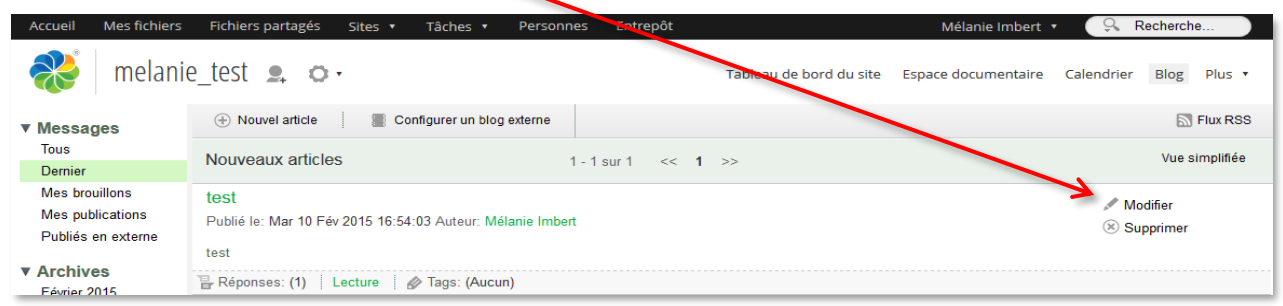

Vous pouvez ensuite modifier cet article.

#### **Supprimer un article**

Si vous êtes « Gestionnaire » du site collaboratif, vous êtes autorisé à supprimer un article en cliquant sur l'icône « Supprimer » :

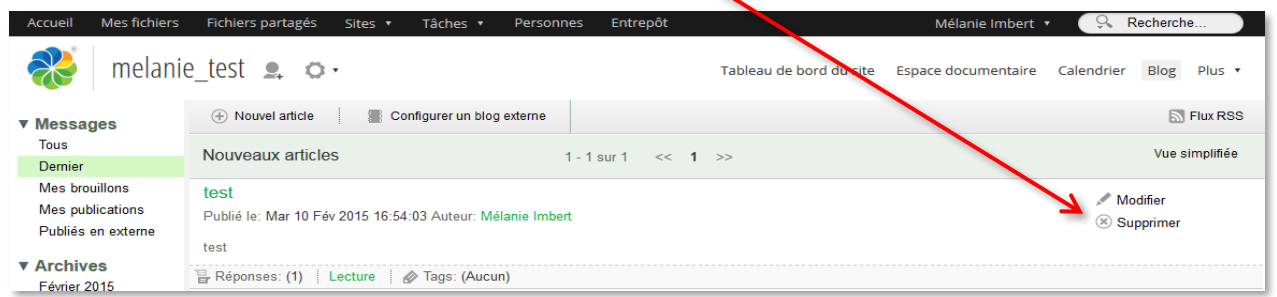

Une boite de dialogue vous demandera de confirmer la suppression de l'article.

#### **Ajout d'un commentaire sur un article**

Tous les membres d'un site collaboratif ayant au minimum le rôle de « Contributeur » peuvent ajouter des commentaires à un article. Pour cela, ils doivent ouvrir l'article en cliquant sur son titre.

Vous aurez alors accès au contenu de l'article et à diverses actions. Sur la première partie de cette page vous pouvez trouver :

- un lien pour revenir à la liste des articles,
- le titre et le contenu de l'article en question,
- les commentaires éventuels.

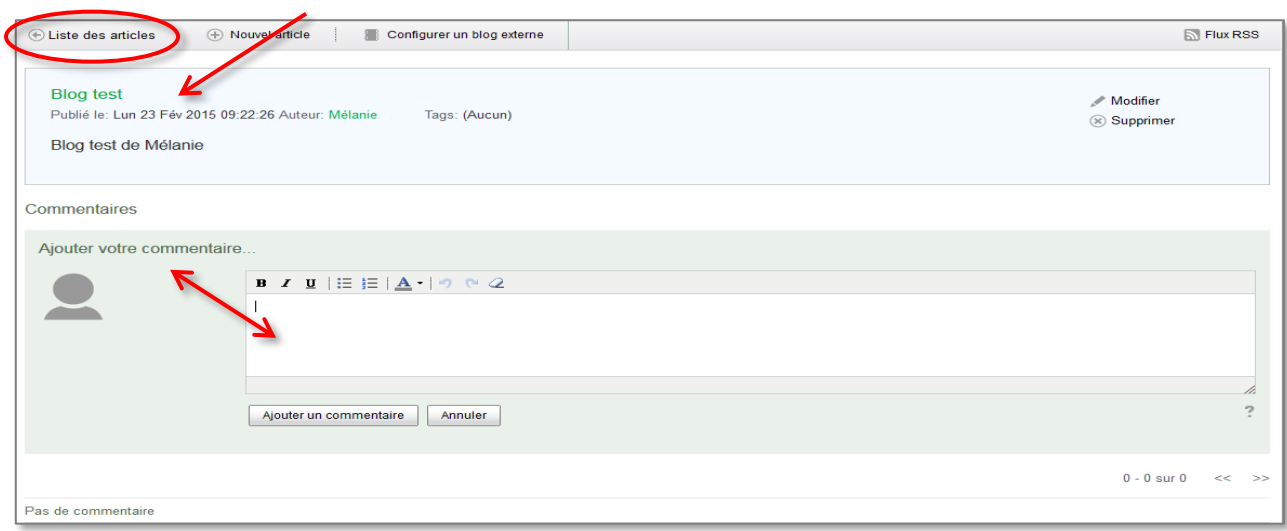

Sur la deuxième partie vous trouvez un éditeur simplifié permettant de saisir un commentaire. Lorsque vous cliquez sur « Ajouter le commentaire », celui-ci est enregistré et il est visible par tous.

*Attention* : Seuls les gestionnaires et les collaborateurs peuvent modifier un commentaire qui n'a pas été créé par eux initialement. De même, seuls les gestionnaires peuvent supprimer un commentaire qu'ils n'ont pas créé.

Lorsque la liste des messages est affichée, le nombre de commentaires est indiqué en face du terme « Réponses » :

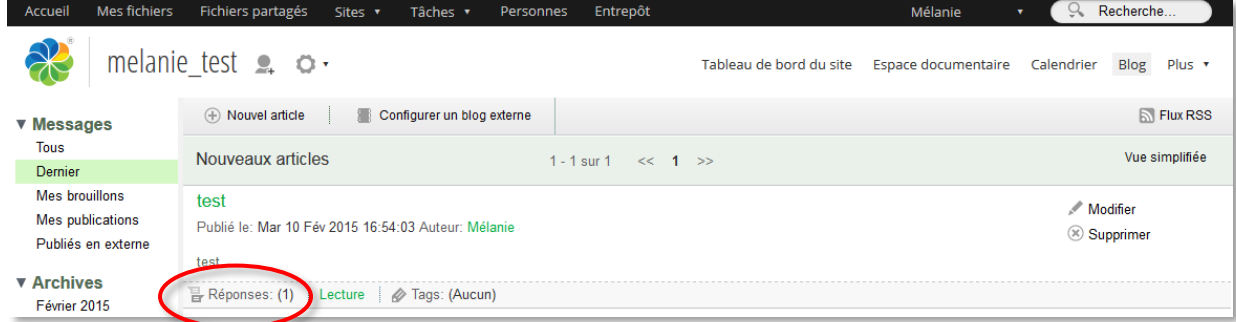

#### **Edition et suppression d'un commentaire**

Seuls les « Collaborateurs » et les « gestionnaires » peuvent éditer un commentaire en cliquant sur l'icône « Modifier » située à droite du commentaire (disponible au survol).

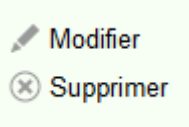

Seuls les « gestionnaires » peuvent supprimer les commentaires des autres.

# **5. Liens**

**Dashlet lien**

Le dashlet lien peut être affichée sur le tableau de bord d'un site collaboratif. Vous pouvez aussi déplacer voire supprimer ce dashlet à cet emplacement si vous avez le rôle « gestionnaire » du site.

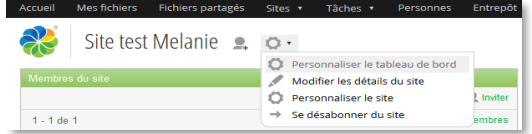

Pour cela, à partir du tableau de bord du site, cliquez sur la roue dentée, « Personnaliser le tableau de bord », puis sur « Ajouter des dashlets ».

Dans un site collaboratif, les membres ont des rôles. A chacun de ces rôles correspondent des droits pour l'usage des liens, tels que définis dans le tableau des rôles (**Liens**) en annexe.

#### **Onglet lien**

L'outil « Liens » est accessible à partir de l'onglet « Liens » dans la barre d'outils en haut du tableau de bord du site collaboratif.

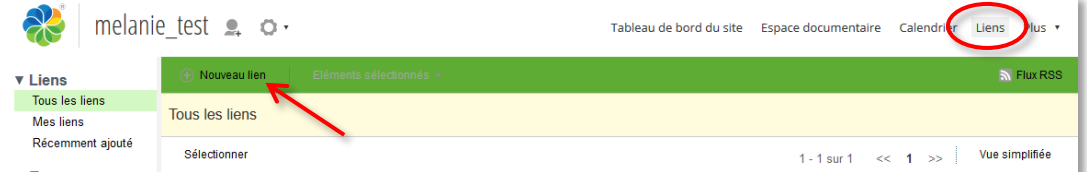

#### **Créer un lien**

Si vous avez le rôle contributeur, collaborateur ou gestionnaire vous pouvez créer un lien.

Pour créer un lien, il faut accéder à l'outil lien en cliquant sur l'onglet « Liens » accessible à partir de la barre d'outils en haut du tableau de bord du site. Vous pouvez aussi réaliser cette action à partir du dashlet.

En cliquant sur le bouton « Nouveau lien », vous accédez ensuite à une page proposant l'éditeur

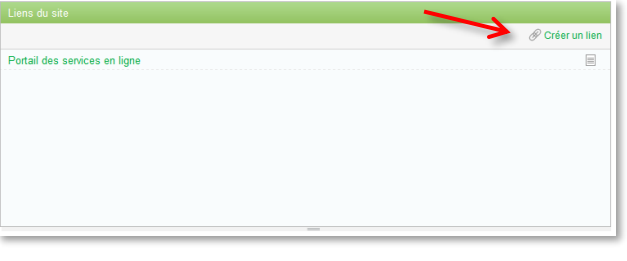

standard Alfresco-Share. Lorsque vous avez créé un lien, cliquez sur le bouton « Enregistrer » pour valider cette opération.

#### **Vue simplifiée/vue détaillée**

La vue simplifiée permet d'afficher le titre du lien ainsi que son url (adresse) tandis que la vue détaillée affiche aussi la date de création du lien, son auteur, une description et éventuellement le ou les tags associés.

Pour activer la vue détaillée à partir de la vue simplifiée, cliquez le bouton « Vue détaillée » à droite en regard du lien. Inversement, cliquez ensuite sur le bouton « Vue simplifiée » pour revenir à une vue simplifiée.

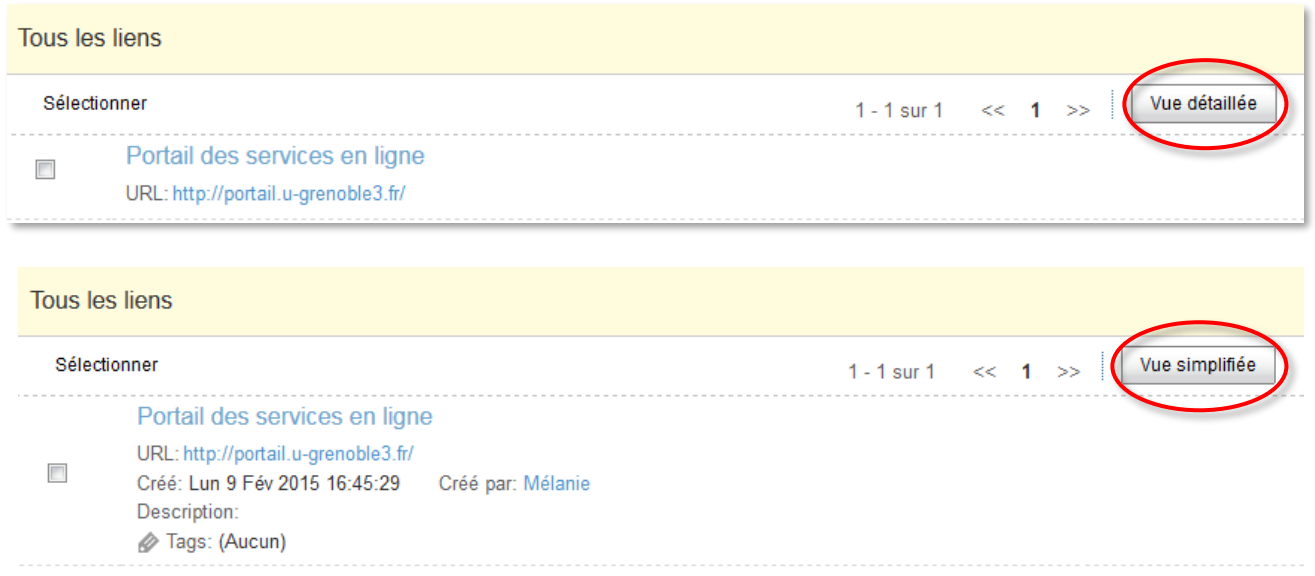

#### **Editer/modifier un lien**

Pour modifier un lien, en mode affichage détaillé, cliquez sur l'icône « Modifier » à droite en regard de l'affichage du lien.

Si vous êtes en vue simplifiée, cliquez sur les icônes qui apparaissent au passage de la souris à droite du lien.

#### **Sélection multiple de liens**

A partir de l'onglet lien, vous pouvez sélectionner plusieurs liens pour effectuer une même action sur le groupe.

Pour sélectionner plusieurs éléments de la vue en cours, il suffit de cocher les cases à gauche des éléments souhaités.

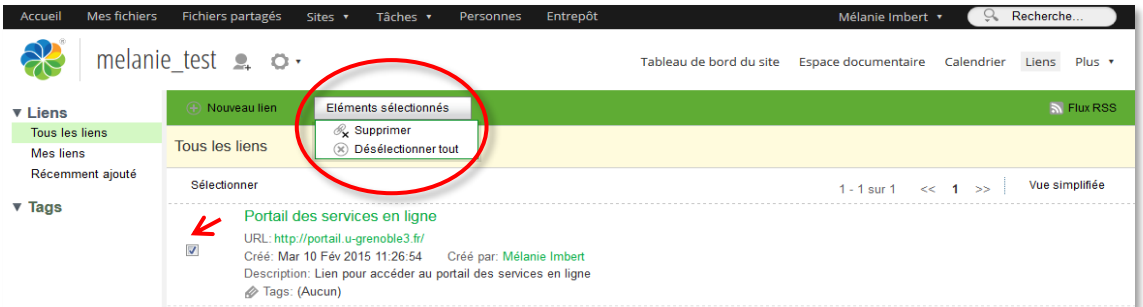

Les actions autorisées sur cette sélection sont la suppression ou la désélection des « Éléments sélectionnés ».

### **6. Discussion**

Il s'agit de l'outil forum, un espace de discussion public ouvert aux membres du site. Les discussions y sont archivées ce qui permet une communication asynchrone.

Chaque nouvelle discussion créée constitue un « fil de discussion » ou « sujet » enrichi au fur et à mesure par les réponses qui s'y rajoutent.

#### **Onglet Discussion**

Le forum est accessible à partir de l'onglet « Discussions » en haut du tableau de bord du site collaboratif.

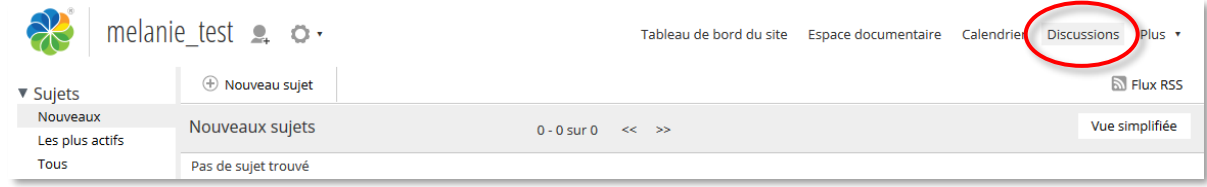

A chaque rôle des membres du site correspondent des droits sur le forum tels que définis dans le tableau des rôles (**Discussions**) en annexe.

#### **Créer une nouvelle discussion**

Si votre rôle n'est pas « lecteur », vous avez la possibilité de créer une nouvelle discussion.

Cliquez sur le bouton « Nouveau sujet ».

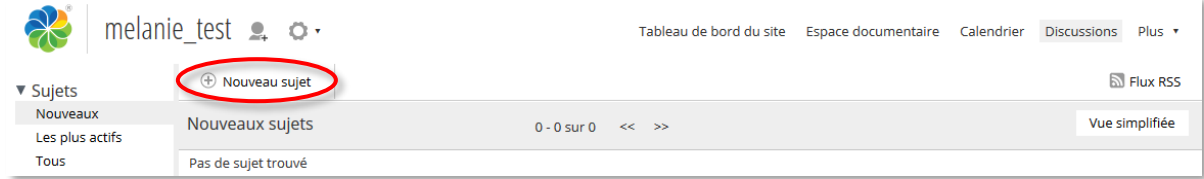

Cette action lance l'éditeur intégré standard. Vous pouvez saisir un message sous forme de texte enrichi.

Lorsque vous avez fini de saisir le texte de la nouvelle discussion, pour publier, cliquez sur le bouton « Enregistrer ».

*Attention* : N'oubliez pas de donner un titre à votre discussion.

#### **Répondre**

Si, sur le site, votre rôle est contributeur, collaborateur ou gestionnaire, vous pouvez participer à une discussion en rajoutant un message. Sur le tableau de bord du site, à partir de l'onglet discussion, la liste des nouveaux sujets s'affiche ; cliquez sur le titre du sujet sur lequel vous souhaitez contribuer ou bien cliquez sur l'icône « Afficher » à droite en regard du sujet choisi.

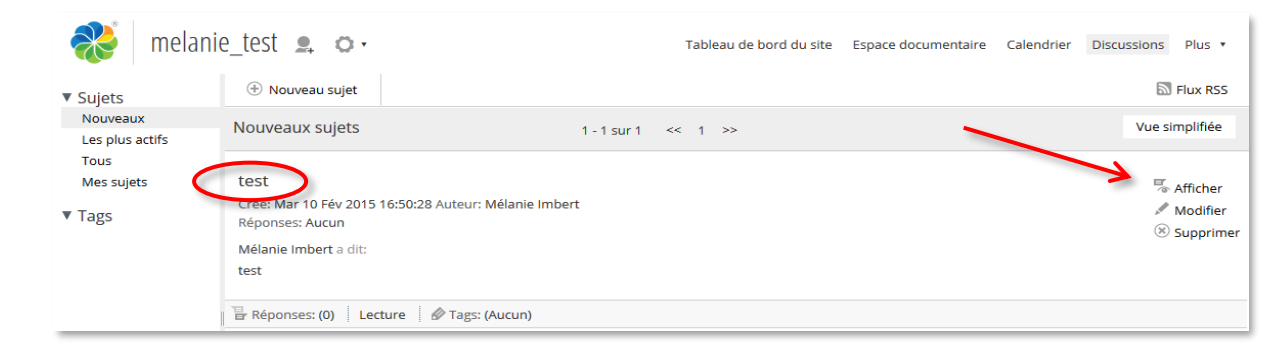

Cliquez ensuite sur le bouton « Répondre » au niveau de la discussion ou d'un message.

Lorsque vous avez fini de saisir la réponse au message, cliquez sur le bouton « Créer » pour la valider.

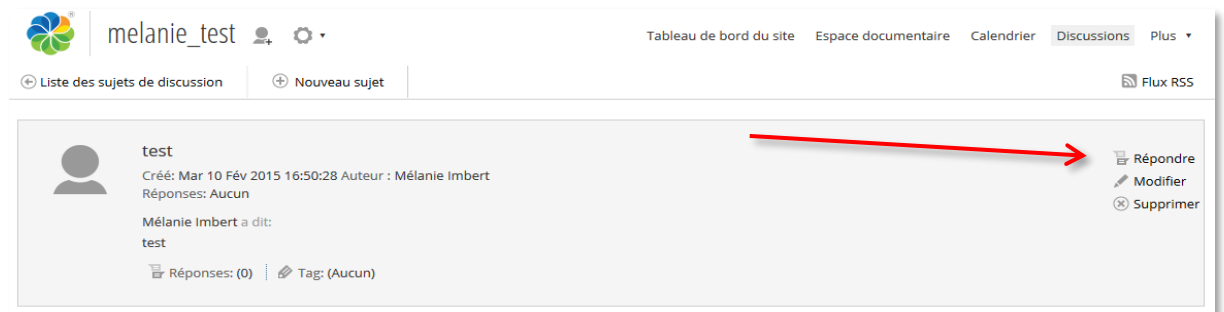

#### **Editer / Modifier un message**

Si, sur le site, votre rôle est contributeur, collaborateur ou gestionnaire, vous pouvez modifier les messages que vous avez rédigés.

Par ailleurs, pour modifier le message de quelqu'un d'autre, vous devez être « collaborateur » ou gestionnaire ». A partir de l'onglet « Discussions », à droite en regard du message à modifier, cliquez sur l'icône « Modifier ». Vous accédez à l'éditeur de texte intégré. Vous pouvez ensuite modifier ce message.

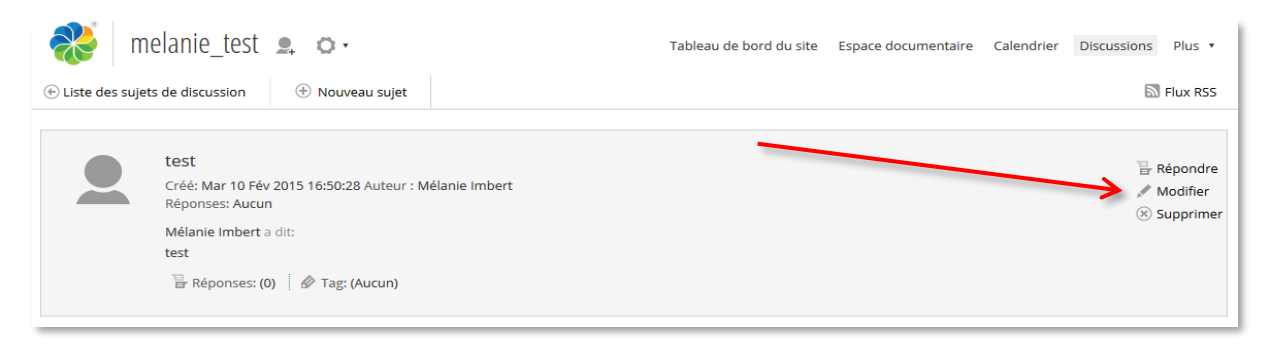

Cliquez sur le bouton « Enregistrer » pour valider ces changements.

#### **Supprimer une discussion**

Vous ne pouvez pas supprimer un seul message dans un fil de discussion. Il faut supprimer l'intégralité de la discussion dans laquelle se situe ce message.

Si vous avez le rôle « gestionnaire » sur le site, vous pouvez supprimer un fil de **discussion et par là-même l'ensemble des messages associés**. Pour cela, dans l'onglet « Discussions », à partir de la liste des sujets cliquez sur l'icône « Supprimer » située à droite de l'écran en regard du nom de la discussion choisie. Une boite de dialogue vous demandera de confirmer la suppression de la discussion.

# **7. Calendrier**

L'outil calendrier permet de consulter, de noter et ainsi de planifier les événements liés au site collaboratif.

Tous les membres d'un site, quels que soient leurs rôles, peuvent consulter le calendrier du site.

A chaque rôle des membres du site correspondent des droits sur le calendrier tels que définis dans le tableau des rôles (**Calendrier**) en annexe.

Cet outil est accessible à partir de l'onglet « Calendrier » situé dans le bandeau haut du site collaboratif.

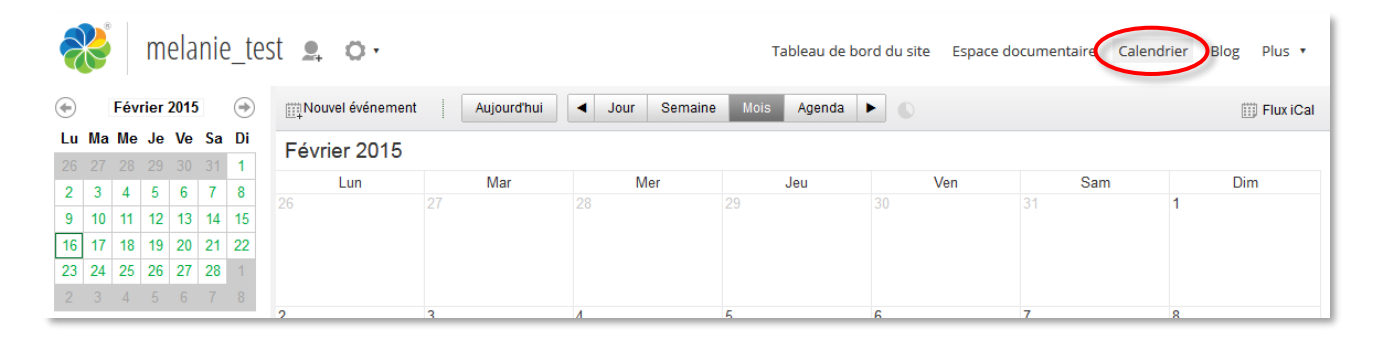

Vous pouvez aussi « Personnaliser le tableau de bord » avec le dashlet Calendrier sur la page d'accueil du site.

Dans Alfresco-Share, sur votre tableau de bord personnel, vous pouvez aussi afficher un dashlet « Mon calendrier » qui synthétise l'ensemble des événements créés sur tous vos sites collaboratifs (voir configurer votre tableau de bord, p.9).

#### **Ajouter un nouvel événement**

Si vous disposez du rôle collaborateur ou gestionnaire, vous pouvez créer un nouvel événement. Pour cela, à partir de l'onglet « Calendrier », cliquez sur le bouton « Nouvel événement ».

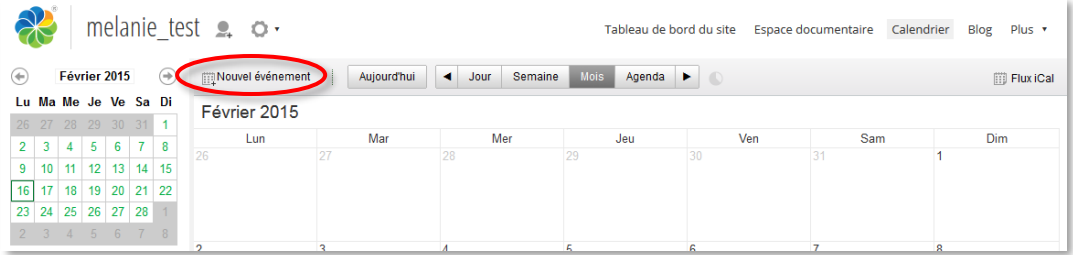

Saisissez le titre, choisissez la date, l'heure, au besoin des indications concernant l'événement. Lorsque vous avez fini, cliquez sur le bouton « OK ».

#### **Modifier/éditer un événement**

Si vous disposez du rôle contributeur, collaborateur ou gestionnaire, vous pouvez modifier un événement que vous avez créé.

Pour cela, à partir du tableau de bord du site, cliquez sur l'onglet « Calendrier » puis, cliquez sur le titre de l'événement à modifier.

Une boîte de dialogue s'ouvre, cliquez sur le bouton « Editer », modifiez l'événement puis validez en cliquant sur le bouton « Ok ».

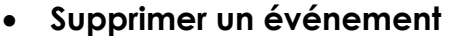

Si vous disposez du rôle contributeur, collaborateur ou gestionnaire, vous pouvez supprimer un événement que vous avez créé. Accédez aux événements en cliquant sur l'onglet « Calendrier », puis cliquez sur le titre de l'événement. Une boîte de dialogue s'ouvre, cliquez sur le bouton « Supprimer ». Confirmez ensuite la suppression.

# **VI. Autres outils et fonctions**

#### **1. Corbeille**

Lorsque vous décidez de supprimer un élément des sites desquels vous êtes gestionnaire, ou de votre espace de stockage personnel de fichiers (« Mes Fichiers »), il est conservé dans une « corbeille ».

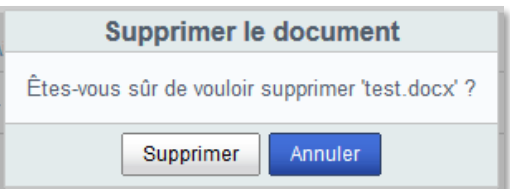

Cela vous permet de récupérer et de restaurer les éléments que vous auriez supprimés trop vite ou involontairement.

Chaque utilisateur de la plateforme Alfresco possède sa corbeille **personnelle**, avec les éléments qu'il a **lui-même** supprimés. Vous pouvez la retrouver en cliquant sur votre nom dans la barre de menu supérieure, puis sur « Mon profil ».

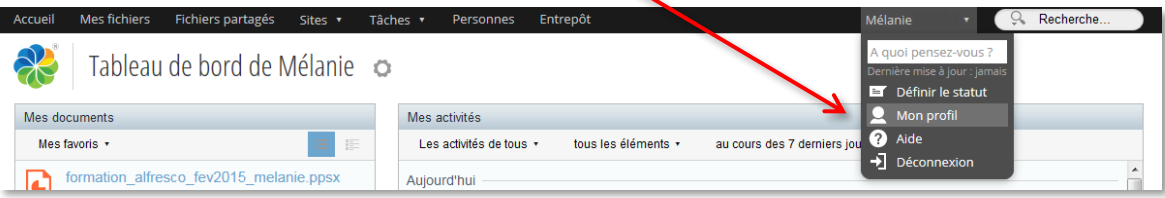

En cliquant ensuite sur l'onglet « Corbeille », vous accédez à la liste de tous les éléments que vous avez supprimés sur les sites et sur votre espace personnel Alfresco, qu'il s'agisse de documents, de wikis, de discussions, de liens, etc.

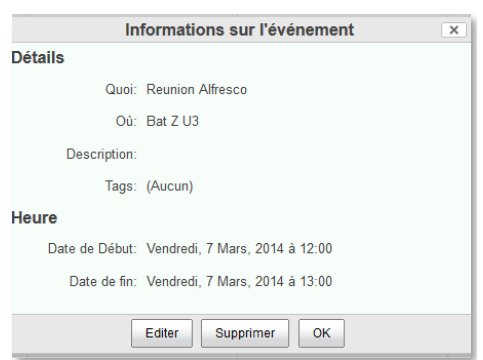

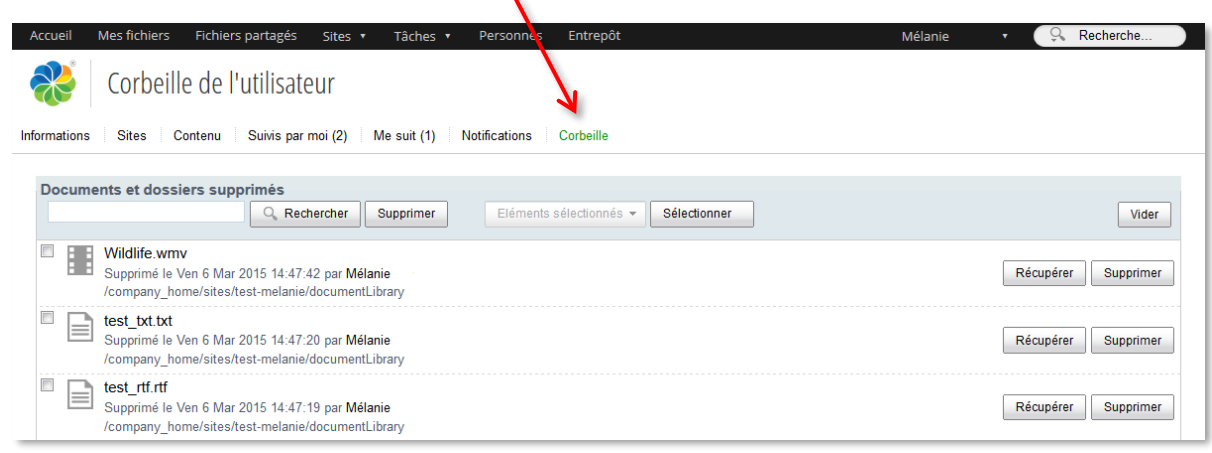

Vous avez la possibilité de restaurer un élément tel quel sur l'espace duquel il a été supprimé, ou de le supprimer définitivement de la plateforme Alfresco. **La suppression des éléments se trouvant dans la corbeille est irréversible**. Pour cela, il vous suffit de cliquer sur le bouton « Récupérer » ou « Supprimer » en face de l'élément concerné.

Vous pouvez également sélectionner plusieurs éléments en les cochant, ou en utilisant le bouton « Sélectionner » pour sélectionner tous les documents se trouvant dans la corbeille. Ce bouton vous permet également de désélectionner les éléments.

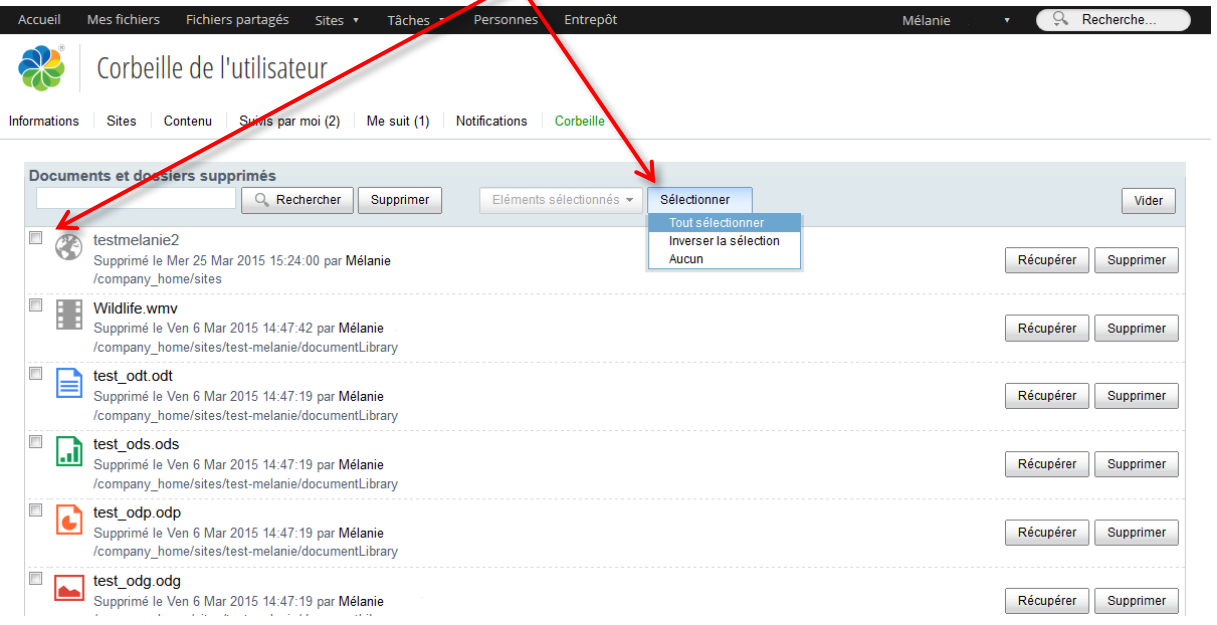

Pour trouver un document plus rapidement dans la corbeille, vous pouvez taper son nom dans la barre de recherche, puis cliquer sur « Rechercher ».

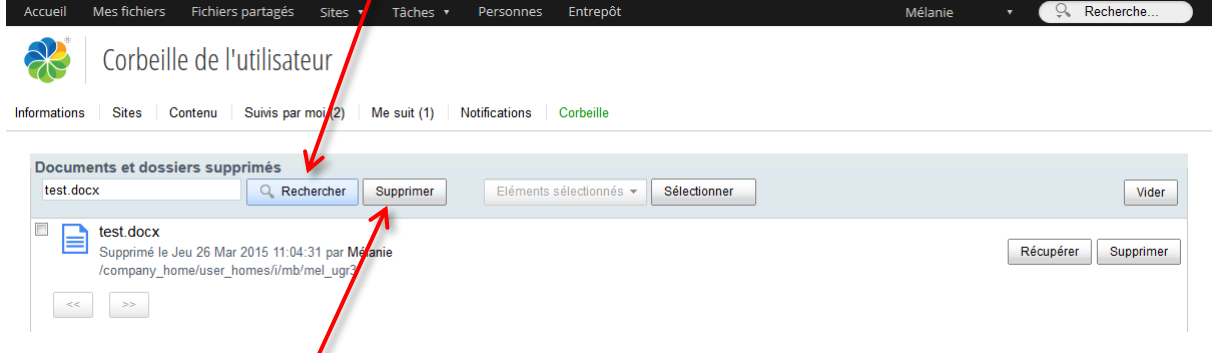

 $\prime$ 

*Nota : Le bouton « Supprimer » à côté du bouton « Rechercher » vous permet de supprimer votre recherche, et de revenir à la liste complète des documents présents dans la corbeille.*

Une fois que vous avez sélectionné les éléments de votre choix, vous pouvez cliquer sur le bouton « Eléments sélectionnés » pour « Récupérer » ou « Supprimer » tous ces éléments en une fois.

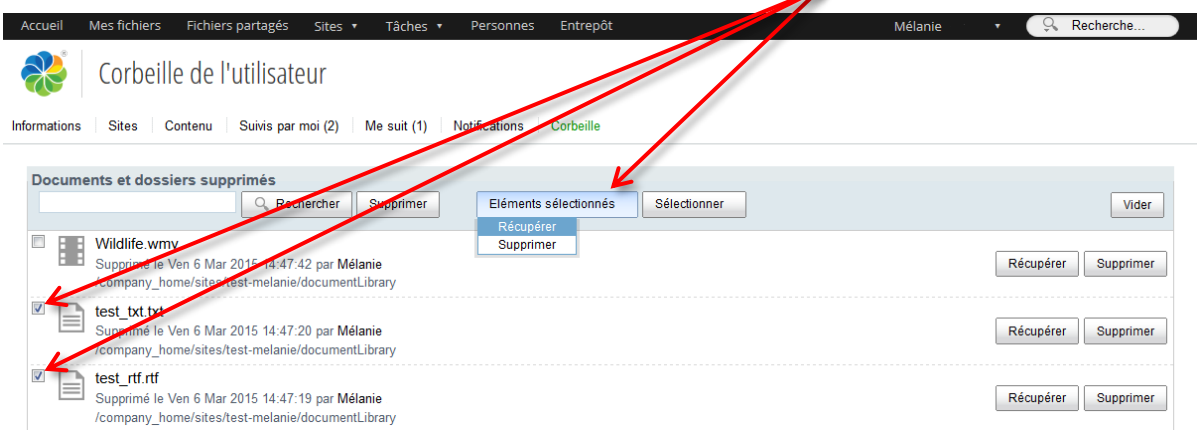

Lorsque vous choisissez de « Récupérer » un ou plusieurs éléments, un message de confirmation apparait, cliquez sur « OK ». Les éléments sont enlevés de la corbeille, vous les retrouverez dans leur espace d'origine. г

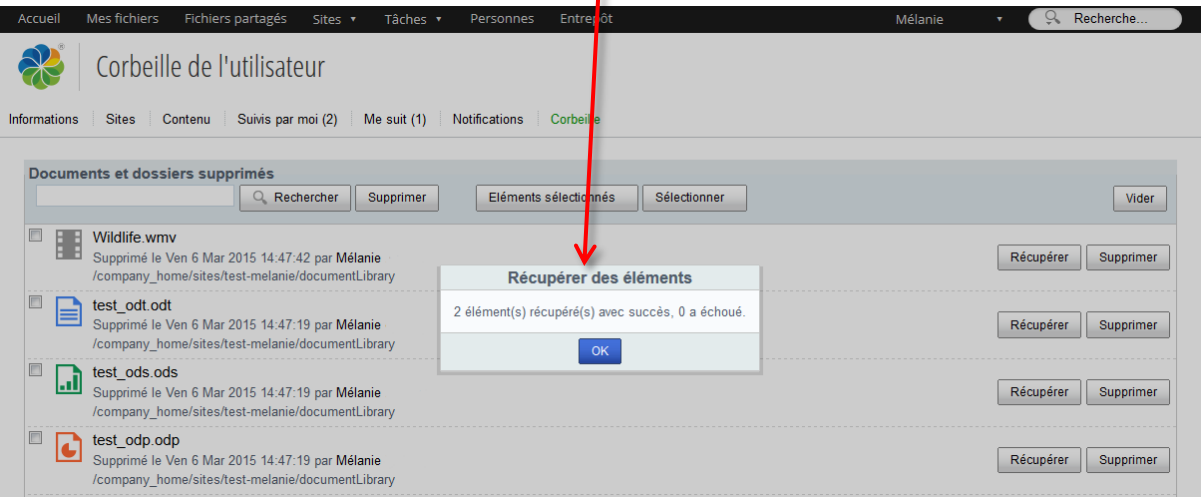

Lorsque vous décidez de supprimer un ou plusieurs éléments, vous devez confirmer votre choix. Vous pouvez encore « Annuler » la suppression. **Si vous cliquez sur « OK » le ou les éléments concernés seront définitivement supprimés de la plateforme Alfresco**.

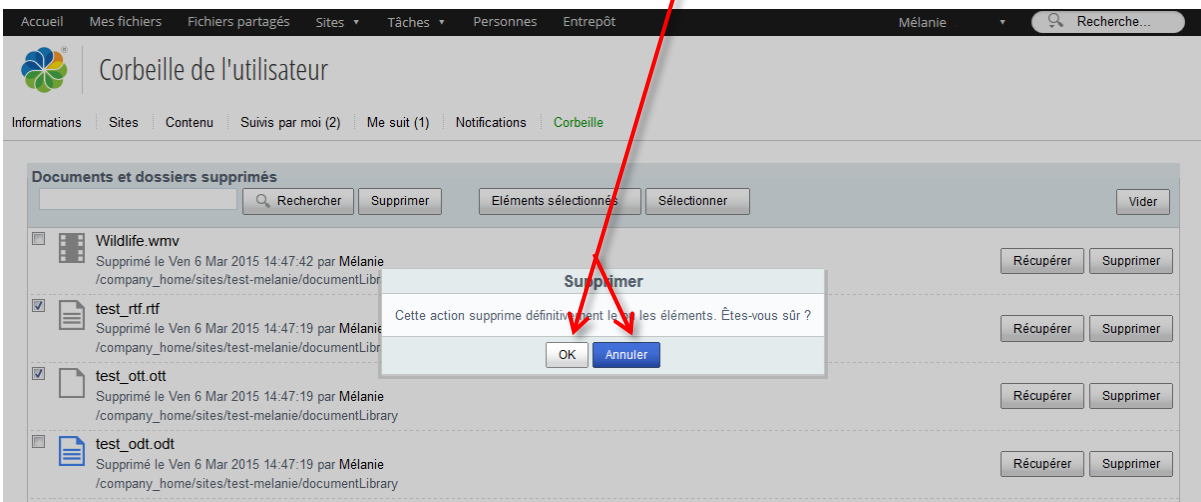

Vous avez la possibilité de « Vider » la corbeille afin de supprimer l'ensemble de son contenu. Lorsque vous cliquez que le bouton « Vider » vous devez confirmer votre choix. Vous pouvez encore « Annuler » la suppression. **Si vous cliquez sur « OK » tous les éléments qui se trouvent dans la corbeille seront définitivement supprimés de la plateforme Alfresco**.

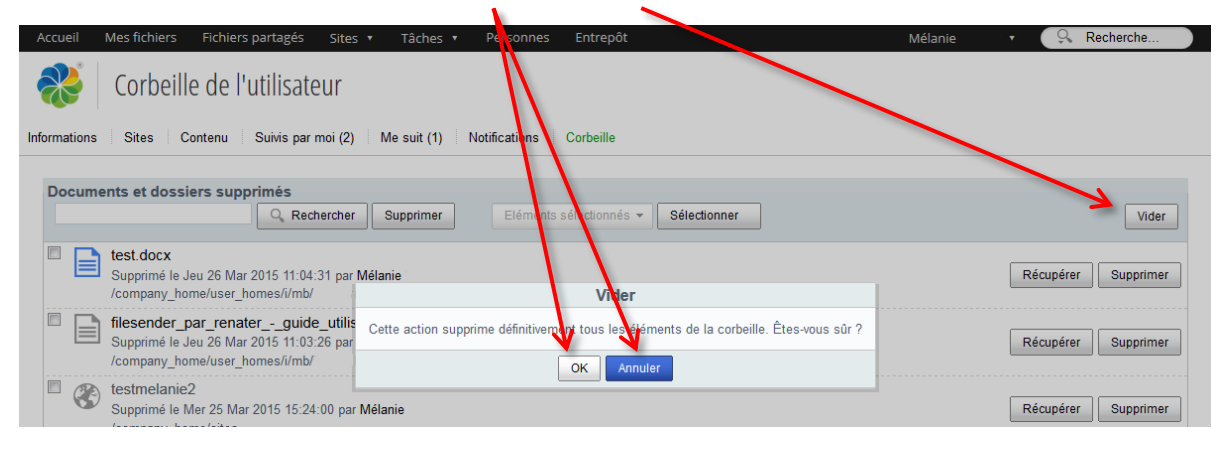

# **2. Notifications**

La fonction « Notifications » est disponible et activée par default dans l'Alfresco. Cette fonction consiste à notifier les évènements récents sur des sites collaboratifs. Les membres de ces sites reçoivent par e-mail le rapport sur l'activité de ces sites (ajout, modification, suppression, etc) La notification (envoi d'e-mail) est effectuée 1 fois par semaine (dimanche). Il est possible de configurer cette option dans son espace personnel afin de recevoir ou pas ces notifications.

Pour configurer les notifications sur les sites où on est inscrit, sélectionner dans la barre noire du tableau de bord personnel, au niveau du nom « Mon profil », puis « Notifications »

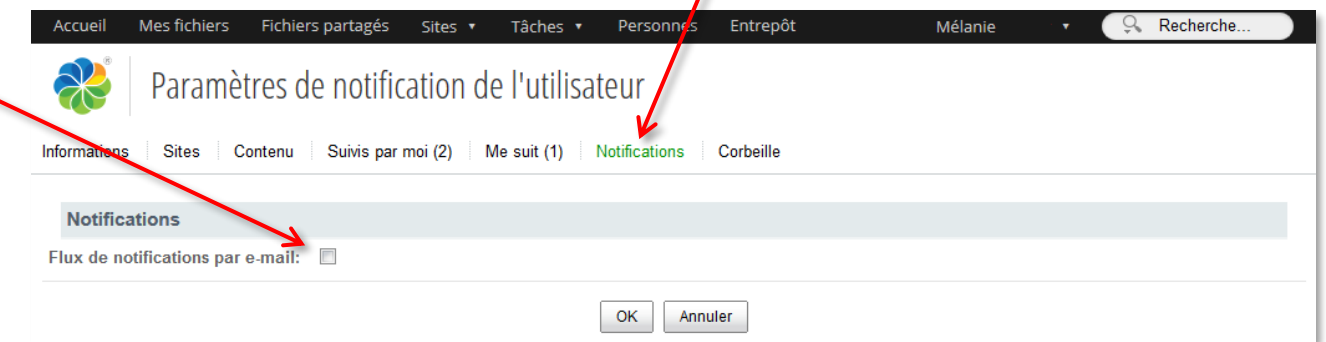

La case cochée permet de sélectionner les sites à notifier, case décochée supprime la notification par e-mail. Sans personnalisation de notifications tous les sites dont on est membre sont notifiés et

Pour personnaliser les notifications pour des sites particuliers, il faut afficher la liste des sites de l'utilisateur, toujours à partir du « Mon profil » du tableau de bord personnel.

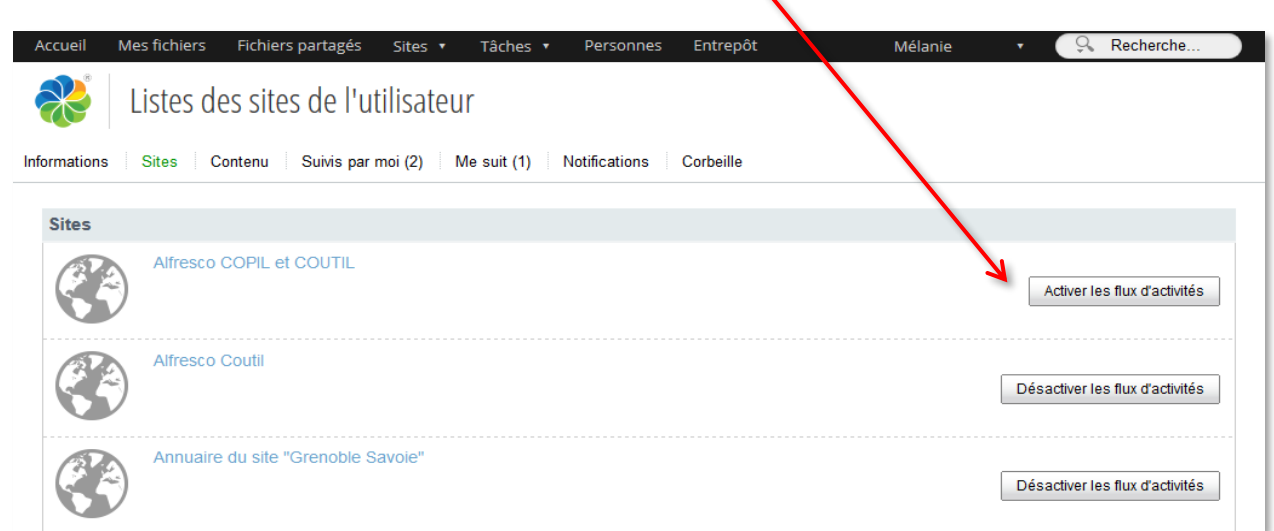

*Université de Grenoble - Guide Alfresco-Share*

On peut activer ou désactiver les notifications pour chaque site dont on est le membre.

Cette action est modifiable à tout moment.

### **3. Suivre**

Couplée au dashlet *Mes activités* du tableau de bord personnel ou *Activités du site* sur les sites collaboratifs, la fonction « *Suivre* » permet aux utilisateurs d'être avertis de l'activité des personnes de leur choix sur les sites communs et publics (que l'on en soit membre ou non).

Pour trouver des personnes, il est possible de passer par l'onglet *Personne* de la barre de menu en haut de l'écran.

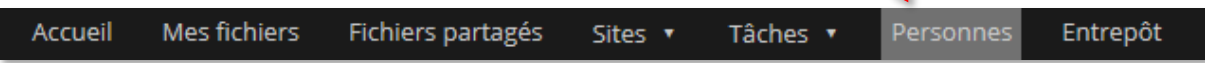

#### **Rechercher des personnes à suivre**

Une fois la personne trouvée, vous pouvez cliquer sur « *Suivre* ».

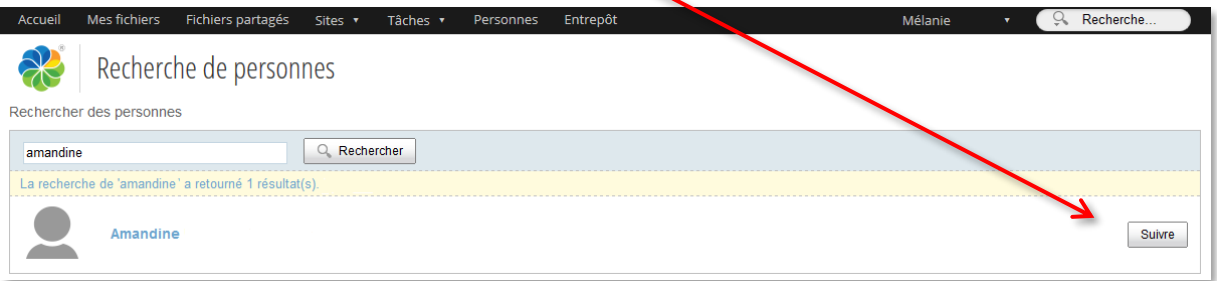

#### **Voir qui je suis et qui me suit**

Pour voir quels sont les personnes que vous suivez et celles qui vous suivent, vous devez vous rendre sur votre *Profil*.

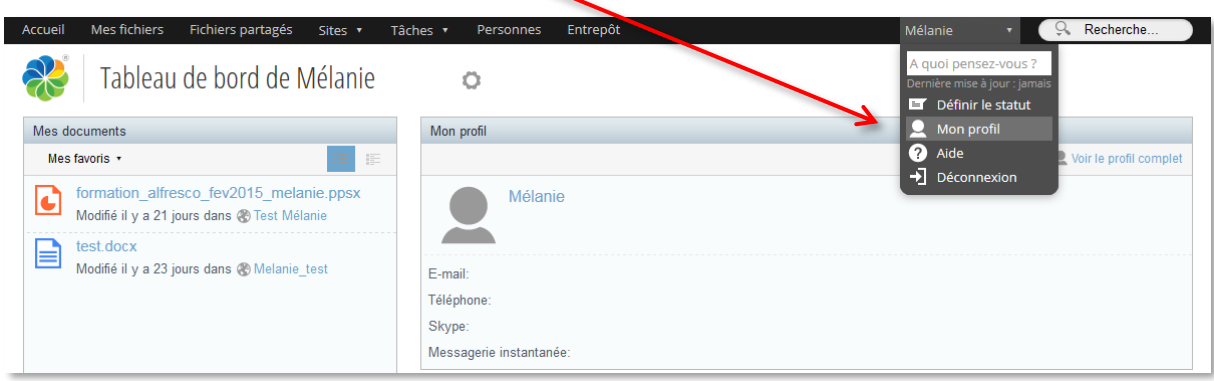

Dans l'onglet « Me suit », vous retrouverez les personnes qui suivent vos activités dans les sites que vous avez en commun avec elles, ou dans les sites publics.

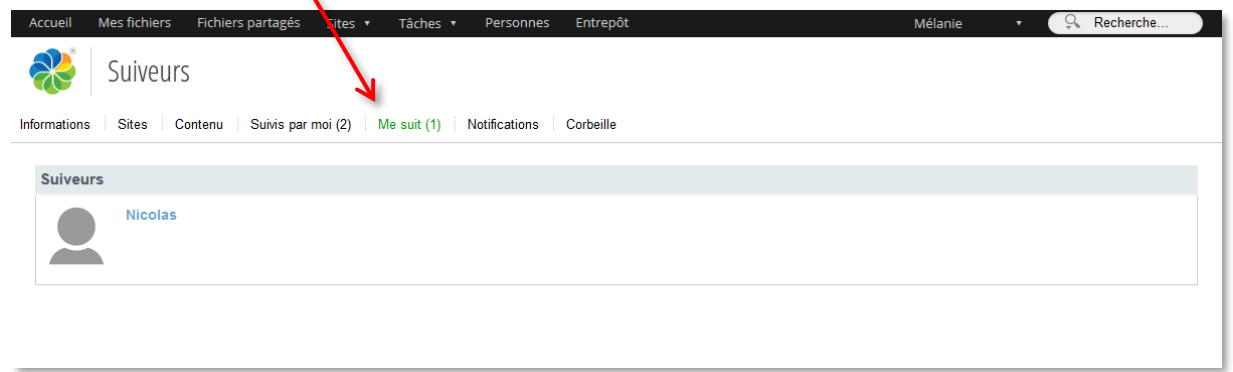

Dans l'onglet « *Suivis par moi* », vous avez accès à la liste des personnes que vous suivez, vous avez la possibilité de ne plus les suivre en cliquant sur le bouton « Ne pas suivre ».

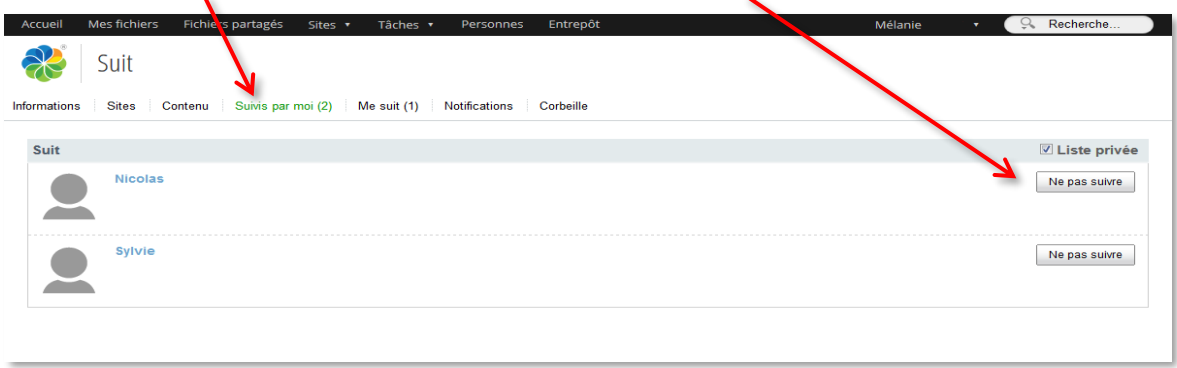

Dans l'onglet Mes activités de votre tableau de bord personnel, vous pouvez suivre les activités des personnes figurants dans votre liste « *Suivis par moi* ». Vous avez même la possibilité de ne suivre que leurs activités, en sélectionnant « *Je suis* » dans le menu déroulant de votre dashlet.

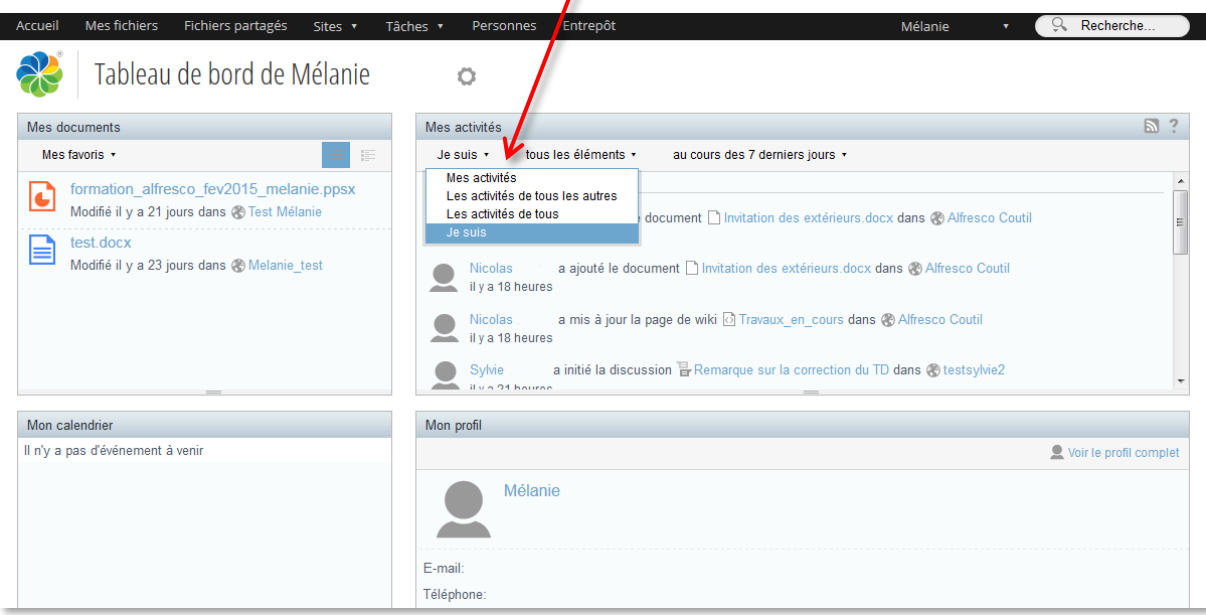

Lorsque vous laissez la case « *Liste privée* » cochée, les autres utilisateurs ne pourront pas voir sur votre **fiche profil** qui sont les personnes que vous suivez.

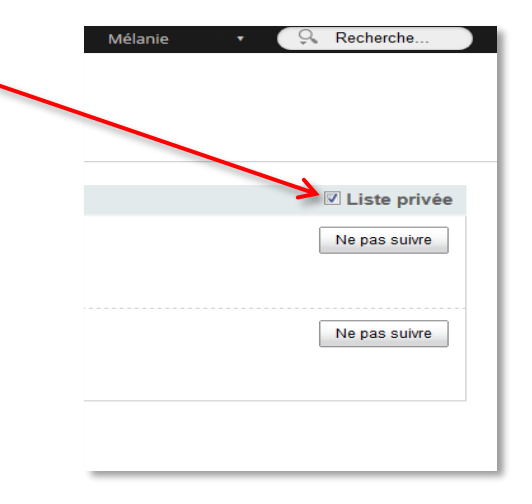

Cependant, si vous la décochez, les personnes que vous suivez apparaîtront sur votre **fiche profil** dans un onglet appelé « *Suivant* ».

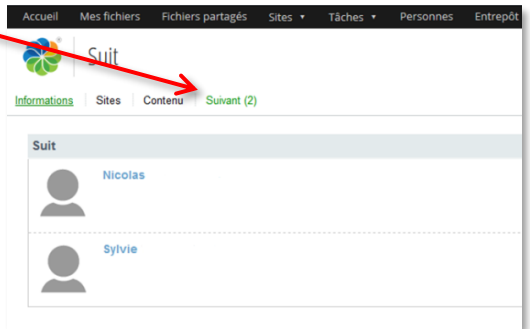

# **4. Tags**

#### **Objectifs**

Tous les outils (Wiki, Blog, Espace documentaire, Calendrier, Liens et Discussions... à l'exception de l'outil Membres) proposent la classification et la recherche des objets à travers l'utilisation des tags. Cette partie du guide vous permettra d'en prendre connaissance et vous apprendra à les utiliser efficacement.

### *Définition : Tag*

Un tag (balise, étiquette) est un mot-clé attaché à un objet dans le but de permettre la classification et la recherche de cet objet. Il est, soit créé par l'utilisateur, soit généré automatiquement. Sur Alfresco Share il n'y pas de génération automatique, c'est l'utilisateur qui choisit librement (ou presque) ses tags et les dépose au sein de chaque outil. On peut associer à chaque élément un ou plusieurs tags.

#### **Fonctionnement**

Chaque tag est présenté sous la forme d'un hyperlien pointant vers une page d'index. Cet index répertorie tous les objets qui utilisent ce tag. Cela permet à un utilisateur de trouver rapidement tous les objets associés à ce tag.

#### **Unité à laquelle est attaché un tag**

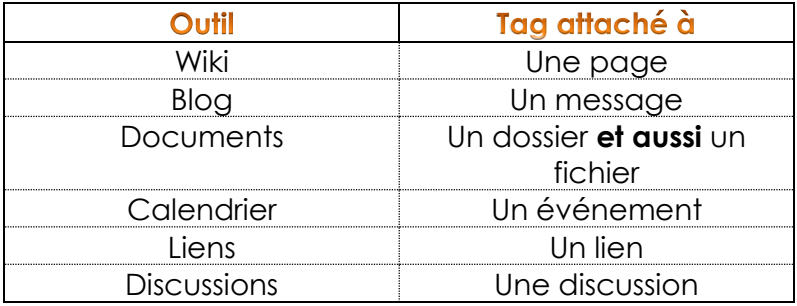

#### **Saisie des tags dans Wiki, Blog, Calendrier, Liens et Discussion**

Vous devez être en mode Edition : saisissez alors votre (ou vos) tag(s) dans la zone prévue et

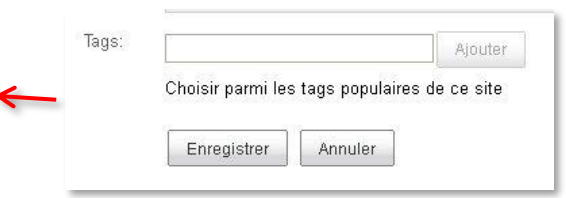

#### cliquez sur « Ajouter ». N'oubliez pas de cliquer ensuite sur « Enregistrer ».

#### **Ajout de tags existants**

Vous pouvez aussi choisir parmi les tags populaires de chaque site en cliquant sur ce lien afin d'afficher les tags

existants. Tous les tags s'affichent alors. Au survol de la souris, chacun fait apparaître le signe +. En cliquant alors sur le tag ainsi marqué, on le rajoute à l'objet courant.

#### **Saisie des tags dans Documents – Dossiers et Fichiers**

En survolant le nom des fichiers ou des dossiers avec la souris, on fait apparaître le volet « Actions » à droite. Dans ce volet, cliquez sur « Editer les propriétés ». Suivez ensuite les détails de saisie vus dans la partie « Travaillez de façon collaborative » puis « **Tagger un dossier ou un document** » (voir p. 32).

#### **Affichage des tags**

Pour chacun des outils (sauf Membres), tous les tags leur appartenant sont affichés dans la colonne de gauche (Navigation) avec, entre parenthèses, le nombre d'occurrences de chaque tag. L'ordre d'affichage se fait par nombre d'occurrences (du plus grand au plus petit). L'affichage peut être déplié ou replié grâce au boutons (+ / -) placés à côté du mot « Tags ».

#### **Suppression des tags : Wiki, Blog, Calendrier, Liens, Discussion, Documents**

Pour les wikis, blog, calendrier, liens, discussions, vous devez être en mode Edition : en survolant vos tags, une croix apparaît à côté de chacun. Cliquez sur la croix à côté du tag à supprimer. N'oubliez pas de sauvegarder.

Pour les documents, vous pouvez supprimer le tag en cliquant sur l'icône crayon à côté du tag, ou en passant par le volet « Actions » > « Editer les propriétés ».

#### **Recherche à l'aide des tags**

Trois niveaux de recherche sont possibles :

- Dans un outil (p. ex. Wiki), il faut alors cliquer sur le tag choisi dans la colonne de gauche (Navigation)
- Dans un site
- Dans tous les sites (dont on est membre ou les sites « publics »)

Ces deux derniers types de recherche se font en saisissant le tag recherché dans la fenêtre de recherche et en validant par « Entrée ». Le résultat sera la combinaison des objets taggés par le terme ainsi que des objets contenant simplement ce terme.

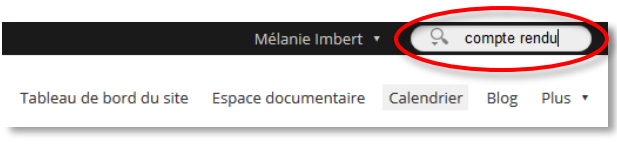

On aboutit alors aux résultats de recherche, où tous les éléments contenant le tag recherché sont cliquables. On peut aussi choisir entre effectuer une recherche sur tous les sites et effectuer une recherche dans le site courant seulement.

#### **Méthodologie d'utilisation des tags**

Bien que l'utilisation de tags en tant que système de classement possède des avantages de souplesse et de facilité, ce système n'est pas sans inconvénients. Les tags sont habituellement choisis de façon informelle et personnelle par l'auteur ou l'utilisateur de l'objet. Au sein d'un groupe de travail, différents collaborateurs peuvent comprendre et utiliser différemment ces termes si un schéma de classification n'est pas rigoureusement défini. Pour éviter ces problèmes, on peut adjoindre à chaque site collaboratif un glossaire de tags. L'outil spécifique « Glossaire » n'existe pas mais on peut se servir d'un wiki pour définir le répertoire disponible des tags et leur signification.

#### **Classification hybride**

Bien que le fait de tagger soit souvent proposé comme une alternative commode et « moderne » à l'organisation par une hiérarchie de catégories classique, pour des sites volumineux, la recherche par tags n'est pas forcément aisée. On peut alors imaginer un système hybride, où les documents sont regroupés dans les dossiers selon de grandes catégories et chaque dossier a son propre répertoire de tags.

#### **A retenir sur les tags**

- Un objet peut être marqué par un ou plusieurs tags.
- Il est possible d'utiliser les tags pour une recherche sur 3 périmètres différents :
- Un outil
- Un site
- Un ensemble des sites
- Pour une utilisation efficace des tags, surtout en recherche, il est indispensable de partager la signification des tags au sein d'une équipe collaborative.

Pour retrouver les informations sur les tags

<http://www.youtube.com/watch?gl=FR&hl=fr&v=xRbdhsf9LCM>

### **5. Flux RSS**

Un « flux RSS » (RSS : « Really Simple Syndication » : syndication vraiment simple) est un fichier texte mis à disposition des internautes. Il est basé sur le langage XML et contient les titres des derniers articles mis en ligne par un site web ainsi que les liens vers ceux-ci. Ce fichier est généré périodiquement pour que le sommaire soit toujours à jour. Les flux RSS sont souvent symbolisés

par ce signe : **D**, ils sont accessibles sur les sites ou bien à partir d'annuaires de fils rss (par exemple : http://www.lamoooche.com )

Les informations disponibles sur Internet sont plus nombreuses chaque jour, obligeant les internautes à fréquenter de plus en plus de sites pour avoir une information complète et objective. La technologie RSS permet de concentrer les sources d'information et de filtrer les données pour ne garder que les informations qui sont utiles.

Vous pouvez configurer votre tableau de bord personnel pour y ajouter des dashlets « flux RSS » (voir Personnaliser votre tableau de bord p.9). Si vous avez le rôle gestionnaire sur un site collaboratif, vous pouvez également ajouter des dashlets « flux RSS » sur le tableau de bord du site (Personnaliser le tableau de bord).

**Pour configurer le dashlet « flux RSS »** (sur votre tableau de bord personnel ou sur le tableau de bord d'un site collaboratif), vous devez cliquer sur l'icône d'édition de le dashlet pour modifier le flux (icône crayon).

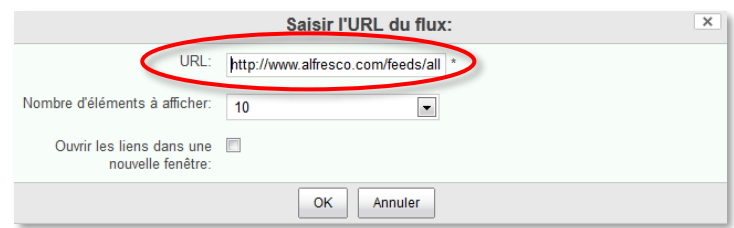

Entrez l'adresse du flux que vous avez copiée sur le site de votre choix ou sur l'annuaire RSS de votre choix.

Visualiser l'affichage du flux sur le tableau de bord.

### **6. Cycle de vie d'un site**

Un site collaboratif est créé pour répondre à un besoin. Ce besoin est limité dans le temps. Le site collaboratif va fonctionner selon un cycle de vie.

A un instant « T », un des membres de la communauté Alfresco-Share des Universités de Grenoble-Savoie crée un site collaboratif, ce site pouvant être privé ou public.

#### **Modification de la visibilité d'un site**

Par défaut la plupart des sites créés sont des sites « privés ». Les circonstances peuvent conduire à transformer un site initialement « privé » en un site « public » visible par l'ensemble de la communauté Alfresco-Share des Universités de Grenoble-Alpes.

Sur chaque site collaboratif, vous disposez d'une roue dentée permettant d'accéder à un ensemble de fonctions pour le site (selon votre rôle sur le site), présentées sous forme de menu déroulant.

Le deuxième item du menu déroulant «

Modifier les détails du site » est accessible uniquement aux membres ayant le rôle de « gestionnaire ».

Une action sur ce menu lance la boite de dialogue suivante :

Dans cette boite vous pouvez :

- Editer le nom du site
- Editer la description du site
- Modifier le mode d'accès (dans cet exemple, le site est privé)

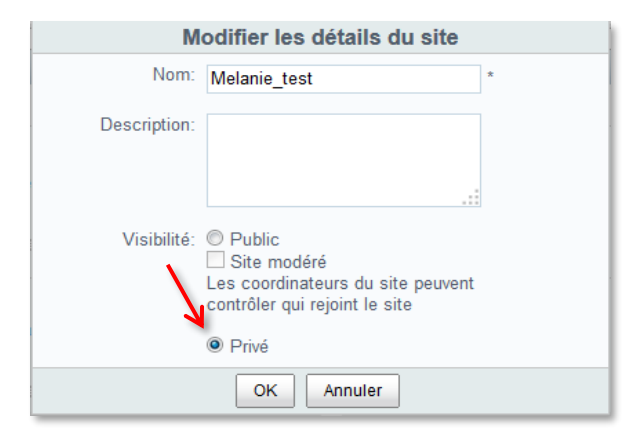

#### **Désinscription d'un site**

Si vous le souhaitez, vous pouvez vous désinscrire d'un site collaboratif en utilisant l'item « Se désabonner du site » dans le menu de la roue dentée.

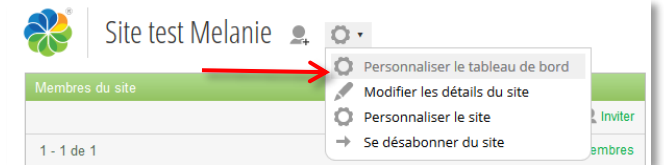

 *Attention* : se désinscrire du site vous désinscrit de façon définitive du site, seul un gestionnaire pourra vous réinscrire.

#### **Suppression d'un site**

Seuls les membres ayant le rôle de « gestionnaire » peuvent supprimer un site. La suppression s'effectue à partir de votre tableau de bord personnel dans le dashlet « Mes sites ».

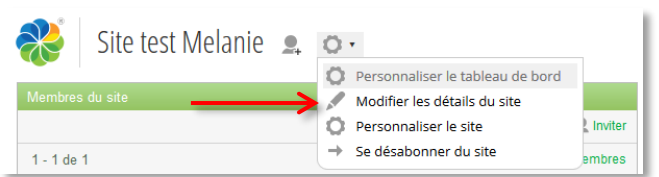

*Attention* : cette action est définitive, le site et tous les éléments de ce site seront supprimés.

Au survol des noms de sites un bouton en forme de croix apparaît à droite du nom du site. Une action sur ce bouton lance une boite de dialogue vous demandant de confirmer ou d'annuler la suppression du site.

## **7. Accès Webdav**

Le protocole Webdav permet de récupérer, déposer, modifier, supprimer des fichiers et dossiers rapidement et facilement sur un serveur distant. Sur Windows, le protocole webdav passe par la création de favoris réseaux.

Dans Alfresco-Share vous pouvez créer un favori réseau qui mènera vers l'espace documentaire de votre site collaboratif. Vous accèderez ainsi à vos documents sans avoir besoin d'ouvrir un navigateur, vous gèrerez simplement vos fichiers à partir de ce favori réseau qui constituera en quelque sorte un répertoire sur votre ordinateur.

#### **Montage webdav sous Windows Seven**

A partir du tableau de bord du site, cliquez sur l'onglet « Espace documentaire », dans la barre supérieure. A gauche de l'écran, dans le volet de navigation, placez votre souris sur « Lien Webdav », effectuez un clic droit et dans la fenêtre qui s'ouvre, sélectionnez « Copier l'adresse du lien » (si votre navigateur ne propose pas la fonction « Copier l'adresse du lien », ouvrez le lien et copiez-le depuis la barre d'adresses).

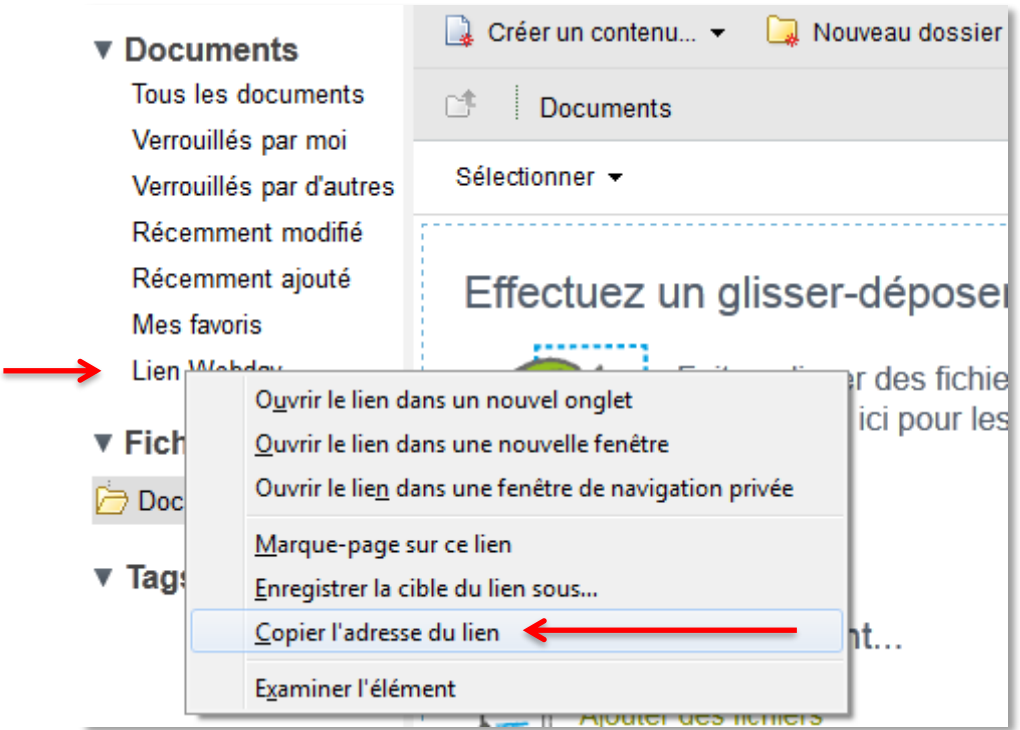

Accédez à « Ordinateur » à partir du menu « Démarrer » :

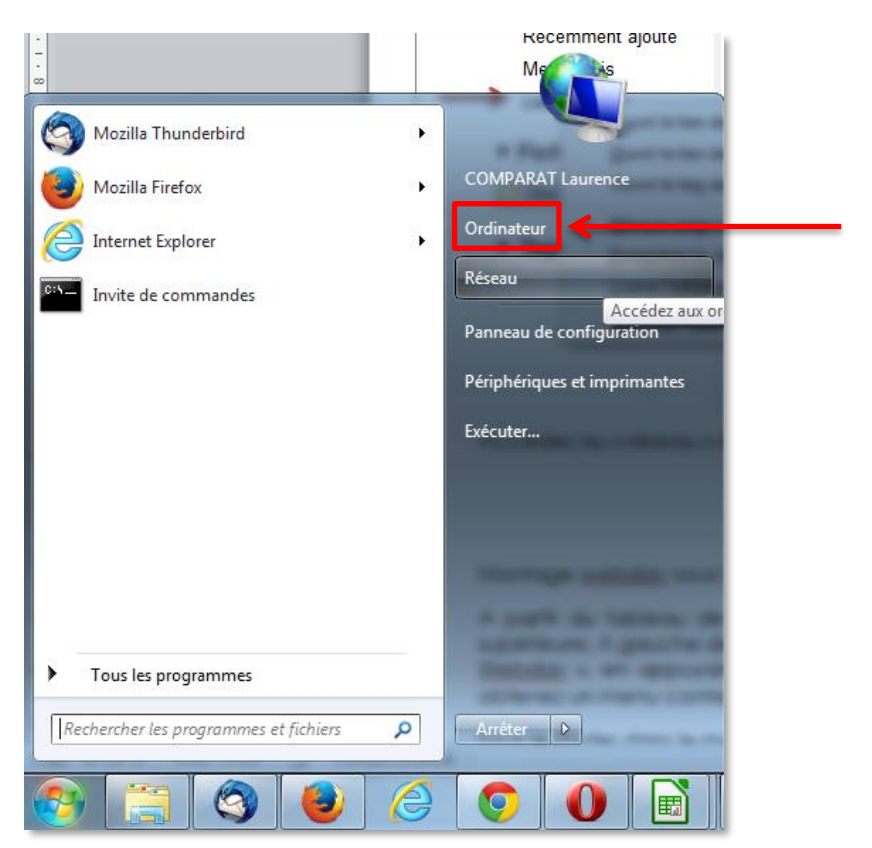

Cliquez sur « Connecter un lecteur réseau » :

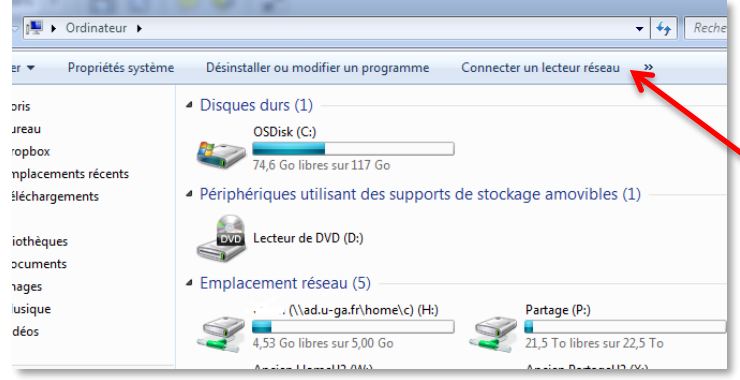

Dans la fenêtre qui s'ouvre, coller le lien copié depuis l'espace documentaire dans le champ « dossier ».

*Attention* : bien cocher la case « se connecter à l'aide d'informations d'identification différentes ».

Nota : si vous voulez conserver votre accès webdav dans vos favoris réseau, cochez bien la case « Se reconnecter à l'ouverture de session », cliquez sur « terminer ».

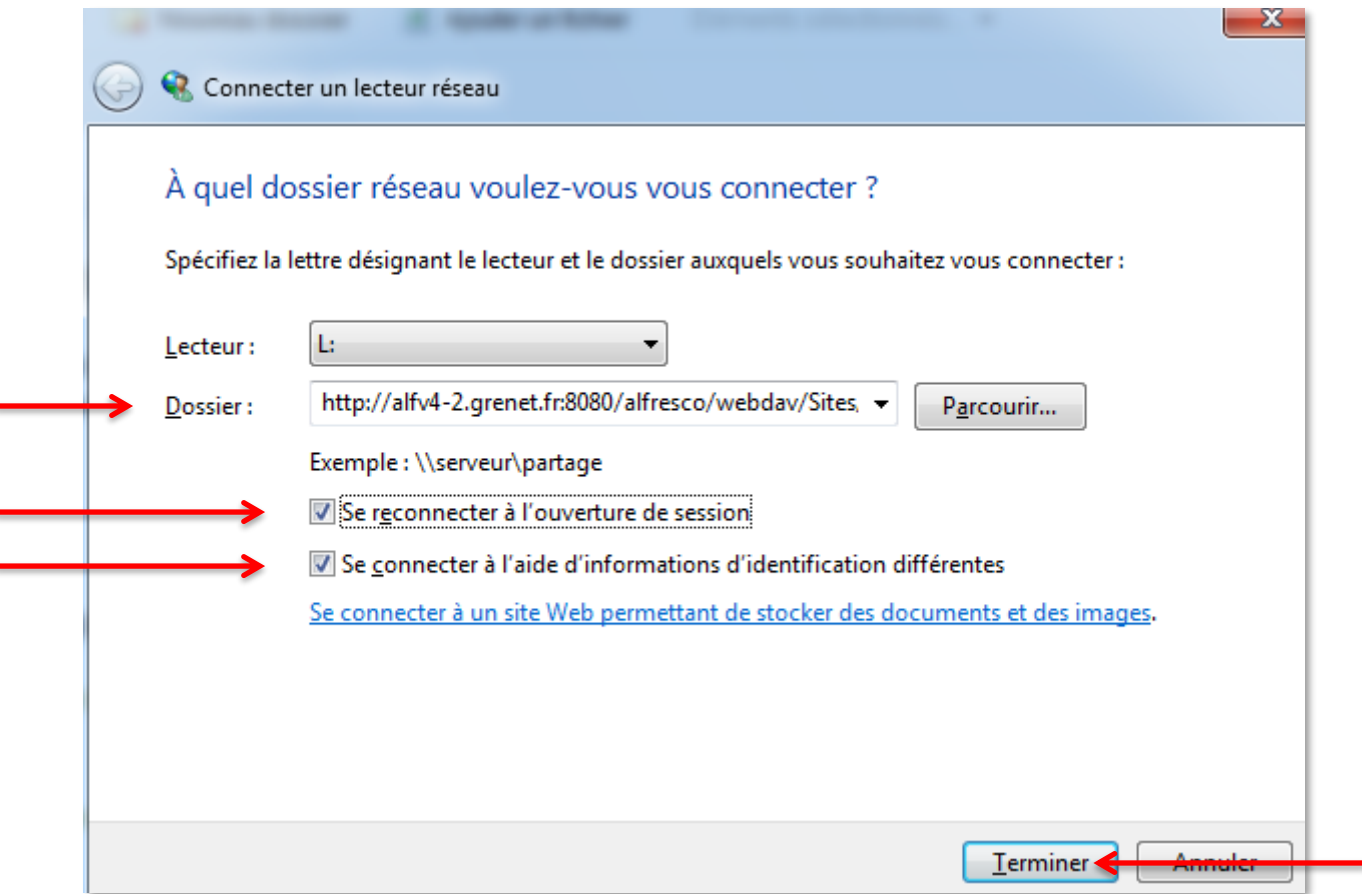

f

Entrez vos identifiant et mot de passe (ceux que vous utilisez pour vous connecter à Alfresco Share).

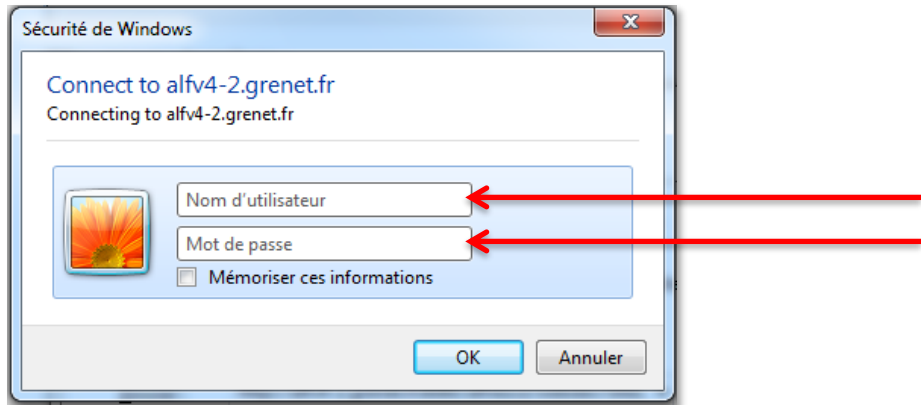

Vous accédez ainsi aux dossiers et fichiers présents dans l'espace documentaire de votre site collaboratif sur Share, et vous pouvez déposer des dossiers et fichiers, en supprimer…

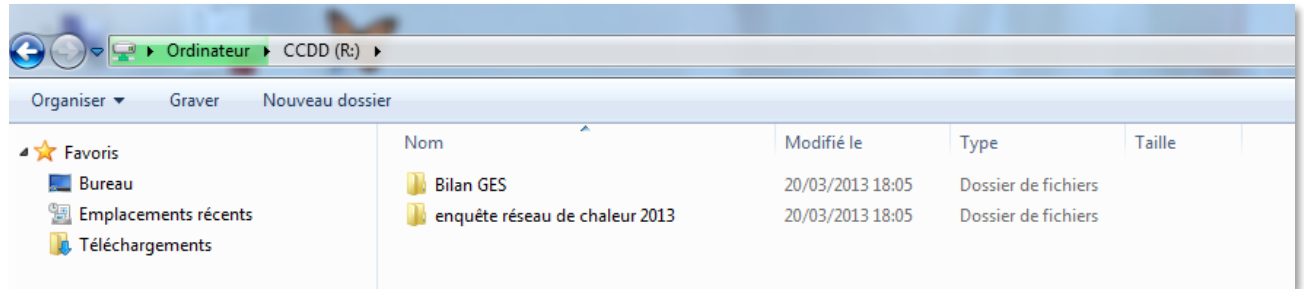

Par la suite, pour accéder à ce répertoire, passez par « Ordinateur » et double-cliquez sur le nom du favori réseau correspondant à l'espace documentaire du site.

#### **Montage webdav sous Windows 10**

A partir du tableau de bord du site, cliquez sur l'onglet « Espace documentaire », dans la barre supérieure. A gauche de l'écran, dans le volet de navigation, placez votre souris sur « Lien Webdav », effectuez un clic droit et dans la fenêtre qui s'ouvre, sélectionnez « Copier l'adresse du lien » (si votre navigateur ne propose pas la fonction « Copier l'adresse du lien », ouvrez le lien et copiez-le depuis la barre d'adresses).

Faites un clic droit sur le menu « Démarrer », puis cliquez sur « Explorateur de fichiers ».

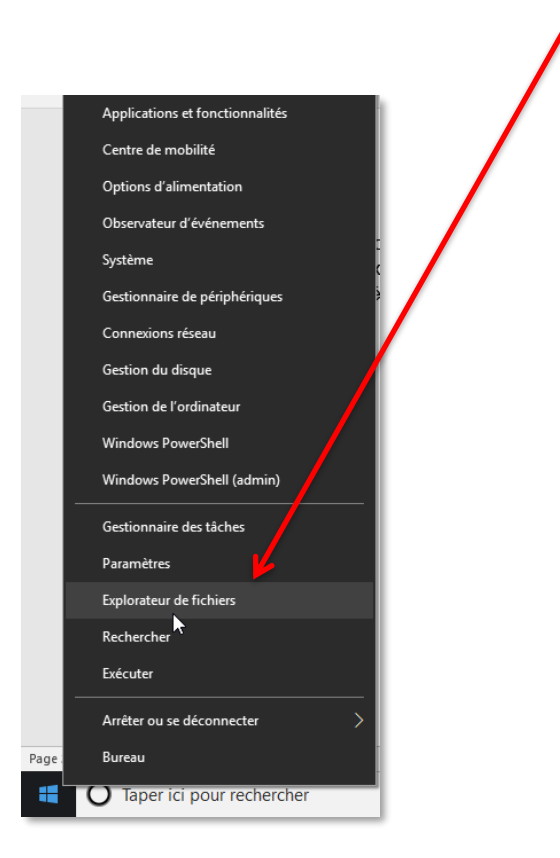

Dans le volet de gauche, sélectionnez « Ce PC ». Depuis l'onglet « Ordinateur », cliquez sur « Connecter un lecteur réseau ».

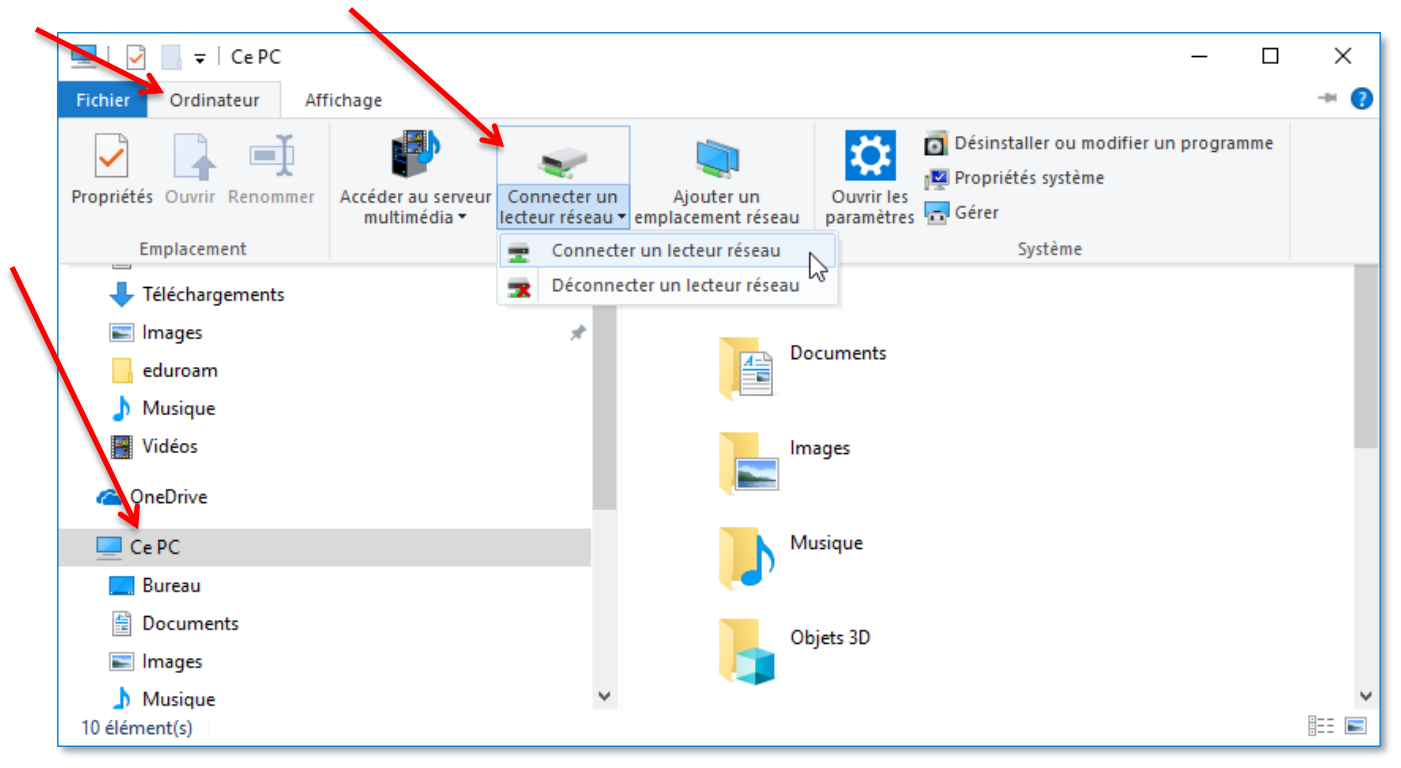

Sélectionnez une lettre de « Lecteur » disponible, puis copiez le lien webdav dans le champ « Dossier ». Cochez les cases « Se reconnecter lors de la connexion » et « Se connecter à l'aide d'informations d'identification différentes ». Cliquez sur « Terminer ».

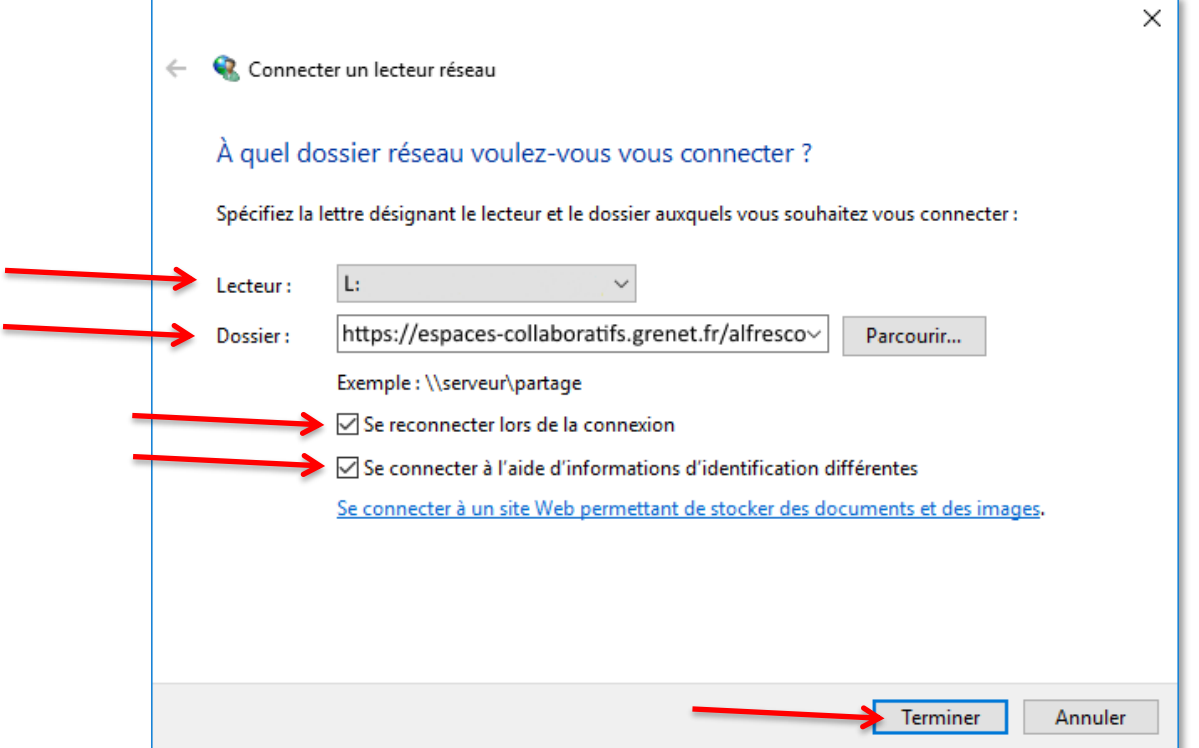

Entrez vos identifiant et mot de passe (ceux que vous utilisez pour vous connecter à Alfresco Share) et cliquez sur « OK ».

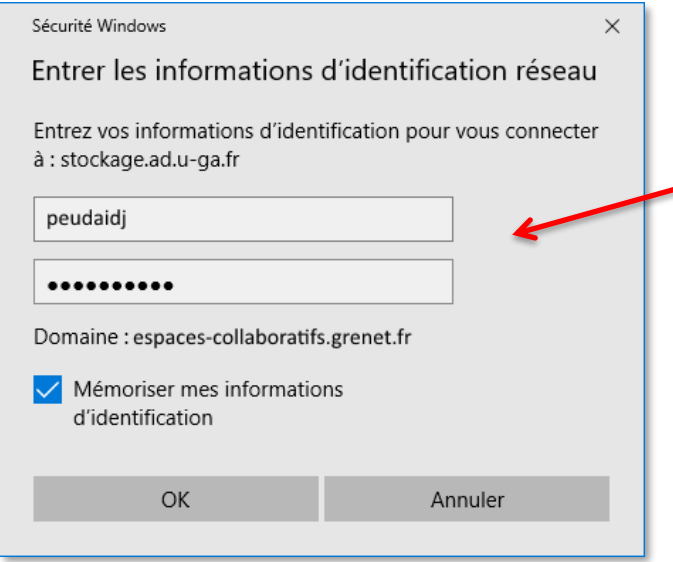

Vous accédez ainsi aux dossiers et fichiers présents dans l'espace documentaire de votre site collaboratif sur Share et vous pouvez déposer des dossiers et fichiers, en supprimer, etc.

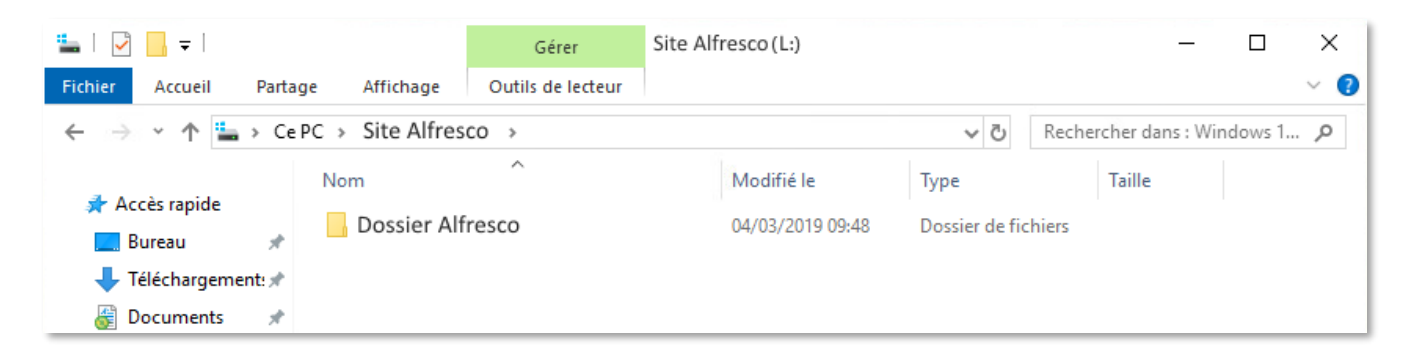

Par la suite, pour accéder à ce répertoire, passez par « Ordinateur » et double-cliquez sur le nom du favori réseau correspondant à l'espace documentaire du site.

#### **Montage webdav sous Mac OS**

A partir du tableau de bord du site, cliquez sur l'onglet « Espace documentaire », dans la barre supérieure. A gauche de l'écran, dans le volet de navigation, placez votre souris sur « Lien Webdav », et faites un clic-droit (ou appuyez sur la touche « Ctrl » du clavier en même temps que vous cliquez). Vous obtenez un menu contextuel. Choisissez « Copier le lien ».

Sous le Finder dans le menu « Aller », sélectionnez « Se connecter au serveur ».

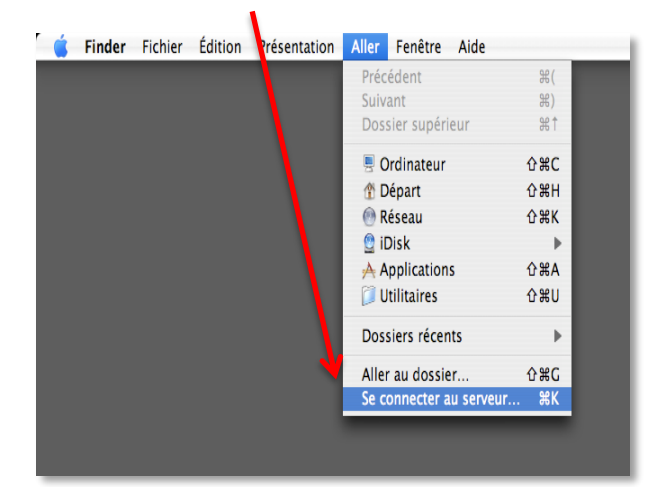

Dans la boite de dialogue qui apparaît, collez le « lien Webdav » dans le champ « Adresse du serveur », puis cliquez sur « Se connecter »

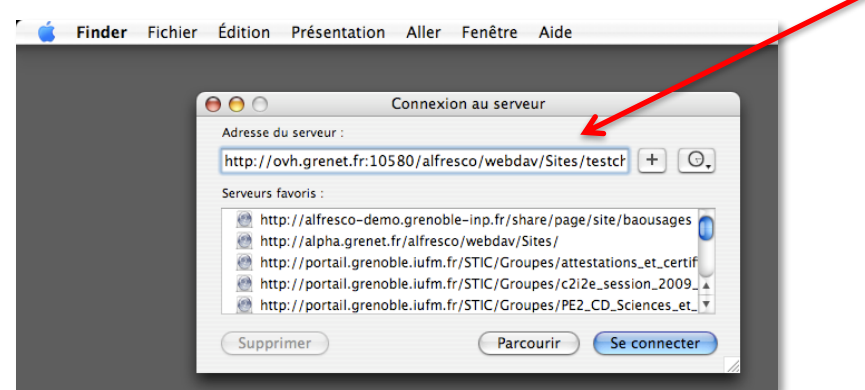

Vous êtes invité à saisir vos identifiant et mot de passe.

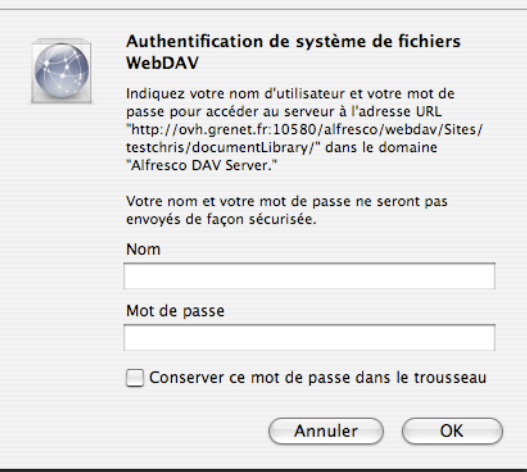

Un lecteur réseau apparaît dans le Finder et dans le menu navigation

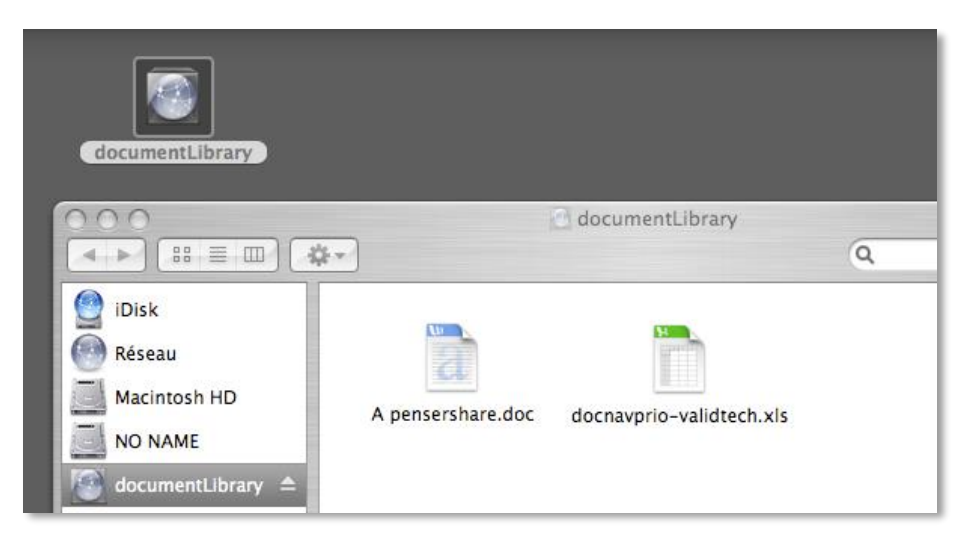

Vous accédez ainsi aux dossiers et fichiers présents dans l'espace documentaire de votre site collaboratif sur Share.

Nota : en cas de problèmes avec le montage Webdav sous Mac OS, vous pouvez utiliser un logiciel dédié pour vous connecter, comme Cyberduck (http://cyberduck.ch/, logiciel Opensource gratuit).

# **VII. ANNEXES**

# **Tableau des rôles**

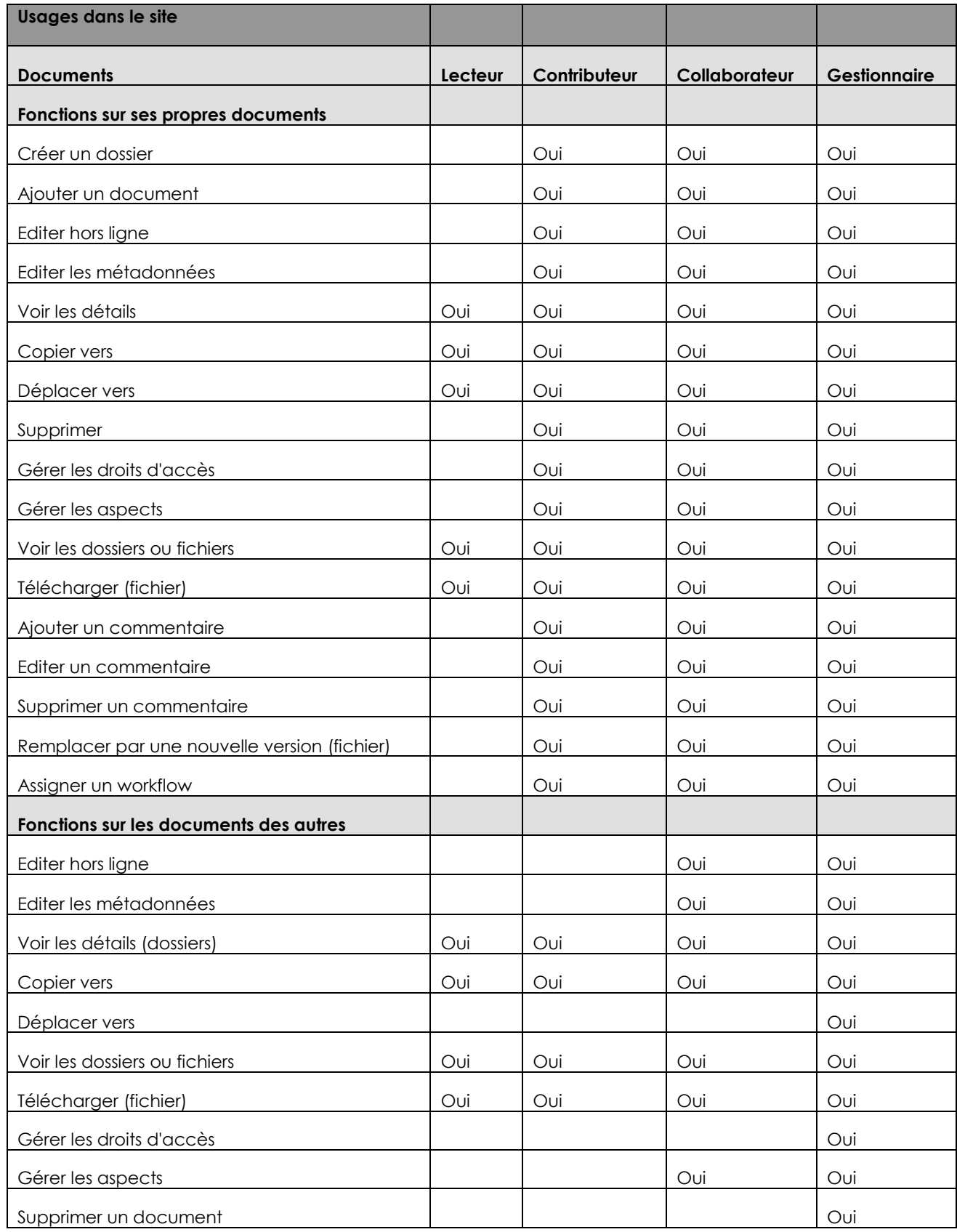

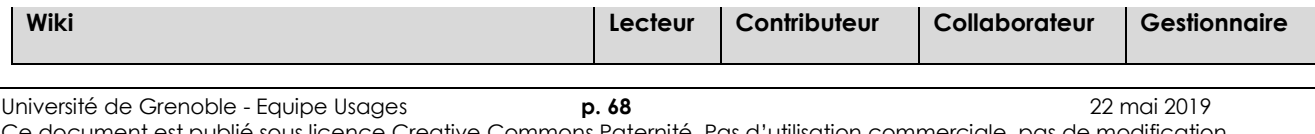

Ce document est publié sous licence Creative Commons Paternité, Pas d'utilisation commerciale, pas de modification

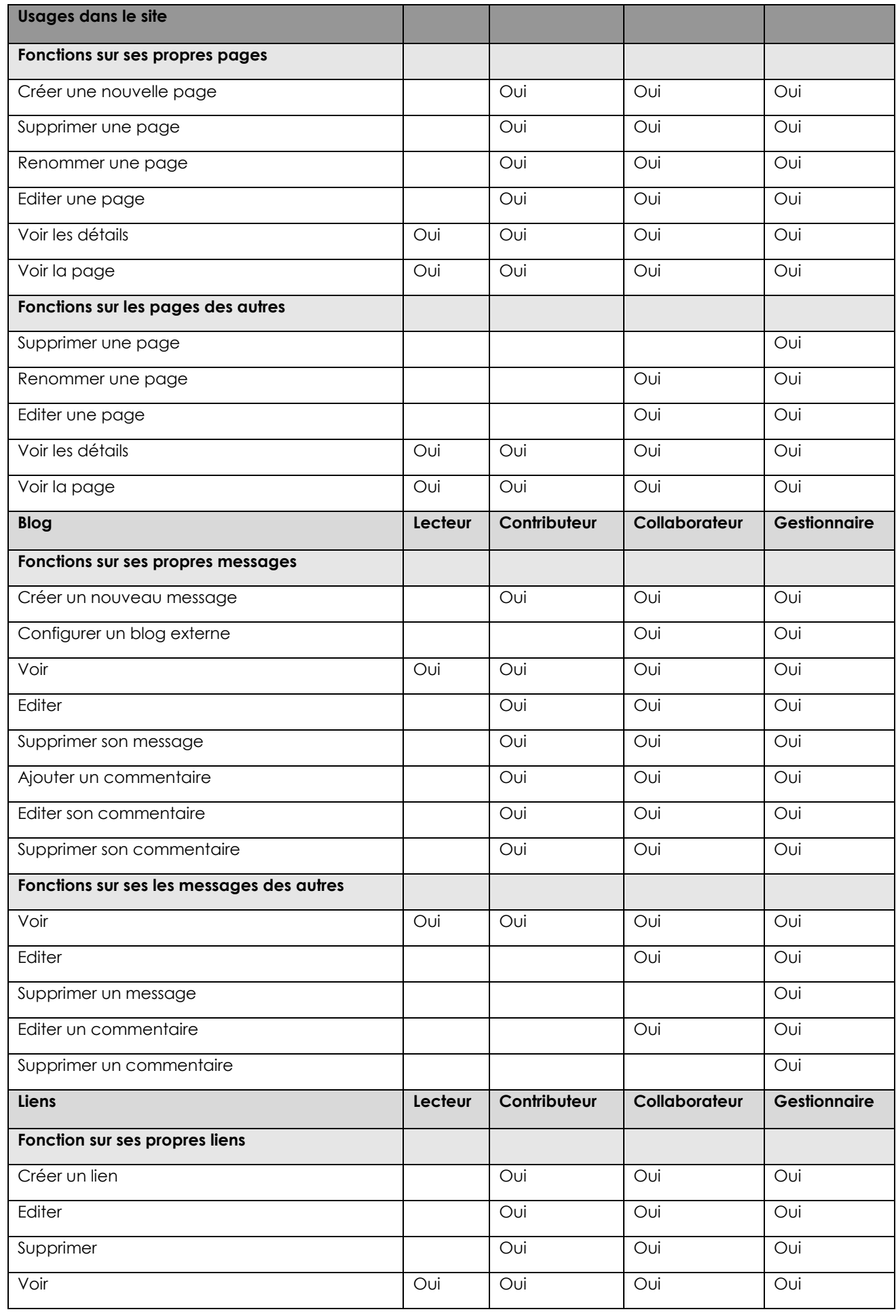

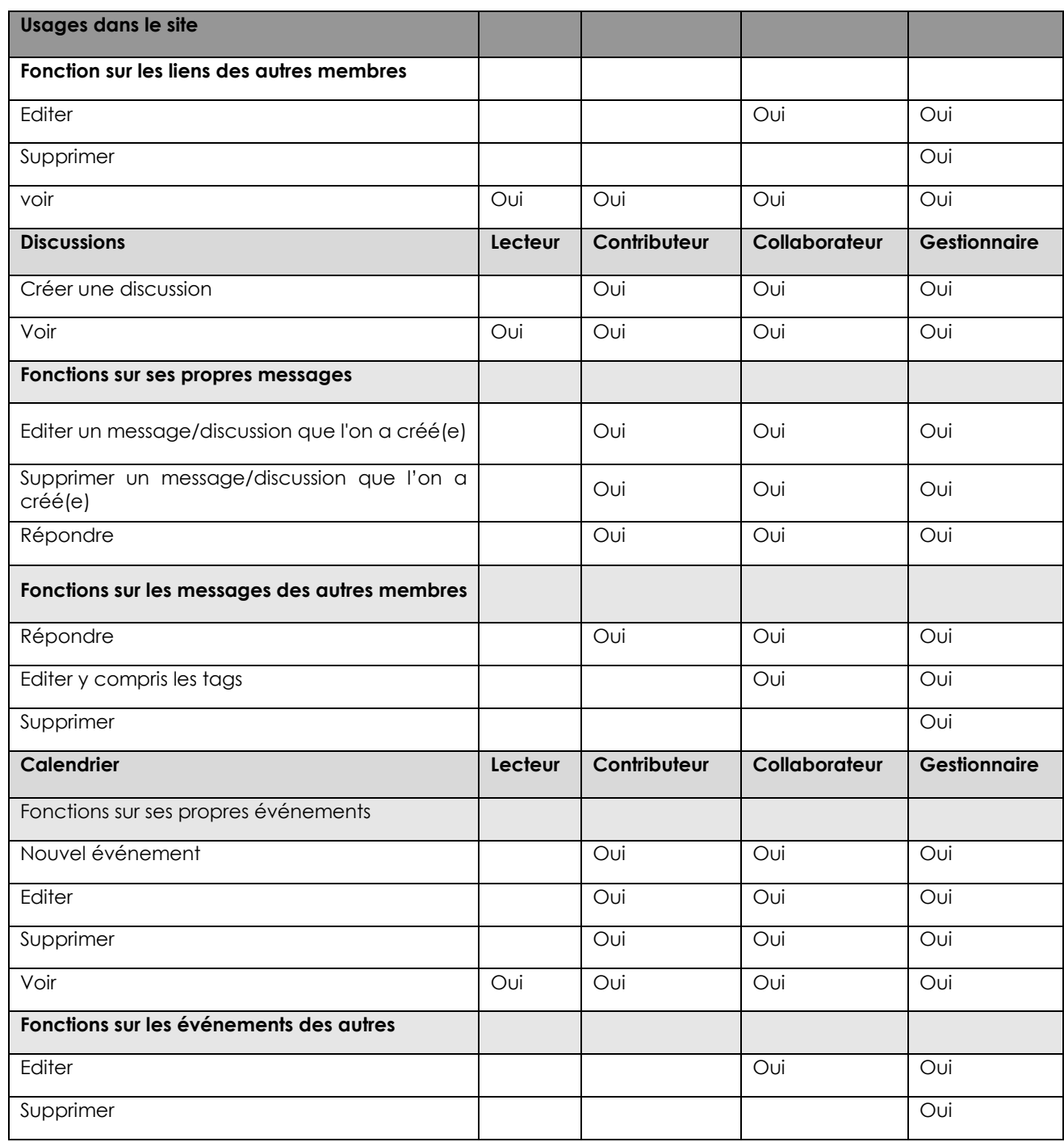

De façon synthétique, on peut retenir :

Un *lecteur* ne peut que lire les éléments auxquels il a accès. Concernant les fichiers, il peut les copier ou les télécharger. Le lecteur ne peut pas remplacer par une nouvelle version le document d'un autre sauf si son rôle est passé à collaborateur ou gestionnaire sur ce document.

Un *contributeur* ne peut pas modifier, supprimer ou déplacer les éléments créés par d'autres ; il peut simplement les commenter. Il peut, par contre, créer de nouveaux éléments sur lesquels il a tous les droits.

Un *collaborateur* peut modifier les éléments créés par d'autres, mais ne peut pas les supprimer ou les déplacer. Il peut, par contre, créer de nouveaux éléments sur lesquels il a tous les droits.

Le *gestionnaire* a tous les droits sur le site (gestion des accès et des rôles, paramétrages des outils et du tableau de bord du site, actions sur tous les éléments).

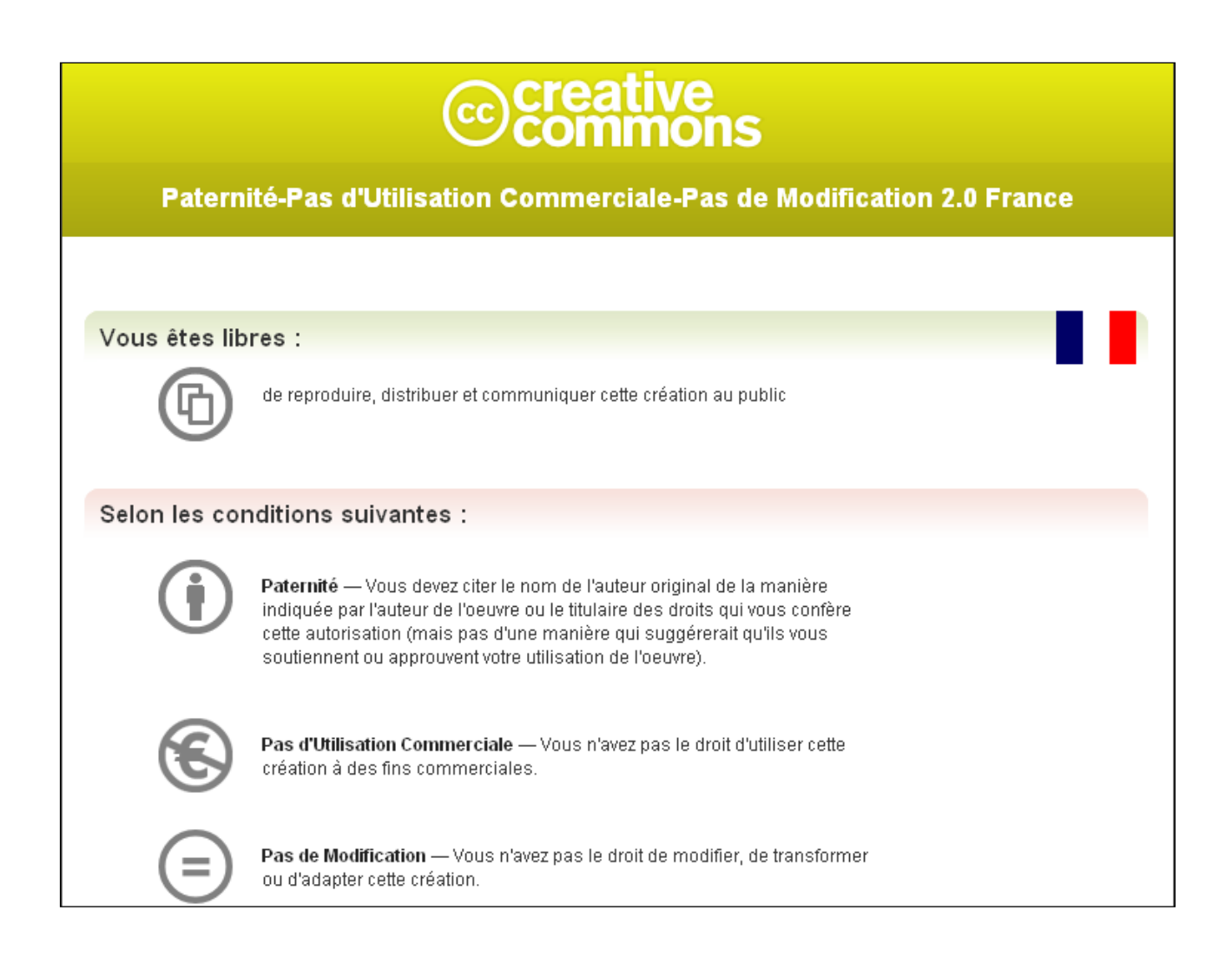